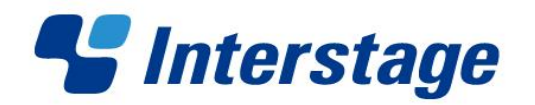

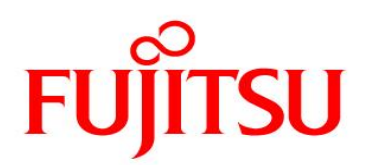

# **Interstage Business Process Manager V11.2**

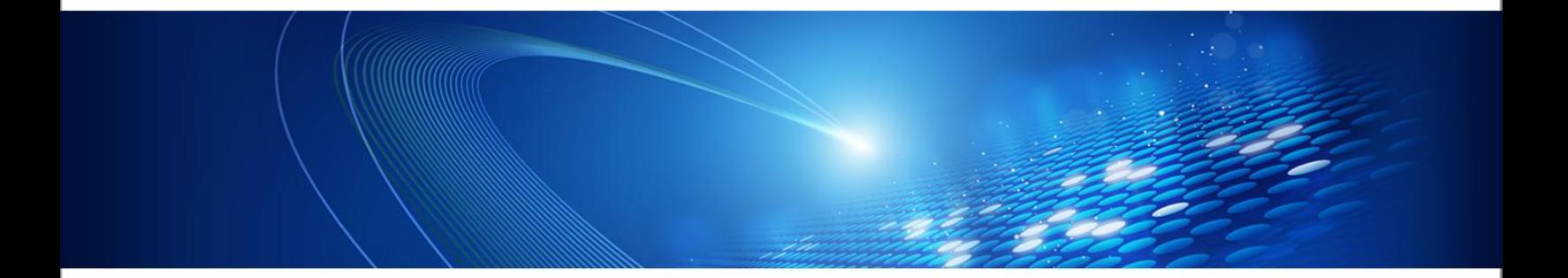

# **BPEL User's Guide**

**B1WS-0870-02ENZ0(00) July 2011**

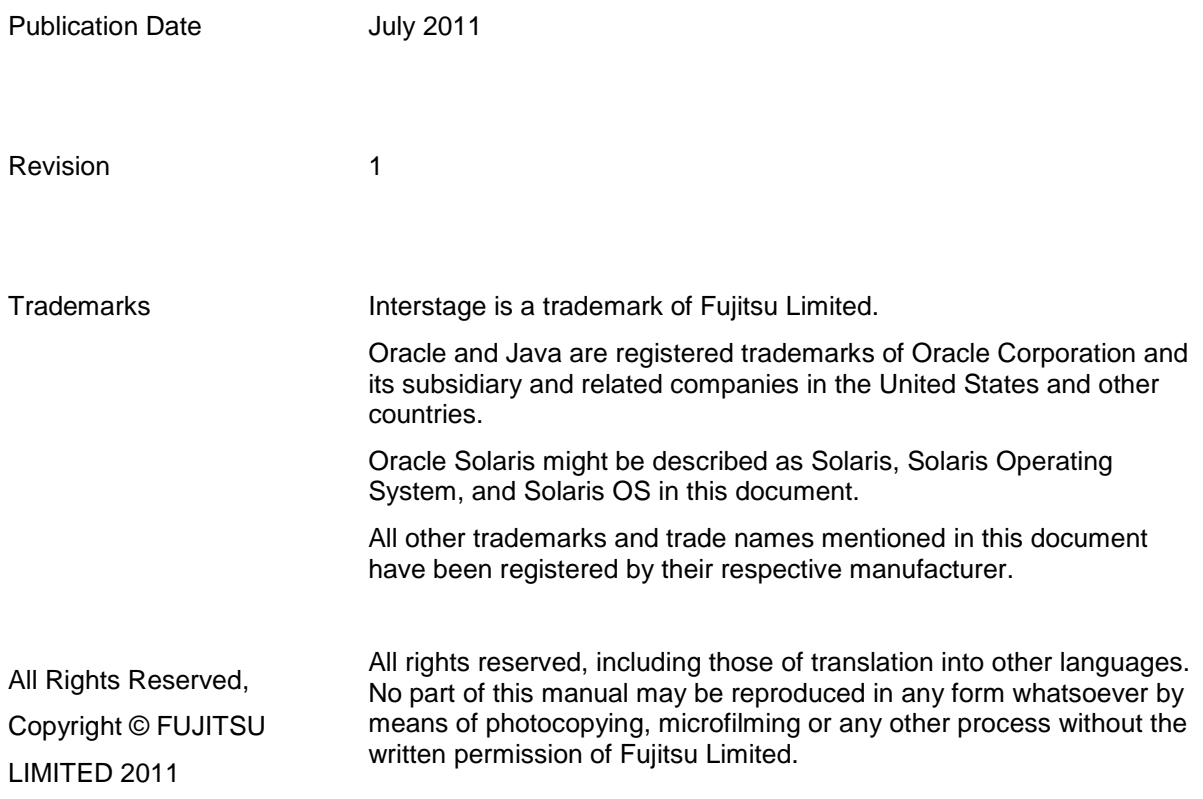

#### **High Risk Activity**

as contemplated for general use, including without limitation, general office use, personal use, nodoonold doo; and ordinary inductinal doo; but is not doolghod; dovoloped and mandiactured do<br>contemplated for use accompanying fatal risks or dangers that, unless extremely high safety is secured, could lead directly to death, personal injury, severe physical damage or other loss The Customer acknowledges and agrees that the Product is designed, developed and manufactured household use, and ordinary industrial use, but is not designed, developed and manufactured as (hereinafter "High Safety Required Use"), including without limitation, nuclear reaction control in nuclear facility, aircraft flight control, air traffic control, mass transport control, medical life support system, missile launch control in weapon system. The Customer shall not use the Product without securing the sufficient safety required for the High Safety Required Use. In addition, Fujitsu (or other affiliate's name) shall not be liable against the Customer and/or any third party for any claims or damages arising in connection with the High Safety Required Use of the Product.

# **Table of Contents**

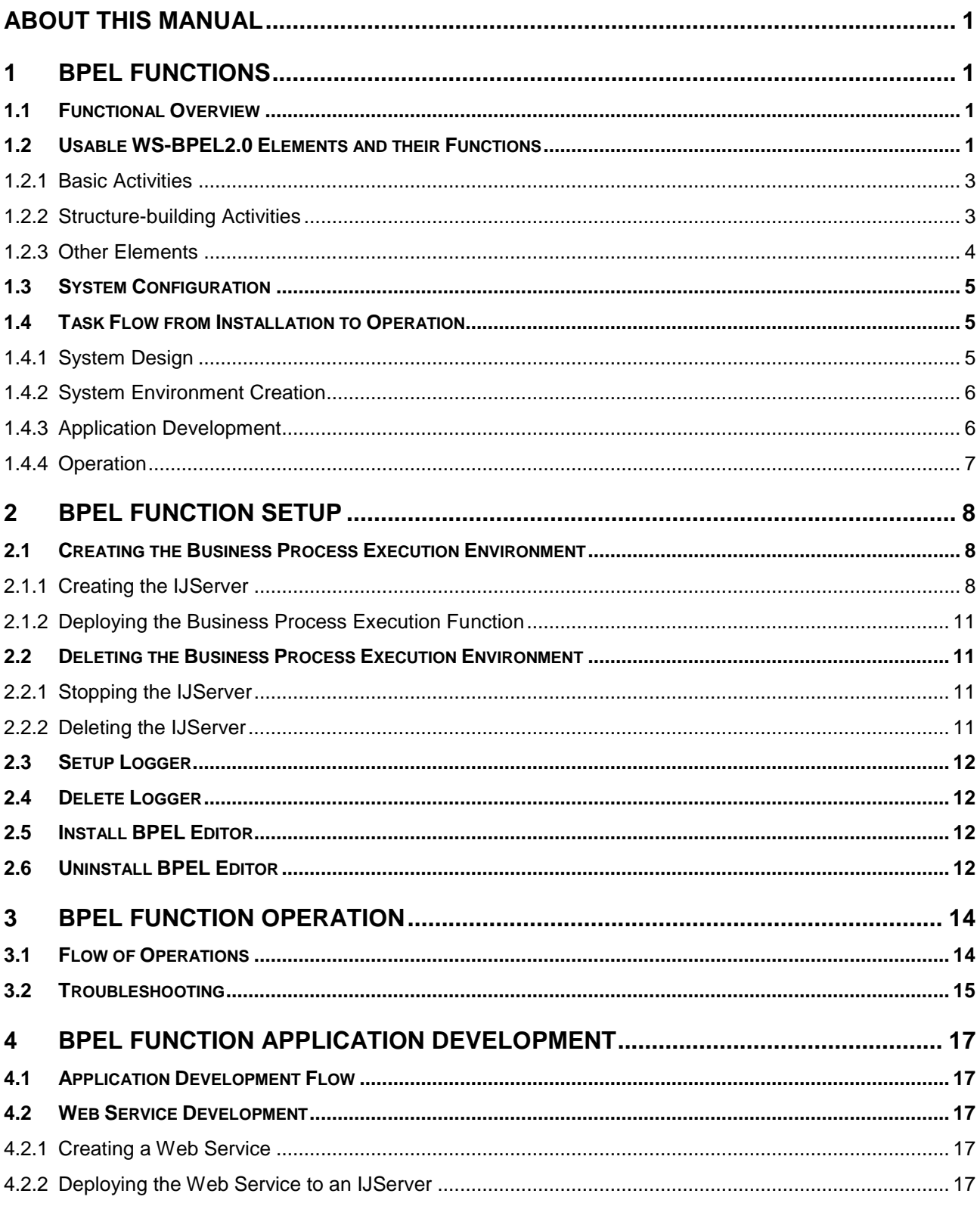

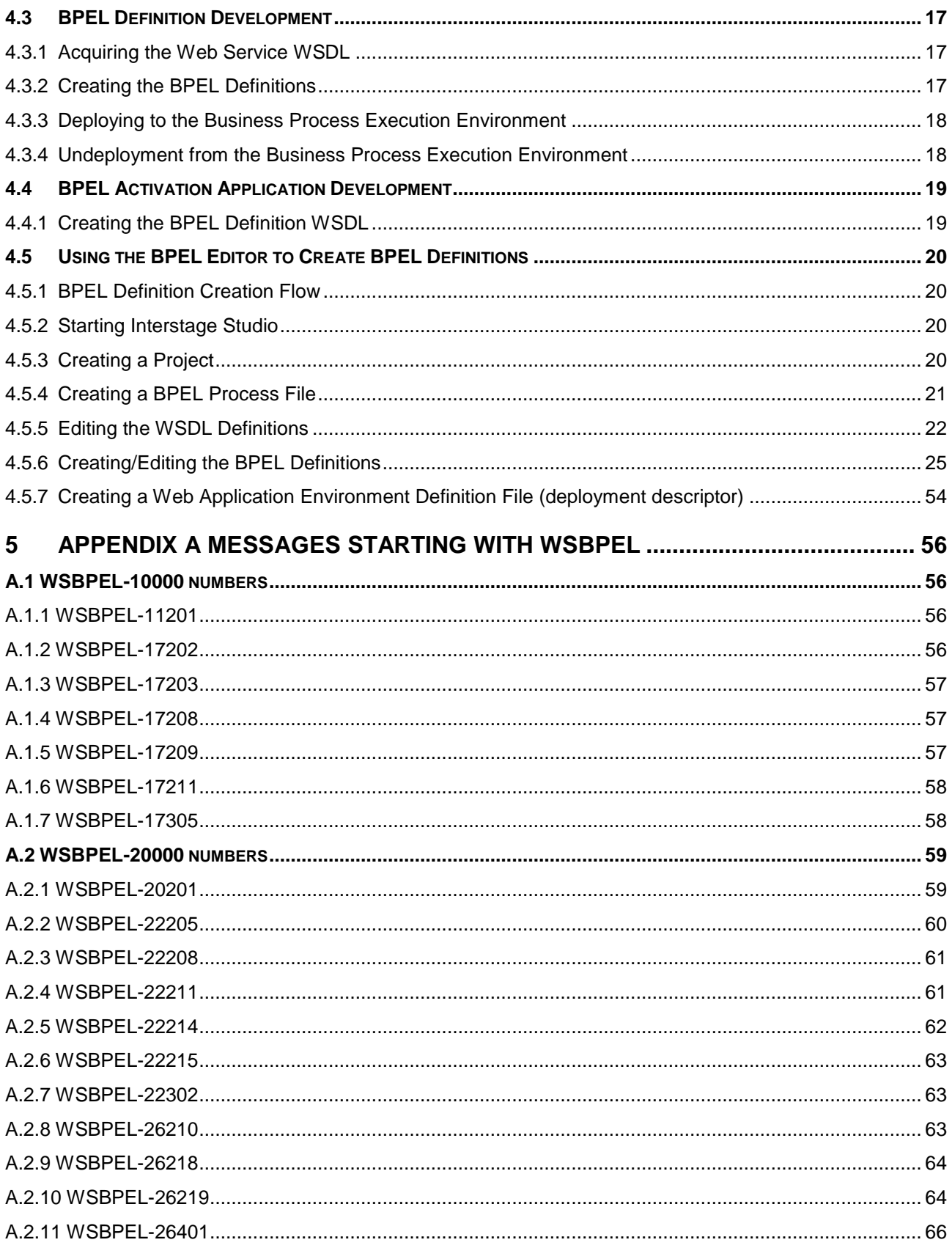

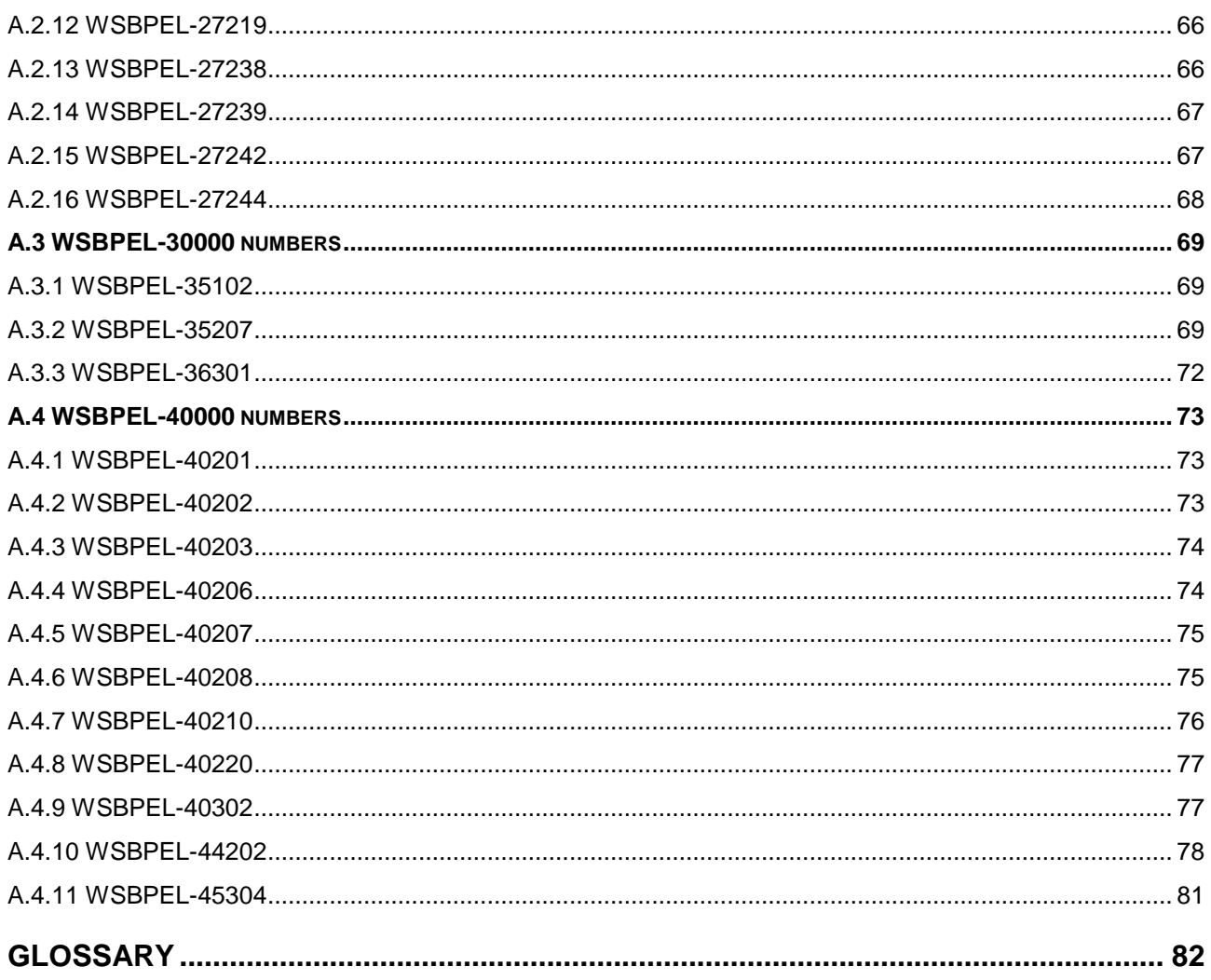

# <span id="page-5-0"></span>**About this Manual**

This manual describes how to configure and administrate BPEL Functions.

## **Intended Audience**

This manual is intended for Interstage BPM Super Users, who are administrators managing Interstage BPM Server. It assumes that the reader has a working knowledge of the following:

- Operating system administration  $\bullet$
- Database administration  $\bullet$

# **Structure of this Manual**

The structure of this manual is as follows:

- **Chapter 1 BPEL Functions**   $\bullet$ 
	- o Explains BPEL Functions.
- **Chapter 2 BPEL Function Setup**
	- o Explains the widgets which are displayed on the screen.
- **Chapter 3 BPEL Function Operation**
	- o Explains the additional widgets of the various functions.
- **Chapter 4 BPEL Function Application Development**
	- o Gives notes on using UI widgets.
- **Appendix A Messages Starting with WSBPEL**  $\bullet$
- **Glossary**

Copyright (C) 2010 FUJITSU LIMITED

# <span id="page-6-0"></span>**1 BPEL Functions**

This chapter explains the BPEL functions.

# <span id="page-6-1"></span>1.1 Functional Overview

BPEL functions allow users to develop definitions that conform to WS-BPEL2.0 and then execute business processes based on those definitions.

#### **Business process execution function**

The business process execution function links multiple services according to a specified BPEL definition and executes them as one service, thus achieving a one-step service.

#### **BPEL Editor**

BPEL Editor creates BPEL definitions that conform to WS-BPEL2.0.

BPEL Editor enables the user to use Interstage Studio to code the various service connections and linkage logic visually. When this editor is used, detailed knowledge of WS-BPEL2.0 conventions is not needed. Users can easily create flows that conform to WS-BPEL2.0 conventions just by connecting icons corresponding to services and branching conditions.

# <span id="page-6-2"></span>1.2 Usable WS-BPEL2.0 Elements and their Functions

The following table shows the elements regulated under WS-BPEL2.0 and which of these are supported by BPEL. Do not use the unsupported elements.

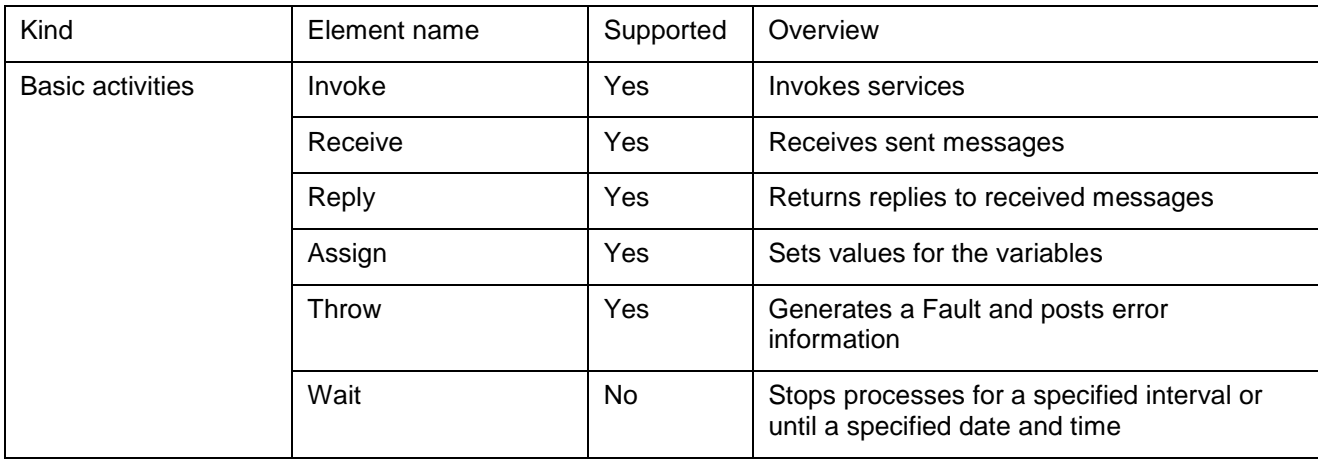

#### **Usable WS-BPEL2.0 elements**

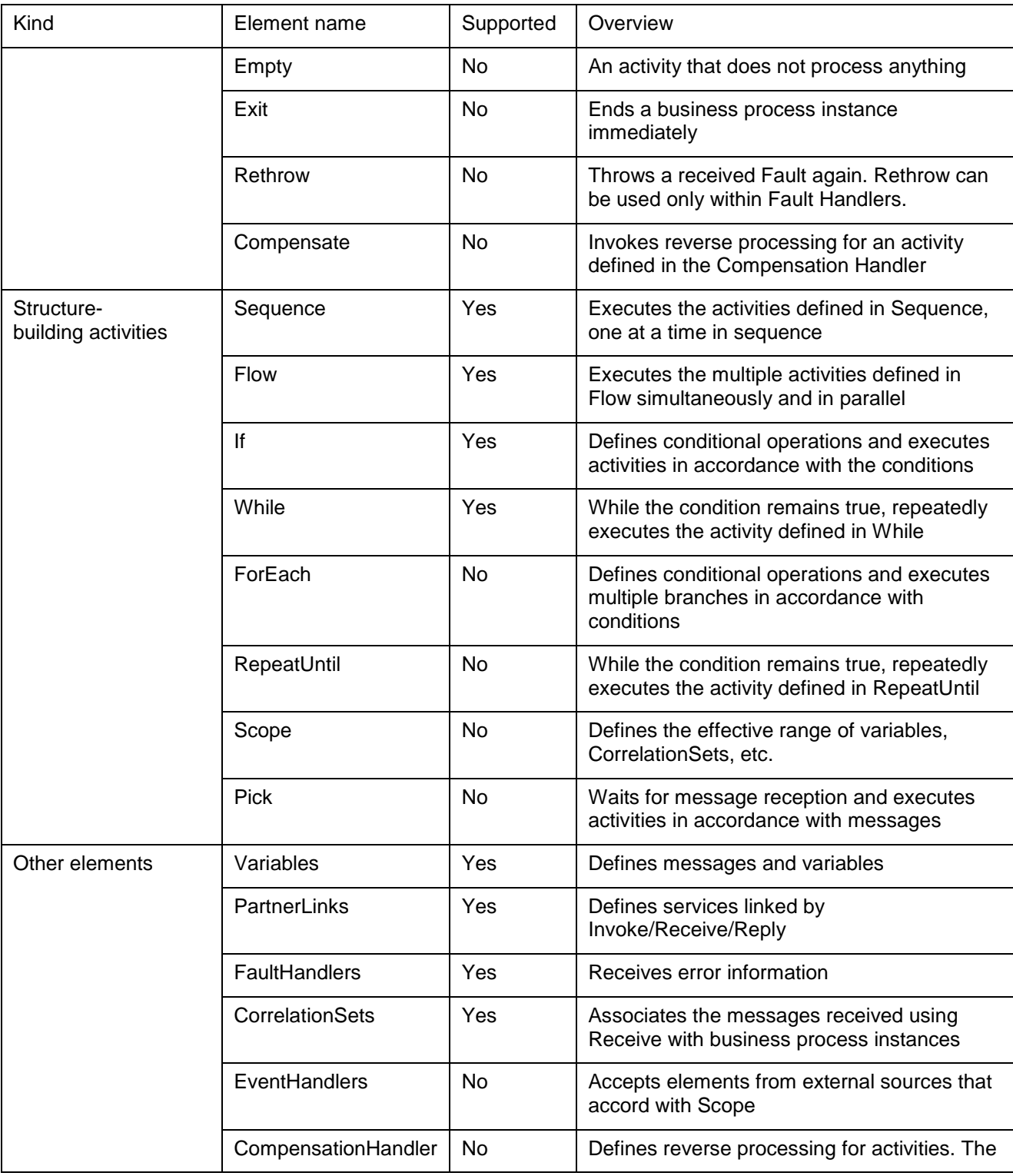

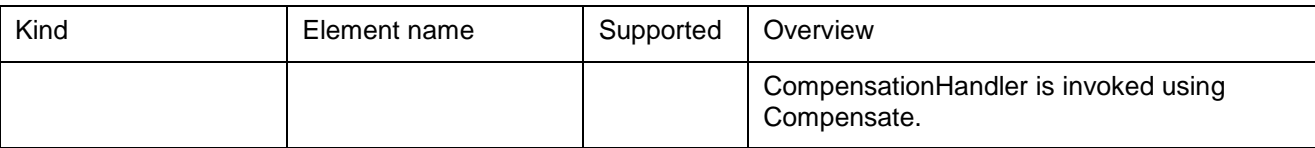

The following sections provide overviews of each of the supported elements.

# <span id="page-8-0"></span>1.2.1 Basic Activities

#### **Invoke**

Invokes services. The invoked services are those defined in PartnerLinks. Only request and reply type services are supported. The parameters to be passed to an invoked service and the replies to be posted from the service can be delivered by means of the variables defined in Variables.

#### **Receive**

Receives messages sent to business processes. The received messages are stored in the variables defined in Variables. Since only request and reply type business processes are supported, ensure that business processes start with Receive and end with Reply. Ensure that the Receive that starts a business process is set to create a new business process instance.

#### **Reply**

Returns the reply to the message received using Receive. There are two types of replies that can be posted: a normal reply indicating normal termination, and a malfunction reply to notify that termination was due to an error. For a normal reply, the reply message is delivered by means of a variable defined in Variables. Since only request and reply type business processes are supported, ensure that business processes start with Receive and end with Reply.

#### **Assign**

Sets or copies the values for the variables defined in Variables. Only XPath1.0 can be used as reference to XML.

#### **Throw**

Generates a Fault and posts error information. A Fault provides the malfunction type and additional error information. The posted error information is received by Fault Handlers.

## <span id="page-8-1"></span>1.2.2 Structure-building Activities

#### **Sequence**

Executes the activities defined in Sequence, one at a time in sequence from top to bottom. When the last activity in Sequence is executed, the Sequence ends.

#### **Flow**

**Interstage Business Process Manager 3** 3

Executes the multiple activities defined in Flow simultaneously and in parallel. After all the activities within Flow have been executed, the next activity after the Flow is executed.

Link entry conditions and entry conditions for activities that are Link destinations can be defined in Links attached to activities within the Flow.

#### **If**

Defines conditional operations and executes activities in accordance with the conditions. Elseif and Else can be used within If to define multiple conditions and operations.

#### **While**

While the condition remains true, repeatedly executes the activity defined in While. Since condition evaluation is performed in advance, if the condition evaluation result is False, While ends without ever executing the activity.

### <span id="page-9-0"></span>1.2.3 Other Elements

#### **Variables**

Defines the variables used within business processes.

Variables are used to store the messages sent to and received from other services by means of Invoke, Receive, and Reply, and to store the status of business processes.

#### **PartnerLinks**

Defines services linked by Invoke/Receive/Reply.

PartnerLinks has two attributes: The partnerRole attribute is a service invoked from a business process using Invoke. The myRole attribute is the business process itself made into a service so that it can be invoked from other services using Receive/Reply.

#### **FaultHandlers**

Receives error information. FaultHandlers can receive errors for various types of faults and perform error processing for each.

#### **CorrelationSets**

Associates messages with business process instances.

CorrelationSets defines where the identifiers, used to associate business process instances with messages, are set within transmitted messages.

To use Invoke to invoke a service, and then to use Receive at the instance that executed the Invoke to receive messages from the invoked service, define the same CorrelationSets in the Invoke and Receive properties and set Yes as the initiate attribute of Invoke. Using these settings, the identifier at the location within the send message defined by CorrelationSets is stored when Invoke is executed, and Receive routes to the same instance only those messages that have the same identifier defined within the message.

The allowed values for the initiate attribute are shown below. Note that the identifiers used must be unique.

- Yes: Stores identifiers
- Join: Stores identifiers only if an identifier is not already stored  $\bullet$
- No: Does not store identifiers  $\bullet$

# <span id="page-10-0"></span>1.3 System Configuration

#### **Application development server**

This server creates the business applications, such as BPEL definitions and Web services.

Use Interstage Studio and BPEL Editor to develop the applications.

#### **Application server**

This server executes the business processes.

The application server invokes various Web services in accordance with the BPEL definitions created using BPEL Editor and registered to the business process execution function.

#### **Interstage Management Console**

This Console starts and stops the business process execution function.

Interstage Management Console starts and stops the business process execution function by starting and stopping the IJServer where the business process execution function is deployed.

# <span id="page-10-1"></span>1.4 Task Flow from Installation to Operation

The procedure for creating the environment for a system that uses BPEL functions is as follows:

## <span id="page-10-2"></span>1.4.1 System Design

#### **Business Design**

- Clarify the business requirements  $\bullet$
- Clarify the aspects shown below for the tasks to be executed by the system. Also, extract the elements related to actual system architecture and application design in accordance with the business content.
	- o Business requirements
	- o Scope, type of the data handled by the business
	- o Anticipated processing times for jobs, business processes, etc.
	- o Number of BPEL definitions (types of business processes) for implementing business
- o Number of business processes executed per day
- Design the services  $\bullet$
- Map the BPEL definitions and Web services required for actual operation of the clarified business content
- Design the access permissions
- Design which of the two permissions shown below will be given to which users during application development and during operation:

#### **Access permissions**

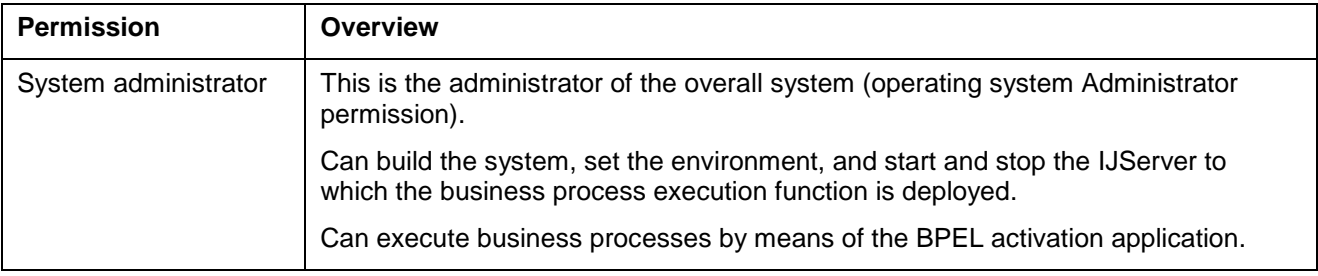

#### **Design the system**

- Design the hardware environment  $\bullet$ Select hardware on the basis of the elements extracted during business design. Additionally, if the server where the business is developed and the server used for day-to-day operation are built separately, each of these servers needs to be designed. Refer **Operating Environment** in the **Operation Design Edition** of Chapter 2 **BPEL Function Setup** for server disk capacities.
- Design the software environment  $\bullet$ Design the execution environment, including the degree of concurrency, for the business process execution function.

## <span id="page-11-0"></span>1.4.2 System Environment Creation

Create the environment for the business process execution function on the basis of the system design. Refer **BPEL Function Setup** in Chapter 2 **BPEL Function Setup** for details concerning creating the system environment.

## <span id="page-11-1"></span>1.4.3 Application Development

Create the BPEL definitions, the Web services that will be invoked by the business process execution function, and the BPEL activation application. Refer **BPEL Function Application Development** in Chapter 4 **BPEL Functional Application Development**.

# <span id="page-12-0"></span>1.4.4 Operation

The start operation is required in order for the business process execution function to operate, and the stop operation is required in order to end its operation. Refer to **BPEL Function Operation** in Chapter 3 **BPEL Function Operation** for operation details.

# <span id="page-13-0"></span>**2 BPEL Function Setup**

In order to use the BPEL function, the business process execution environment must then be created. This chapter describes how to create and delete the business process execution environment.

# <span id="page-13-1"></span>2.1 Creating the Business Process Execution Environment

Use the procedure below to create the business process execution environment. The following sections describe these steps.

# <span id="page-13-2"></span>2.1.1 Creating the IJServer

Create the IJServer that will operate the business process execution function.

Use the Interstage Management Console or isj2eeadmin commands to create the IJServer.

Refer **Creating an IJServer** under **Operating J2EE Applications** in the Interstage Application Server "J2EE User's Guide" for the IJServer creation method.

Set the IJServer settings as shown below:

The initial values need not be changed for the other settings.

Refer to **IJServer Definition Files** under **isj2eeadmin** under **J2EE Operation Commands** in the **J2EE Edition** of the Interstage Application Server "Reference Manual (Command Edition)" for details of IJServer.

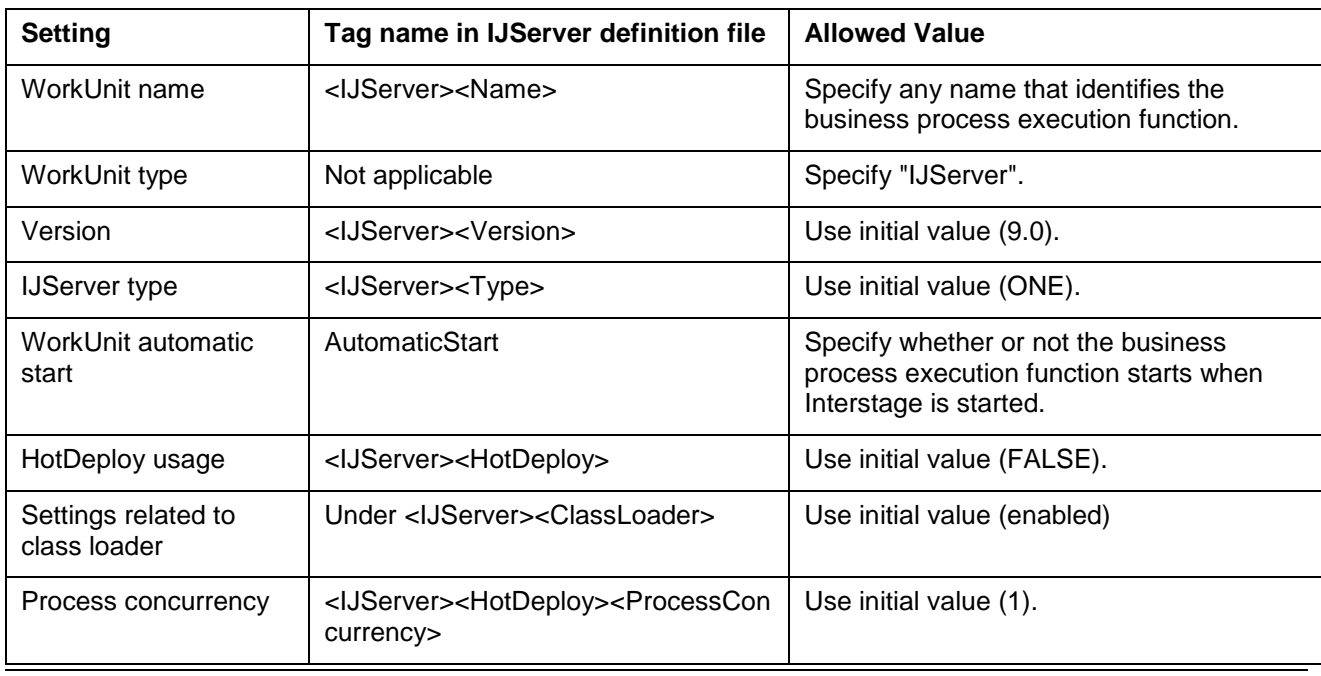

#### **IJServer Definition Settings**

**Interstage Business Process Manager 8 and 2008 Control of the Control of American American Research 8 and 8 and 8 and 8 and 8 and 8 and 8 and 8 and 8 and 8 and 8 and 8 and 8 and 8 and 8 and 8 and 8 and 8 and 8 and 8 and 8** 

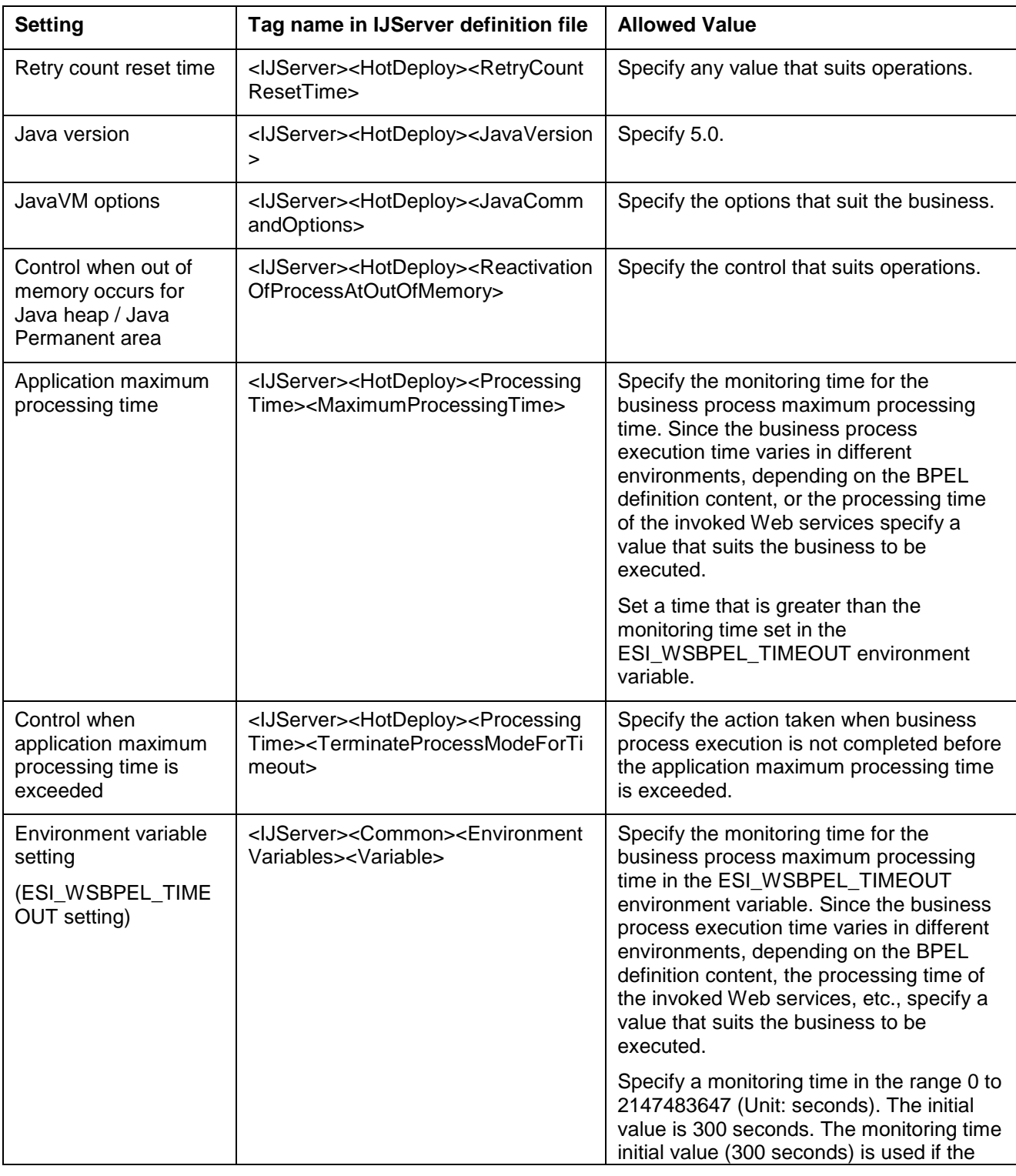

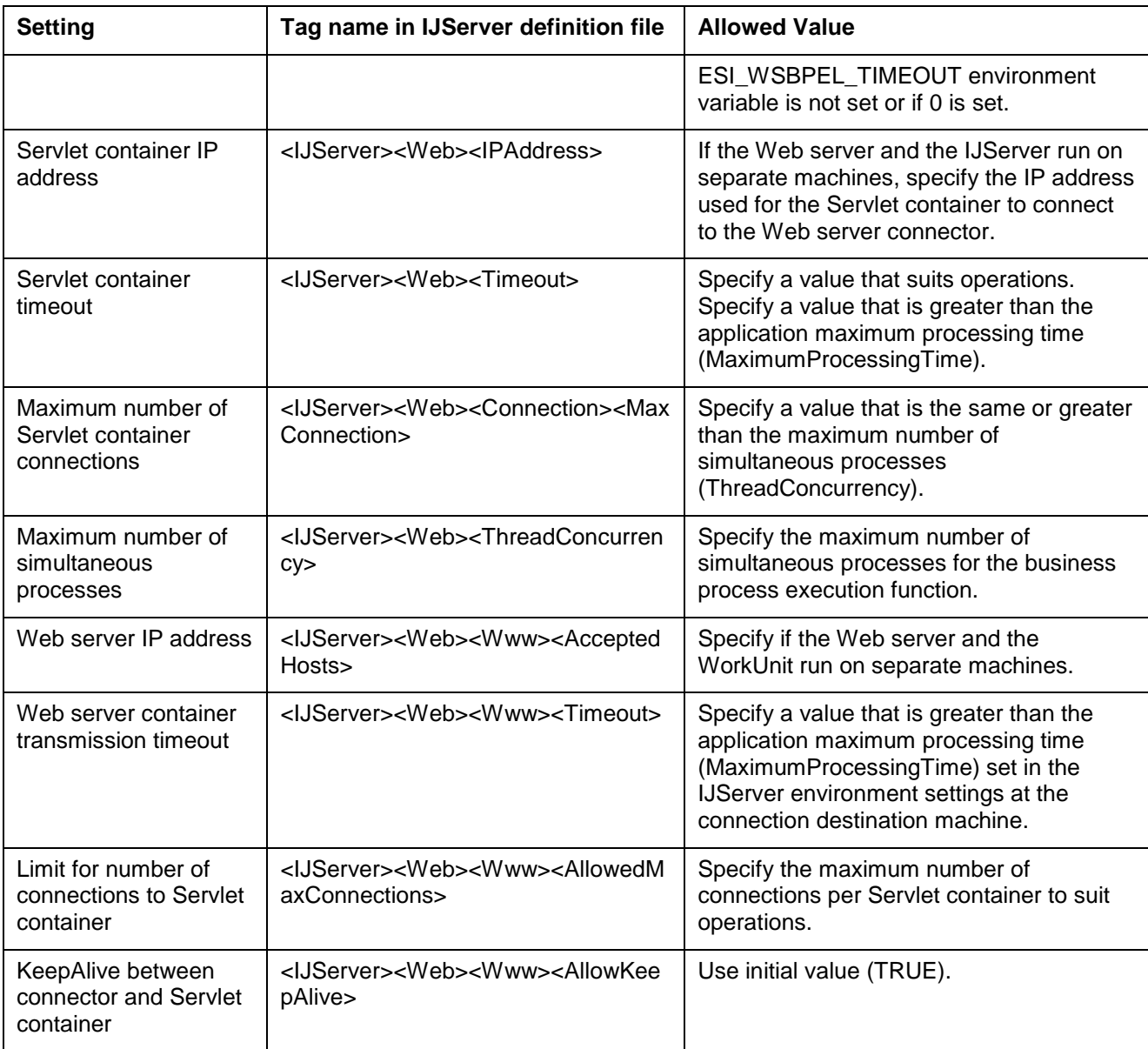

#### **IJServer definition file example**

```
<?xml version="1.0" encoding="UTF-8" standalone="yes"?>
<Isj2eeIjserverDefinition>
     <IJServer>
         <Name>BpelServer</Name>
         <Common>
              <EnvironmentVariables>
                  <Variable>ESI_WSBPEL_TIMEOUT=600</Variable>
              </EnvironmentVariables>
```
Interstage Business Process Manager 10 and 10 and 10

```
 <JavaVersion>5.0</JavaVersion>
               <JavaCommandOptions>-Xms16m -Xmx256m</JavaCommandOptions>
               <ProcessingTime>
                   <MaximumProcessingTime>0</MaximumProcessingTime>
               </ProcessingTime>
         </Common>
         <Web>
              <Www>
                  <WebServers>
                       <WebServer>
                           <Name>FJapache</Name>
                       </WebServer>
                  </WebServers>
                  <Timeout>2147483647</Timeout>
             \langle/Www\rangle </Web>
     </IJServer>
</Isj2eeIjserverDefinition>
```
# <span id="page-16-0"></span>2.1.2 Deploying the Business Process Execution Function

Deploy the business process execution function to the created IJServer.

Use the Interstage Management Console or the ijsdeployment command to deploy the function.

The business process execution function to be deployed is the package shown below.

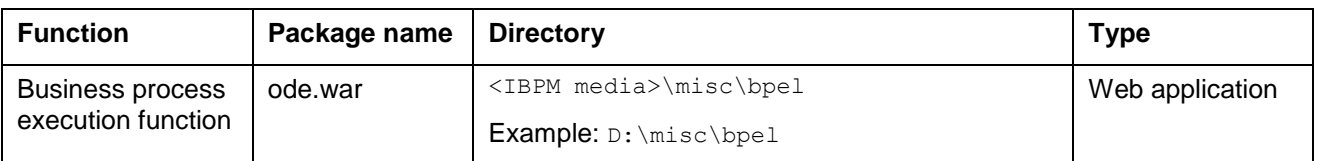

#### **Business process execution function package**

# <span id="page-16-1"></span>2.2 Deleting the Business Process Execution Environment

Use the following procedure to delete the business process execution environment.

# <span id="page-16-2"></span>2.2.1 Stopping the IJServer

To delete the IJServer that runs the business process execution function, first stop the relevant IJServer. This step is not required if the IJServer is already stopped.

Use the Interstage Management Console or the isstopwu command to stop the IJServer. Refer Interstage Management Console Help or "isstopwu" in the Reference Manual (Commands)" for details.

# <span id="page-16-3"></span>2.2.2 Deleting the IJServer

Delete the IJServer that runs the business process execution function.

Use the Interstage Management Console or the isj2eeadmin command to delete the IJServer. Refer the Interstage Application Server Interstage Management Console Help or to "isj2eeadmin" in the Reference Manual (Commands)" for the IJServer deletion method.

Deletion of the IJServer also deletes the business process execution function deployed to that IJServer and the BPEL definitions deployed to the business process execution function.

# <span id="page-17-0"></span>2.3 Setup Logger

Copy logging module.

#### **Copy from:**

```
 <IBPM media>\misc\bpel\NTEventlogAppender.dll
```
#### **Copy to:**

<Interstage install dir>\bin

Check the %PATH% Strings whether above path is defined.

# <span id="page-17-1"></span>2.4 Delete Logger

Remove above path from PATH environment value, and reboot system.

Thereafter, delete the DLL file.

# <span id="page-17-2"></span>2.5 Install BPEL Editor

This is required for Interstage Studio V9.2, and installing "Java EE Development Function" by the custom installation. This will be found in:

<Interstage Studio install dir>\IDE\0902\_WB34\eclipse

Copy the folders of IBPM medium to Interstage Studio.

#### **Copy from:**

<IBPM media>\misc\bpel\studio\plugins

<IBPM media>\misc\bpel\studio\features

#### **Copy to:**

<Interstage Studio install dir>\IDE\0902\_WB34\eclipse

# <span id="page-17-3"></span>2.6 Uninstall BPEL Editor

Close the Interstage Studio window; and delete following files from Interstage Studio directory.

#### **Delete files:**

<Interstage Studio install dir>\IDE\0902\_WB34\eclipse

├───features

│ └───org.eclipse.bpel.feature\_0.4.0

feature.xml

#### -plugins

│

 org.eclipse.bpel.apache.ode.deploy.model\_0.4.0.jar org.eclipse.bpel.apache.ode.deploy.ui\_0.4.0.jar org.eclipse.bpel.apache.ode.runtime\_0.4.0.jar org.eclipse.bpel.common.model\_0.4.0.jar org.eclipse.bpel.common.ui\_0.4.0.jar org.eclipse.bpel.model\_0.4.0.jar org.eclipse.bpel.runtimes\_0.4.0.jar org.eclipse.bpel.ui\_0.4.0.jar org.eclipse.bpel.wsil.model\_0.4.0.jar

# <span id="page-19-0"></span>**3 BPEL Function Operation**

This chapter describes the procedures, from start to stop, for using the business process execution function, and also explains troubleshooting.

# <span id="page-19-1"></span>3.1 Flow of Operations

Refer to the following procedures for tasks that use the business process execution function.

The following procedures are described:

#### **Starting operation**

To start operation, start the IJServer to which the business process execution function was deployed.

Use the Interstage Management Console or the isstartwu command to start the IJServer.

For details, refer the Interstage Application Server "Using the Interstage Management Console" or to "isstartwu" in "WorkUnit Management Commands".

#### **Operation**

Execute the BPEL activation application to execute business processes.

Use the status of business applications, such as the BPEL activation application, and services to determine whether or not an operation that uses islistwu -a command.

For details, refer the Interstage Application Server "Using the Interstage Management Console" or to "islistwu" in "WorkUnit Management Commands".

#### **Stopping operation**

To stop operation, stop the IJServer to which the business process execution function was deployed.

Stop operation when all tasks that use the BPEL function have completed.

When operation is stopped, the following message is output to the IJServer container log, but there is no problem.

- log4j:ERROR LogMananger.repositorySelector was null likely due to error in class reloading.

Use the Interstage Management Console or the isstopwu command to stop the IJServer.

For details, refer to the Interstage Application Server "Using the Interstage Management Console" or to "isstopwu" in "WorkUnit Management Commands".

# <span id="page-20-0"></span>3.2 Troubleshooting

This section describes troubleshooting for the business process execution function.

#### **Business process execution function hangup occurs.**

If there is an error in the BPEL definitions, the business process might continually perform the retry operation internally while repeatedly outputting the messages below, thus causing a hangup.

If this occurs, wait until all normally operating business processes are completed and then stop the IJServer. Restart the IJServer and undeploy the relevant BPEL definitions. Follow the action advised in the messages below to correct the BPEL definitions.

- WSBPEL-17208
- WSBPEL-17211  $\bullet$
- WSBPEL-20201
- WSBPEL-27242  $\bullet$
- WSBPEL-27244  $\bullet$

#### **Instance routing using CorrelationSet is not performed correctly.**

If expected routing does not occur even though instance routing is defined using CorrelationSet in the BPEL definitions, consider the following possibilities. Check whether any of these apply and correct the BPEL definitions accordingly.

- $\bullet$ CorrelationSet properties are set incorrectly or are not set.
- The identifier used to associate instances with messages is not unique.
- The [Correlation] definition in the Invoke/Receive/Reply properties is incorrect.  $\bullet$

#### **When a business process is invoked by the BPEL activation application, an exception other than java.rmi.RemoteException occurs.**

If an exception other than java.rmi.RemoteException occurs when a business process is invoked by the BPEL activation application, there may be an error in the variable type combination for the From and To variables used in copying the BPEL definition Assign variable. Check and correct the BPEL definition.

Refer to **Assign** under **Creating and Editing BPEL definitions** under **How to Create BPEL Definitions Using the BPEL Editor** under **BPEL Function Application Development** in the **BPEL User's Guide** for the combination of From and To variable types in Assign.

#### **The log4j error message is output to the container log of the IJServer where the business process execution function is deployed.**

When the IJServer running the business process execution function is stopped, but there is no problem with operation, the following  $log4j$  error message may be output to the IJServer container log.

- log4j:ERROR LogMananger.repositorySelector was null likely due to error in class reloading, using NOPLoggerRepository.

# <span id="page-22-0"></span>**4 BPEL Function Application Development**

Before BPEL functions can be used, the following must first be configured:

- BPEL definitions  $\bullet$
- The Web service to be invoked from the business process execution function  $\bullet$
- The BPEL activation application that starts the business process execution function.  $\bullet$

This appendix describes how to develop and configure these items.

# <span id="page-22-1"></span>4.1 Application Development Flow

Use the procedure below to develop applications.

# <span id="page-22-2"></span>4.2 Web Service Development

Develop the Web service that is to be invoked from the business process execution function, and deploy it to the environment (IJServer) that executes the Web service.

# <span id="page-22-3"></span>4.2.1 Creating a Web Service

Use Interstage Studio to create the Web service application (the business process execution function that invokes the Web service takes the position of the Web service client).

# <span id="page-22-4"></span>4.2.2 Deploying the Web Service to an IJServer

Deploy to the IJServer that is the Web service execution environment, the Web service that is to be invoked from the business process execution function.

Use either the Interstage Management Console or the ijsdeployment command to create the IJServer and deploy the Web service.

# <span id="page-22-5"></span>4.3 BPEL Definition Development

Developing a BPEL definition involves acquiring the WSDL of the Web service invoked from the business process execution function, using the BPEL editor to create the BPEL definitions, and deploying the BPEL definitions to the business process execution environment. The following sections describe how to perform each of these steps.

# <span id="page-22-6"></span>4.3.1 Acquiring the Web Service WSDL

Acquire the public WSDL of the Web service invoked from the business process execution function.

# <span id="page-22-7"></span>4.3.2 Creating the BPEL Definitions

Refer to **Using the BPEL Editor to Create BPEL Definitions** for details on how to create the BPEL definition.

# <span id="page-23-0"></span>4.3.3 Deploying to the Business Process Execution Environment

Deploy the created BPEL definitions to the business process execution environment. The BPEL definition files are deployed to the directory specified as shown below.

Deploy the BPEL definitions to only one business process execution environment. Do not deploy the same definitions multiple times.

In the following case, deploy the invocation source BPEL definitions and the invocation destination BPEL definitions to different business process execution environments:

If Invoke is used to invoke from the BPEL definitions a service that was created by the BPEL definitions

If BPEL definitions that have been deployed once are to be changed, temporarily undeploy the definitions and then deploy the new BPEL definitions. Refer to **Undeployment from the Business Process Execution Environment** for details on how to undeploy.

| <b>BPEL definition files to be</b><br>deployed | <b>Deployment directory</b>                                                                        |
|------------------------------------------------|----------------------------------------------------------------------------------------------------|
| <b>BPEL definitions (.bpel)</b>                | [J2EE common directory]\ijserver\[IJServer<br>name]\apps\ode.war\WEB-INF\processes\[any directory] |
| WSDL definitions (.wsdl)                       |                                                                                                    |
| deploy.xml                                     |                                                                                                    |

**BPEL definition files to be deployed**

The [J2EE common directory] default is C:\Interstage\J2EE\var\deployment.

If the WSDL definitions import other WSDL definitions, also deploy the imported WSDL definitions.

If multiple BPEL definition files are to be deployed, use [any directory] to deploy each BPEL definition file to a different directory.

# <span id="page-23-1"></span>4.3.4 Undeployment from the Business Process Execution Environment

Deployed BPEL definitions that are no longer required or need to be replaced can be undeployed. Follow the procedure below to undeploy the definitions.

- 1. Start the IJServer to which the business process execution function is deployed. If the business process execution function that is to be undeployed is deployed to an IJServer that is not running, start the IJServer. Use the Interstage Management Console or the isstartwu command to start the IJServer.
	-
- 2. Check that all tasks using the BPEL definitions that are to be undeployed have finished. To confirm that all relevant tasks have finished executing, check the status of services and business applications, such as the BPEL activation application.
- 3. Delete the BPEL definition files. Delete the BPEL definition files that are to be undeployed, shown below, from the directories immediately above ([deployed directory] in the tables below).

#### **BPEL definition file undeployment**

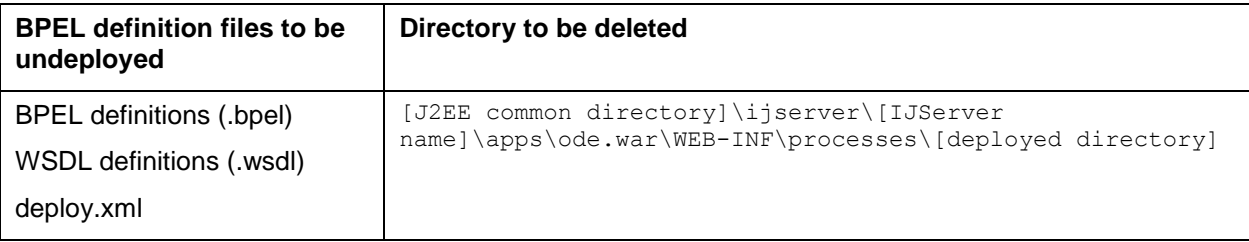

The [J2EE common directory] default is C: \Interstage\J2EE\var\deployment.

# <span id="page-24-0"></span>4.4 BPEL Activation Application Development

BPEL activation application development involves creating the BPEL definition WSDL, creating the BPEL activation application, and deploying them to the environment (IJServer) that executes the BPEL activation application. The method for each of these steps is described below.

# <span id="page-24-1"></span>4.4.1 Creating the BPEL Definition WSDL

Create the BPEL definition WSDL. Copy to any directory the WSDL definitions ( $/wsd1$ ) that were generated when the BPEL editor created the BPEL definitions, and correct the connection destination URL as shown below.

- Correct the connection destination URL.  $\bullet$ Edit the host name and port number (underlined in red in the example below) of the connection destination URL of the SOAP server used to execute BPEL definitions.
	- $\circ$  Delete the plnk: partnerLinkType tags Delete the plnk: partnerLinkType tags from start to finish.
	- o Edit the connection destination URL. Edit the host name and port number of the connection destination URL of the SOAP server used to execute BPEL definitions. Set the host name (full domain) and port number of the Web server which is linked to from the IJServer to which the business process execution function is deployed.

```
<?xml version="1.0"?>
<definitions name="ReceiveReplyAssign"
        targetNamespace="http://sample.bpel.org/bpel/sample"
        xmlns:tns="http://sample.bpel.org/bpel/sample"
        xmlns:plnk="http://docs.oasis-open.org/wsbpel/2.0/plnktype"
         xmlns="http://schemas.xmlsoap.org/wsdl/"
         xmlns:soap="http://schemas.xmlsoap.org/wsdl/soap/">
Service State
Service State
<!-- ~~~~~~~~~~~~~~~~~~~~~~~~~~~~~~~~~~~~~~~~~~~~~~~~~~~~~~~~~~~~~~~~~~~~~
     PARTNER LINK TYPE DEFINITION
     ~~~~~~~~~~~~~~~~~~~~~~~~~~~~~~~~~~~~~~~~~~~~~~~~~~~~~~~~~~~~~~~~~~~~~ -->
Delete <plnk:partnerLinkType name="ReceiveReplyAssign">
Delete <plnk:role name="ReceiveReplyAssignProvider" portType="tns:ReceiveReplyAssign"/>
Delete </plnk:partnerLinkType>
```

```
 <binding name="ReceiveReplyAssignBinding"
       type="tns:ReceiveReplyAssign">
Service State
Service State
    <service name="ReceiveReplyAssignService">
        <port name="ReceiveReplyAssignPort" binding="tns:ReceiveReplyAssignBinding">
              <soap:address 
location="http://hostname.fujitsu.co.jp:8080/ode/processes/ReceiveReplyAssign" />
        </port> Edit
    </service>
</definitions>
```
# <span id="page-25-0"></span>4.5 Using the BPEL Editor to Create BPEL Definitions

This section describes how to use the BPEL editor to create BPEL definitions.

# <span id="page-25-1"></span>4.5.1 BPEL Definition Creation Flow

Follow the procedure below to create the BPEL definitions.

### <span id="page-25-2"></span>4.5.2 Starting Interstage Studio

Use the procedure below to start the Interstage Studio Java EE workbench.

- 1. From the [Start] menu, select [Programs]-[Interstage]-[Studio V9.2]-[Java EE development], and then select [Interstage Studio Java EE].
- 2. Workspace selection

The workspace launcher screen is displayed. Specify the workspace. Refer to **Workbench Overview** in the Interstage Studio "Java EE Workbench User's Guide" for information concerning workspaces.

## <span id="page-25-3"></span>4.5.3 Creating a Project

Create a project that will create the BPEL definitions.

- 1. From the menu bar, select [File]-[New]-[Other]. This displays the [New] wizard. Select [BPEL Project], and then click [Next].
- 2. Confirm or enter the following settings, and then click [Finish].

#### **[New BPEL Project] settings**

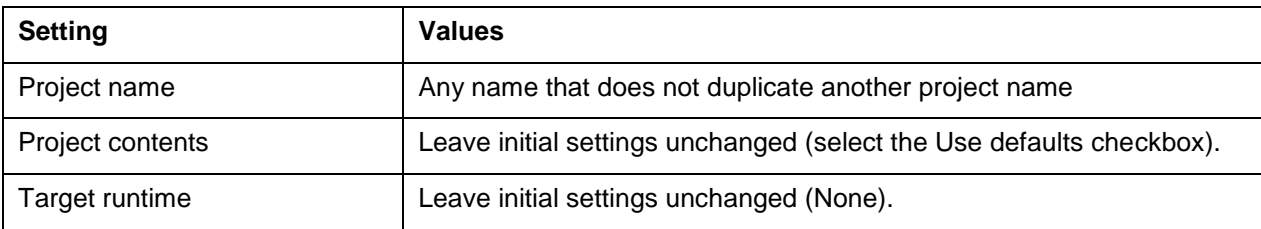

**Interstage Business Process Manager 20 Austine 20 Australian Street Australian Street Australian Street Australian Street Australian Street Australian Street Australian Street Australian Street Australian Street Australia** 

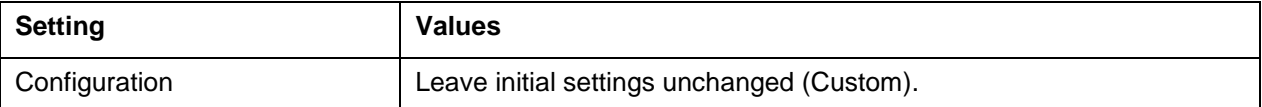

# <span id="page-26-0"></span>4.5.4 Creating a BPEL Process File

- 1. From the menu bar, select [File]-[New]-[Other]. This displays the [New] wizard. Select [BPEL Process File], and then click [Next].
- 2. Confirm or enter the following settings, and then click [Next].

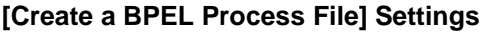

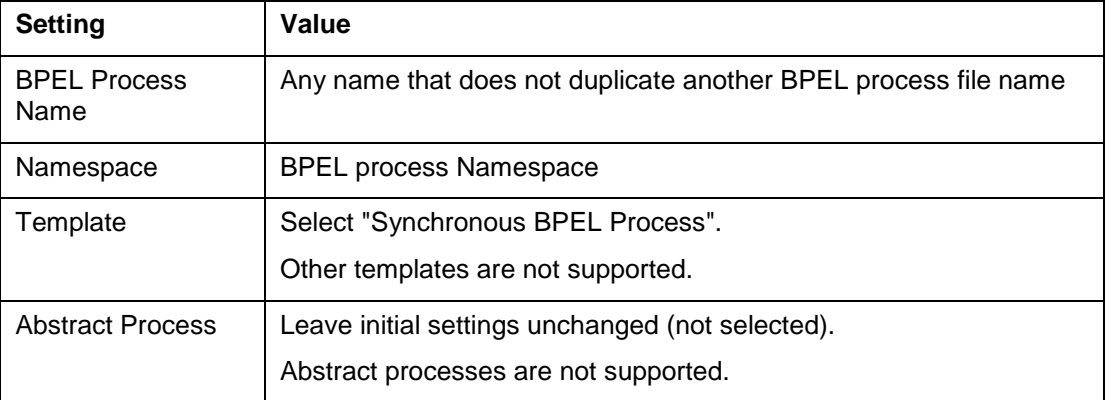

- 3. Select the project that is to create the BPEL process file, and then click [Finish].
- 4. The template BPEL definitions and WSDL definitions shown below are generated.

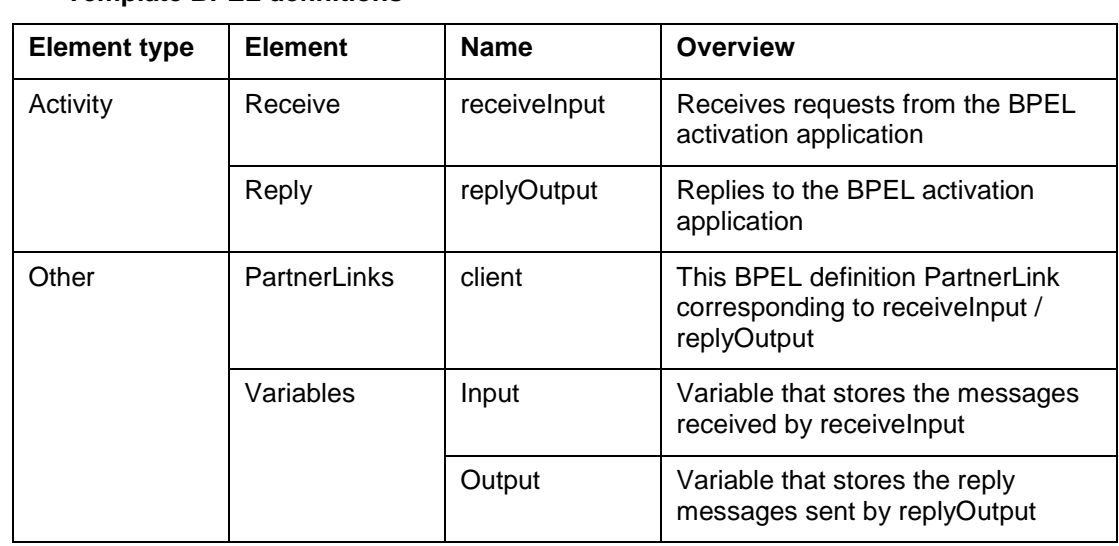

#### a. BPEL definitions **Template BPEL definitions**

Interstage Business Process Manager 21 and 21

**b.** WSDL definitions

The WSDL definition files that define the interface corresponding to receiveInput/replyOutput in the above BPEL definitions

# <span id="page-27-0"></span>4.5.5 Editing the WSDL Definitions

Follow the procedure below to edit the WSDL definitions for the BPEL definitions.

Do not maximize the outline view while using the WSDL editor to edit WSDL definitions.

#### **Editing template WSDL definitions**

Perform the following steps to edit the template WSDL definitions:

1. Start the WSDL editor.

In the [Project explorer] view, right click the WSDL definition that is to be edited, and then click [Open] in the popup menu. For information on the WSDL editor, refer to **WSDL Editor** under **Creating a WSDL** in **Tasks** under **Developing a Web Service Application** in the Interstage Studio "Java EE Workbench User's Guide", or refer to Interstage Studio Help.

2. Create the service.

Create a service corresponding to the defined port type. To create a service, right-click in the blank part under the WSDL editor [Design] tab and, then click [Add service] in the popup menu. If required, set a name for the service after it is added.

3. Set the port.

Set a port for the created service.

Click a port (the part where NewPort is displayed) in the service definition under the WSDL editor [Design] tab, and then enter the following settings at [General] in the property view.

#### **Port settings**

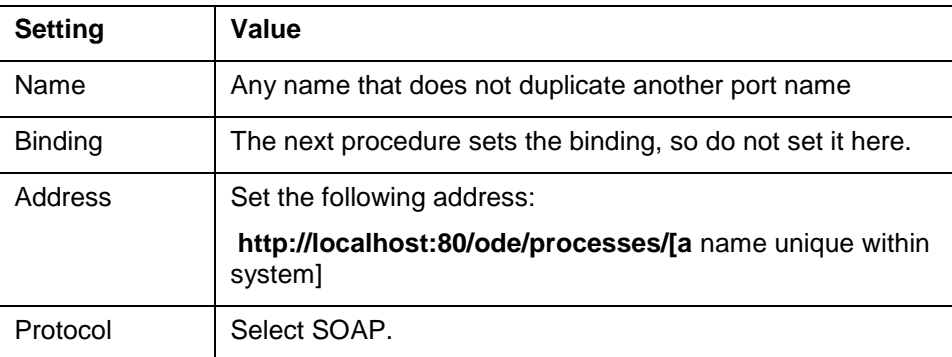

4. Create binding.

Create a binding that relates the port type and the service.

For the binding in the port properties of Step 3, select [New]. This displays the [New binding] dialog box. Set any binding name and then click [OK].

Bindings are displayed under the [Design] tab of the WSDL editor. At [General] in the property view, click the [Generate binding contents] button. In the [Binding wizard] that is displayed next, enter the settings shown below and then click [Finish].

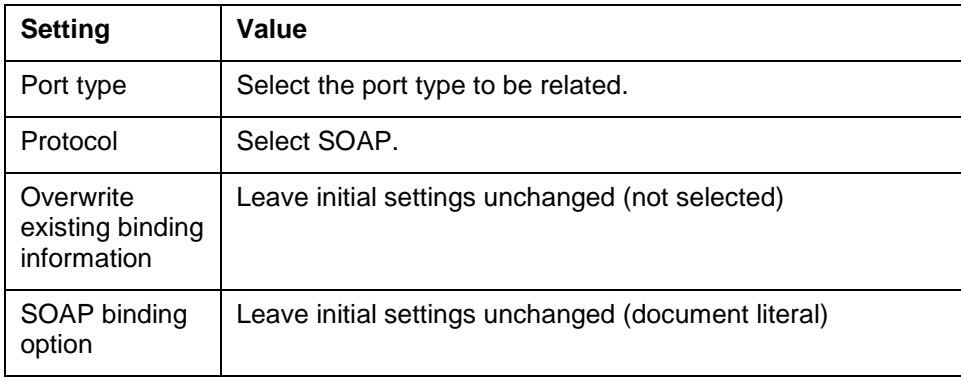

#### **[Binding wizard] settings**

5. Define messages.

Define the port type message.

Under the [Design] tab of the WSDL editor, click the arrow displayed on the right side of the message shown for the port type. This displays the inline schema screen. For details on how to define the message type, refer to **WSDL Editor** under **Creating a WSDL** in **Tasks** under **Developing a Web Service Application** in the Interstage Studio "Java EE Workbench User's Guide", or refer to Interstage Studio Help.

- 6. Save the WSDL definition. From the menu bar, select [File]-[Save] to save the WSDL definition.
- 7. Close the WSDL editor. From the menu bar, select [File]-[Close] to closethe WSDL editor.

#### **Adding WSDL definitions for additional Receive/Reply pairs**

If Receive/Reply pairs are added to a template BPEL definition, perform the following steps to add one corresponding WSDL definition for each of the added pairs.

- 1. Add WSDL definitions. From the menu bar, select [File]-[New]-[Other]. This displays the [New] wizard. Select [WSDL], and then click [Next].
- 2. Confirm or enter the following settings, and then click [Next].

#### **[New WSDL file] screen settings**

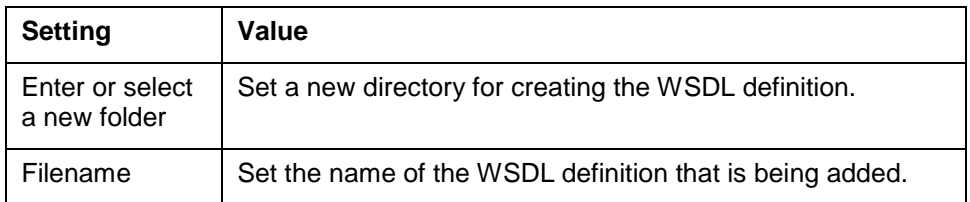

**Interstage Business Process Manager 23** and 23

3. Confirm or enter the following settings, and then click [Next].

#### **[New WSDL file] options screen settings**

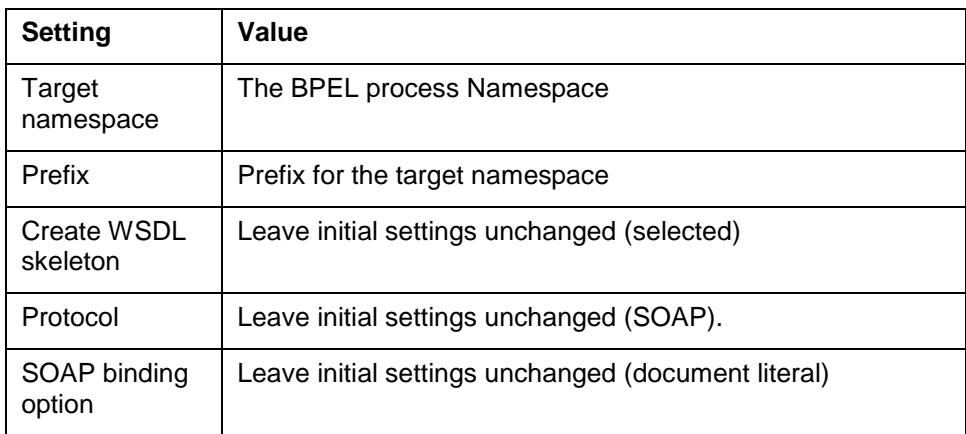

- 4. The WSDL definitions are generated.
- 5. Set the port type. Set the port type for the generated WSDL definition. If required, set the port type name and input/output parameters.
- 6. Set the service. Set the service for the generated WSDL definition. If required, set the service name.
- 7. Set the port. Set the port for the generated WSDL definition. Click the port in the service definition under the WSDL editor [Design] tab, and then enter the settings shown below at [General] in the property view.

#### **Port settings**

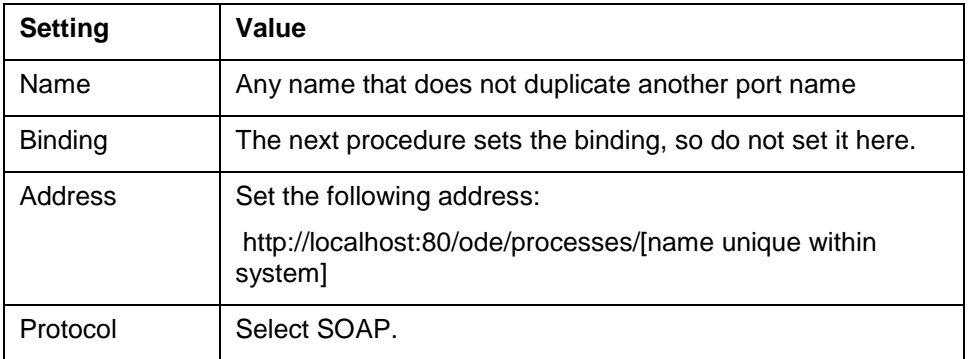

8. Define port type messages. Under the [Design] tab of the WSDL editor, click the arrow displayed on the right side of the message shown for the port type. This displays the inline schema screen.

For details on how to define the message type, refer to **WSDL Editor** under **Creating a WSDL** in **Tasks** under **Developing a Web Service Application** in the Interstage Studio "Java EE Workbench User's Guide", or refer to Interstage Studio Help, for the definition method.

- 9. Save the WSDL definition. From the menu bar, select [File]-[Save] to save the WSDL definition.
- 10. Close the WSDL editor. From the menu bar, select [File]-[Close] to close the WSDL editor.

**Note:** While setting type in the port type Message part, ensure that Element is set as the type in the port type Message part.

# <span id="page-30-0"></span>4.5.6 Creating/Editing the BPEL Definitions

The BPEL editor is used to create / edit BPEL definitions. The method for doing this is described below.

In the [Property explorer] view of the BPEL editor, right click the BPEL definition that you want to edit, and then click [Open] in the popup menu.

This section describes the items shown in the table below:

#### **BPEL definition elements**

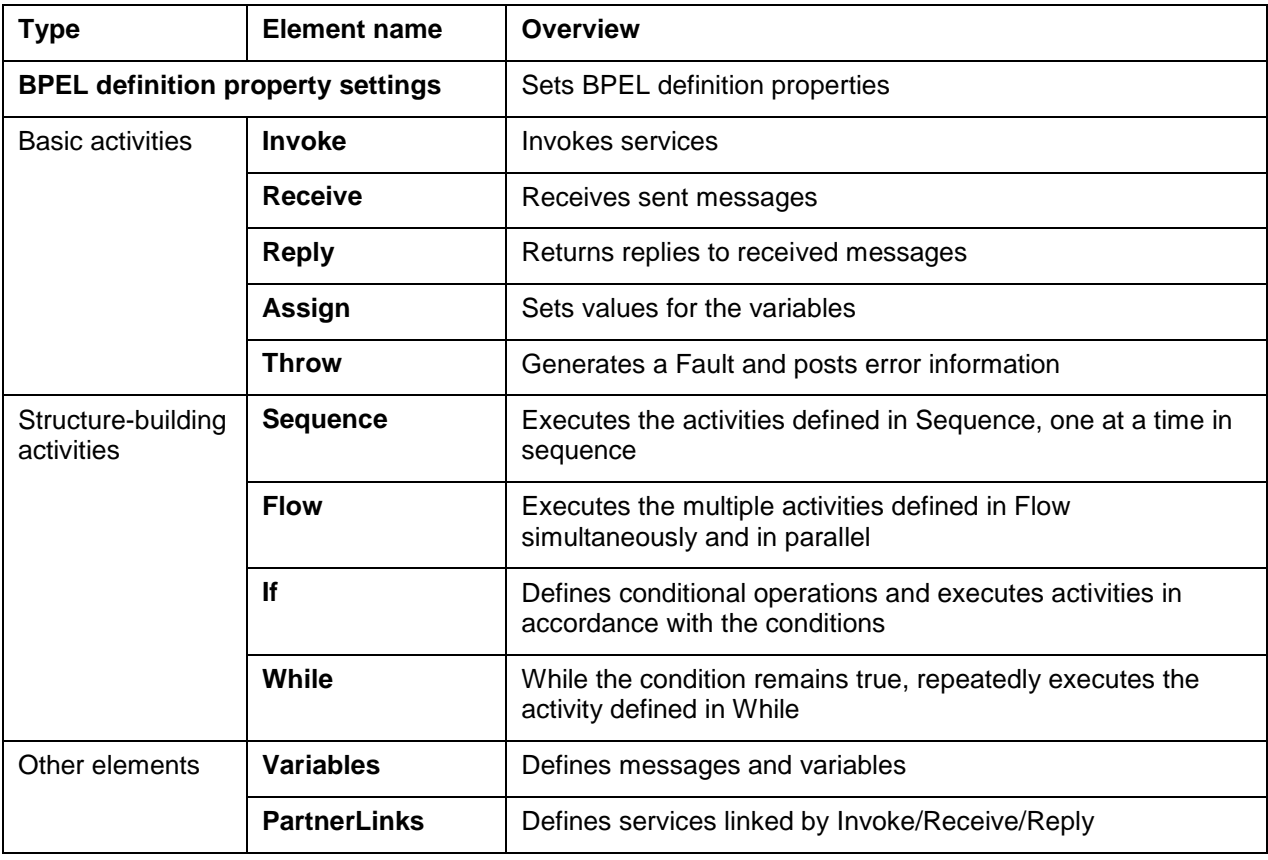

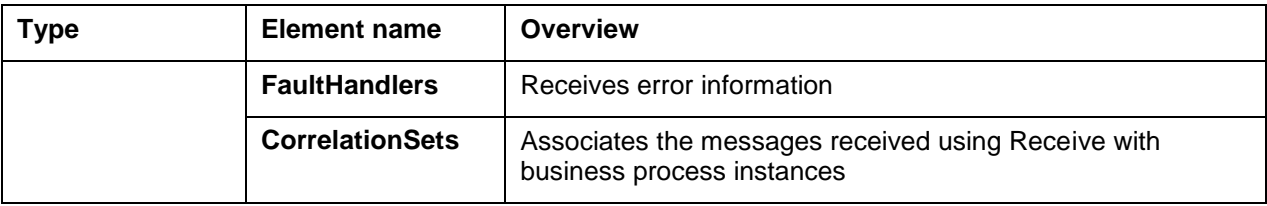

#### **BPEL definition property settings**

Set BPEL definition properties as shown below.

- 1. Display the property view. Click the blank part under the BPEL editor [Design] tab to display the BPEL definition property view.
- 2. Under [Description], [Details], [Join Behavior], and [Import] in the property view, set the settings shown in the table below.

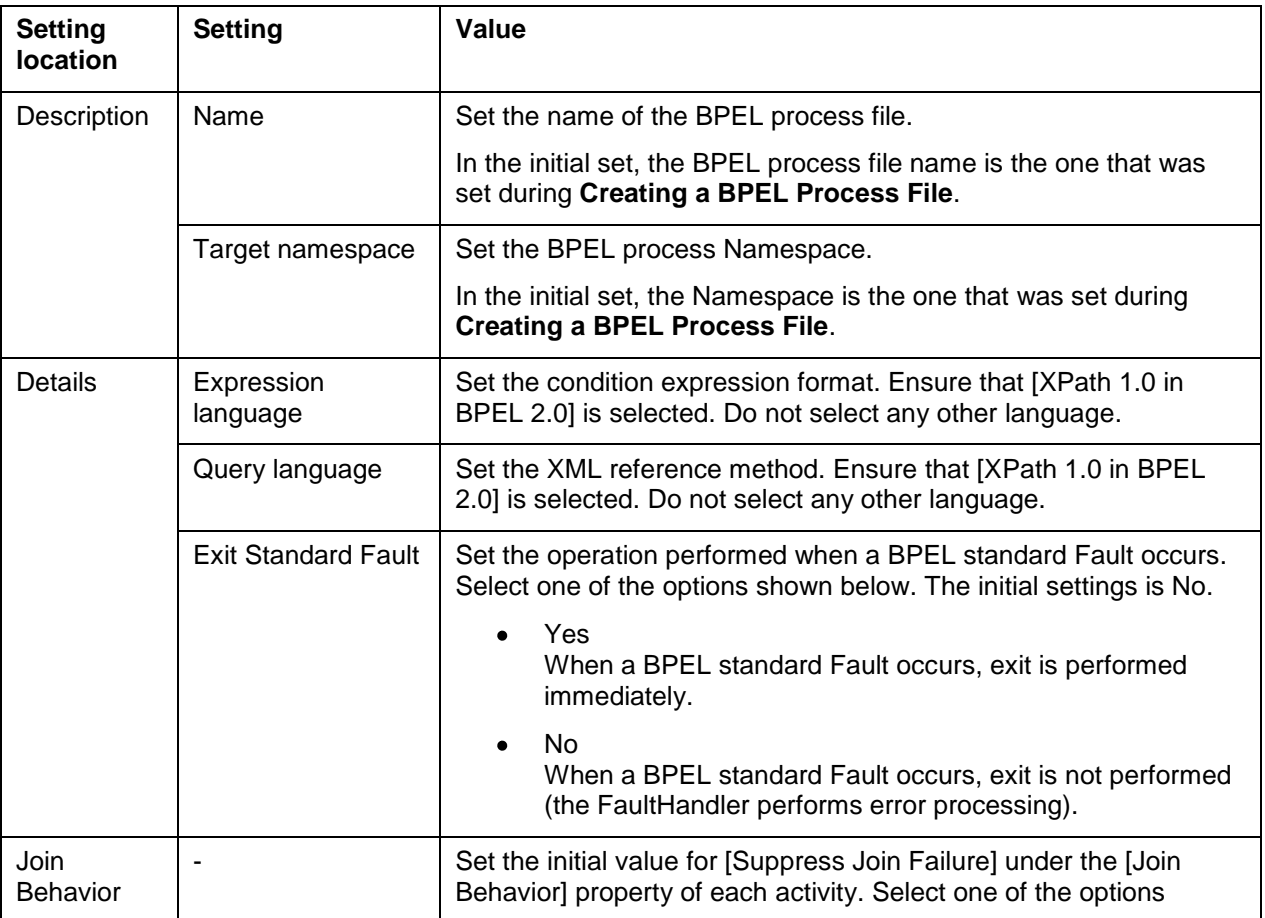

#### **BPEL definition property settings**

Interstage Business Process Manager 26 and 26

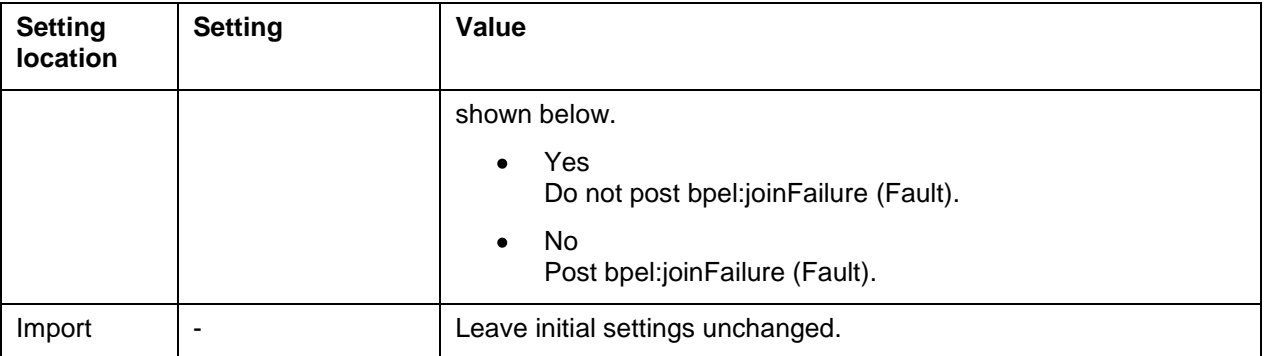

#### <span id="page-32-0"></span>**Invoke**

Add, delete, or edit Invoke as described below.

- Add  $\bullet$ 
	- 1. Add Invoke.

From [Actions] in the [Palette] under the BPEL editor [Design] tab, drag and drop [Invoke] to the location where Invoke is to be added.

2. Set properties.

Click the added Invoke under the BPEL editor [Design] tab, and set the name of the Invoke at [Name] under [Description] in the property view.

Then, set the following settings under property view [Details].

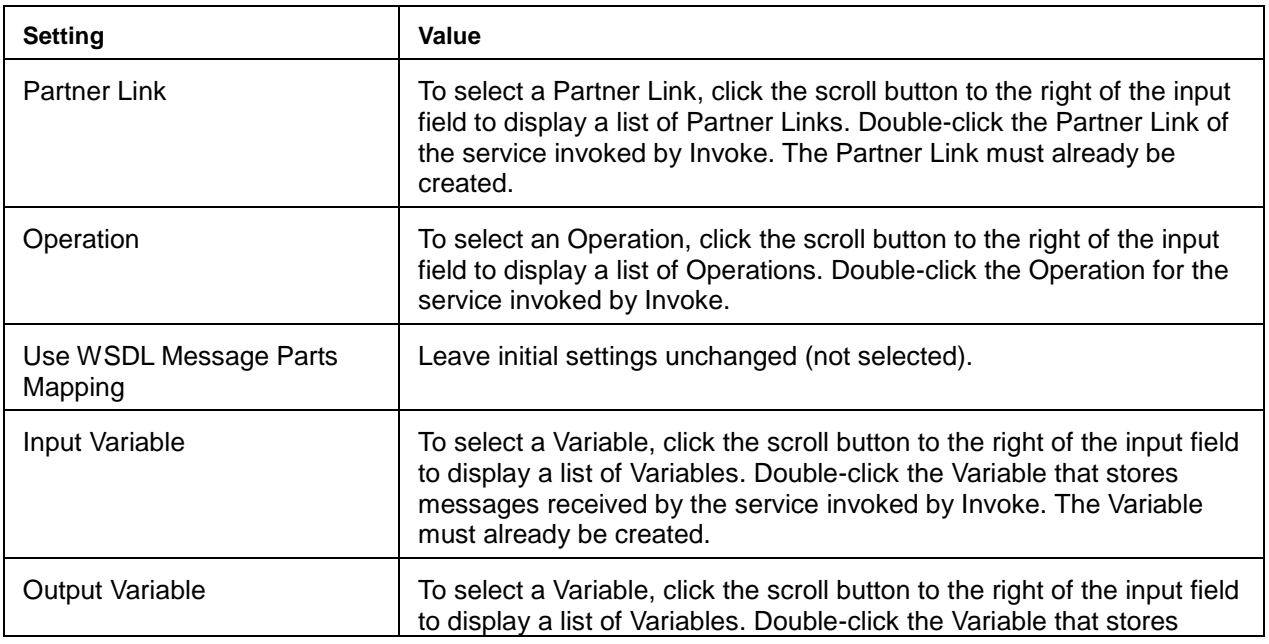

#### **Invoke settings**

Interstage Business Process Manager 27 and 27

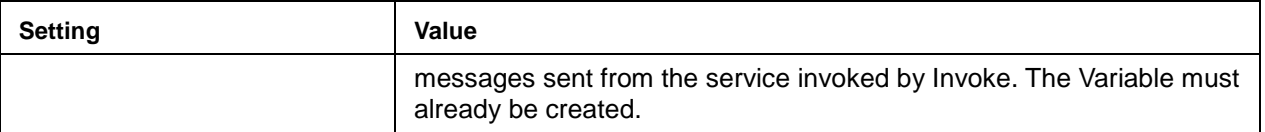

Delete  $\bullet$ 

Under the BPEL editor [Design] tab, click the Invoke that is to be deleted, and press the [Delete] key on the keyboard.

Edit

To move an Invoke, under the BPEL editor [Design] tab, click the Invoke that you want to move and drag and drop it to the move destination. To change the properties, under the BPEL editor [Design] tab, click the Invoke that you want to change and, in the property view, edit the settings as required.

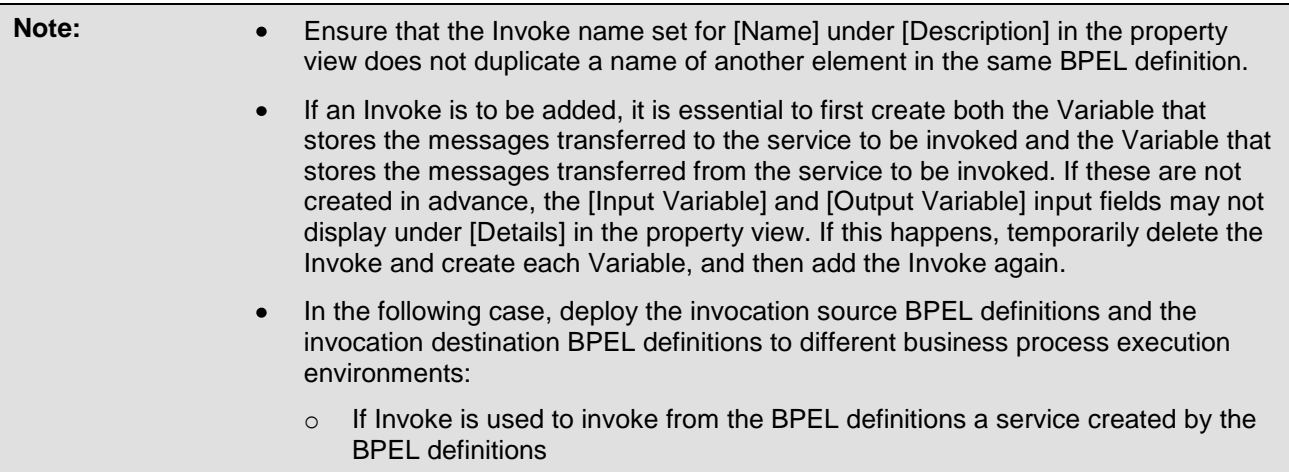

Refer to **Deploying to the Business Process Execution Environment** for information on deployment of BPEL definitions to a business process execution environment.

#### <span id="page-33-0"></span>**Receive**

Add, delete, or edit Receive as described below.

- Add
	- 1. Add Receive. From [Actions] in the [Palette] under the BPEL editor [Design] tab, drag and drop [Receive] to the location where Receive is to be added.
	- 2. Set properties. Click the added Receive under the BPEL editor [Design] tab, and set the name of the Receive at [Name] under [Description] in the property view. Enter the settings shown below under property view [Details].

#### **Receive settings**

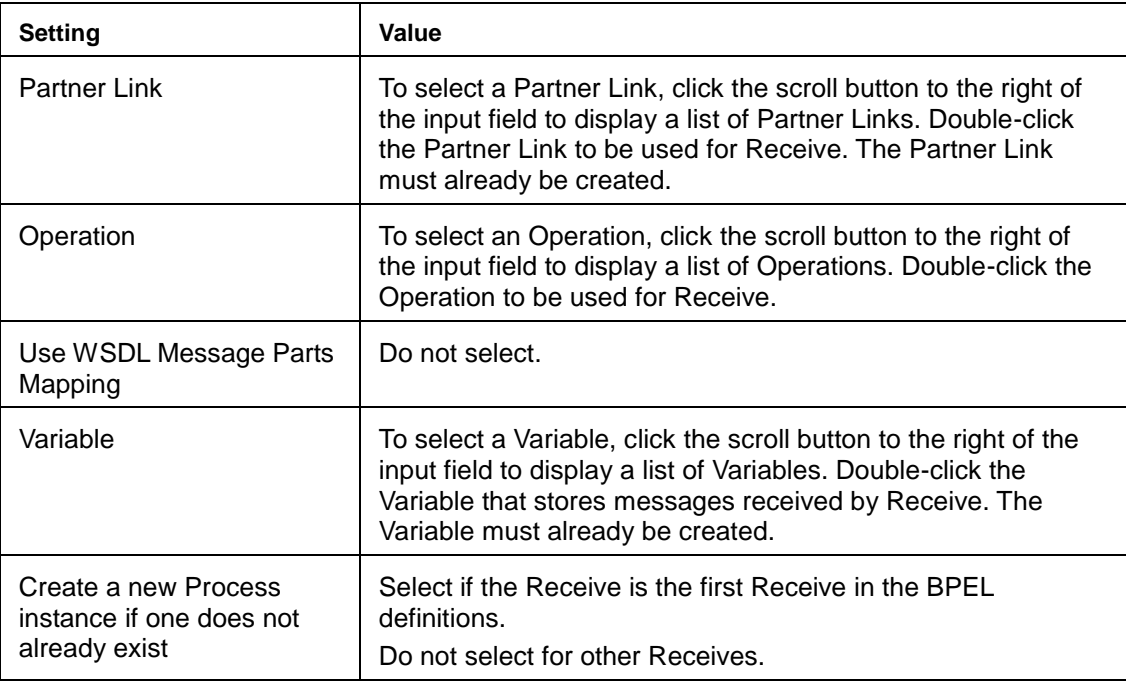

#### Delete  $\bullet$

Under the BPEL editor [Design] tab, click the Receive that is to be deleted, and press the [Delete] key on the keyboard.

Edit  $\bullet$ 

To move a Receive, under the BPEL editor [Design] tab, click the Receive that you want to move and drag and drop it to the move destination. To change the properties, under the BPEL editor [Design] tab, click the Receive that you want to change and, in the property view, edit the settings as required.

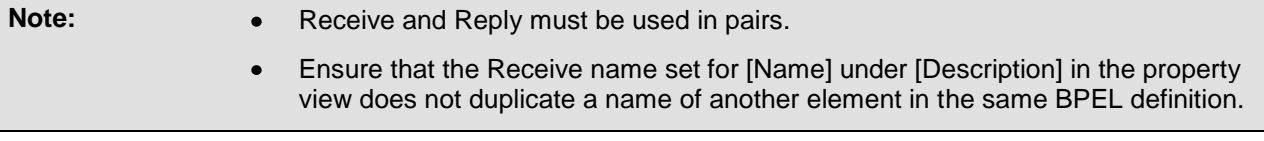

#### <span id="page-34-0"></span>**Reply**

Add, delete, or edit Reply as described below.

- $\bullet$ Add
	- 1. Add Reply.

From [Actions] in the [Palette] under the BPEL editor [Design] tab, drag and drop [Reply] to the required location.

2. Set properties. Click the added Reply under the BPEL editor [Design] tab, and set its name at [Name] under [Description] in the property view. Enter the settings shown below under property view [Details].

Interstage Business Process Manager 29

#### **Reply settings**

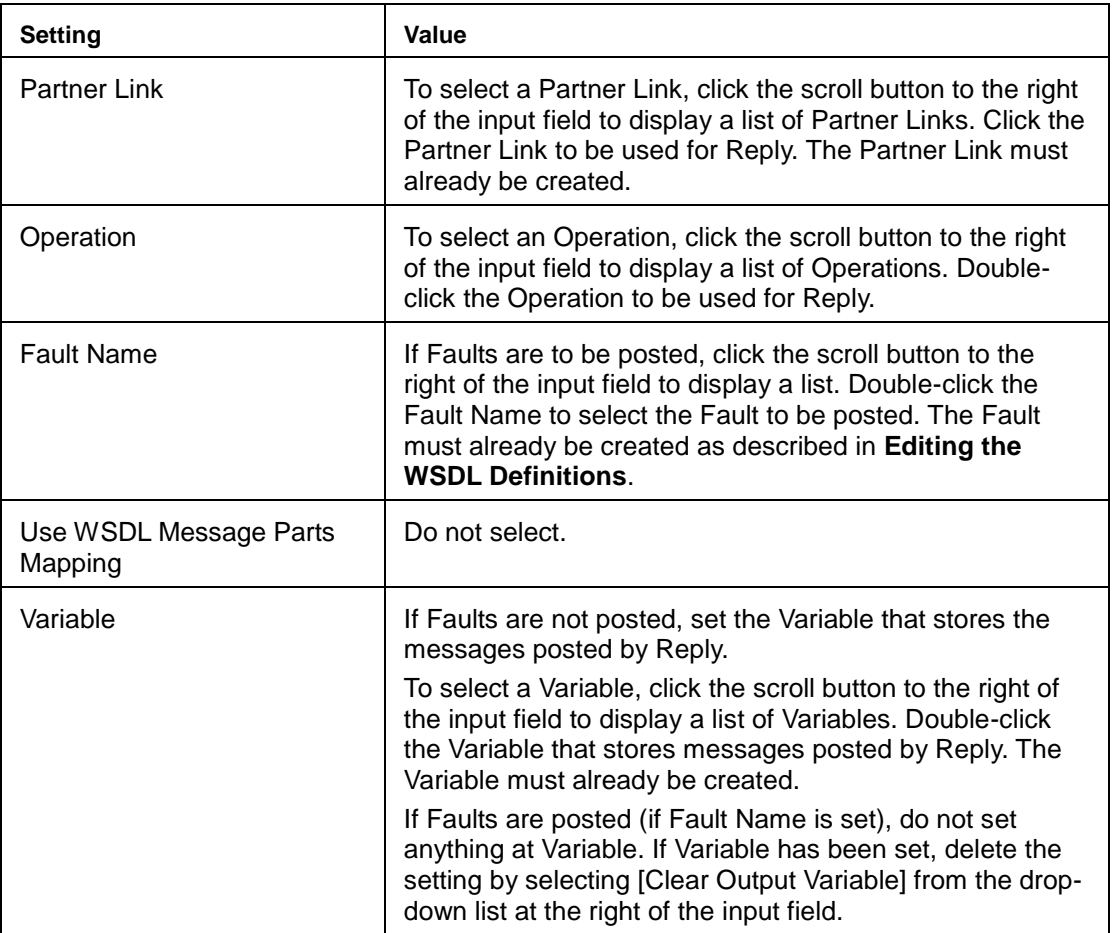

Delete

Under the BPEL editor [Design] tab, click the Reply that is to be deleted, and press the [Delete] key on the keyboard.

Edit  $\bullet$ 

To move a Reply, under the BPEL editor [Design] tab, click the Reply that you want to move and drag and drop it to the move destination. Or, to change the properties, under the BPEL editor [Design] tab, click the Reply that you want to change and, in the property view, edit the settings as required.

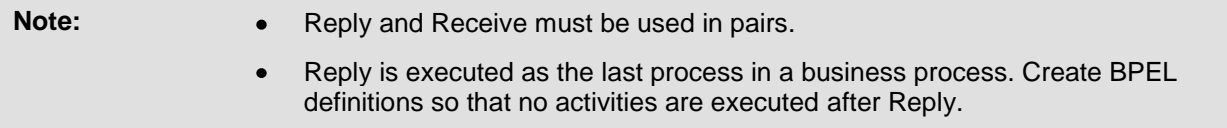
- If Reply sends a message, do not set Fault Name under [Detail] under the property  $\bullet$ view [Description]. A message cannot be posted if a Fault Name is posted.
- Ensure that the Reply name set for [Name] under [Description] in the property view  $\bullet$ does not duplicate a name of another element in the same BPEL definition.

#### **Assign**

Add, delete, or edit Assign as described below.

- Add
	- 1. Add Assign. From [Actions] in the [Palette] under the BPEL editor [Design] tab, drag and drop [Assign] to the required location.
	- 2. Set properties.

Click the added Assign under the BPEL editor [Design] tab, and set the [Name] under [Description] in the property view.

Enter the settings shown below under property view [Details].

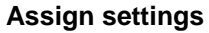

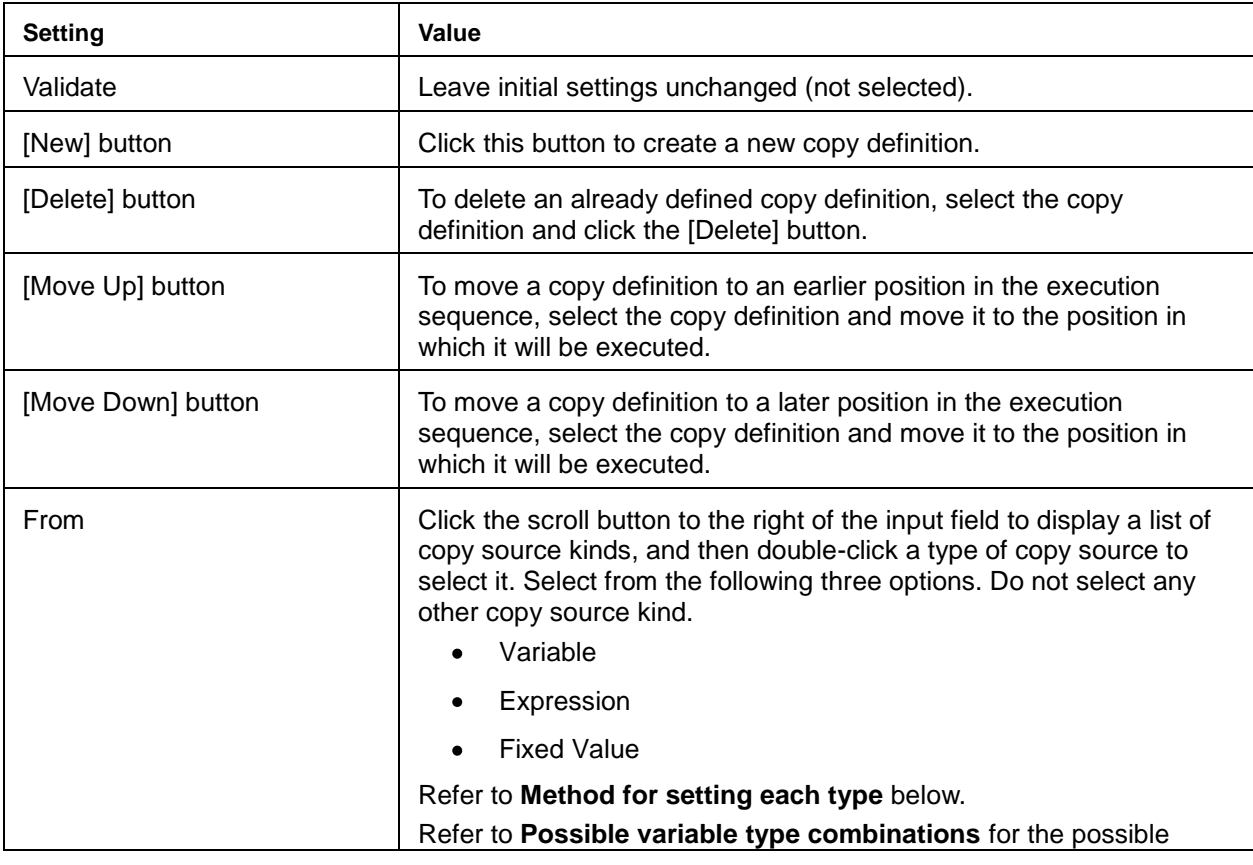

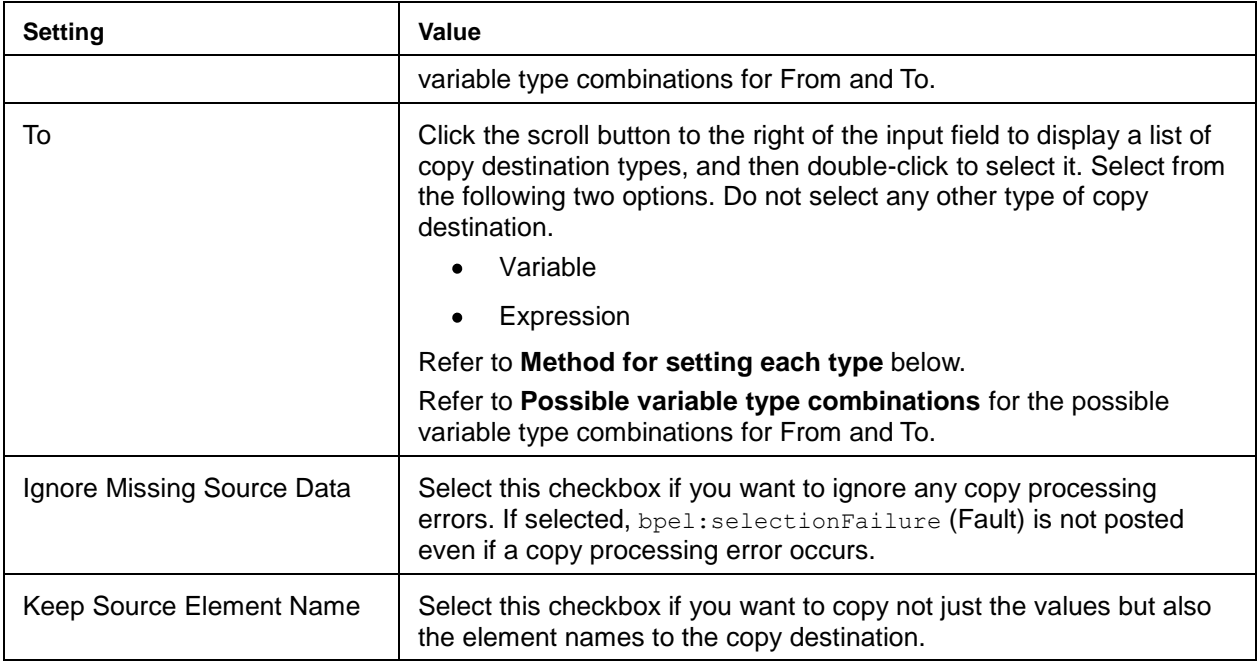

3. Method for setting each type

The method for setting for each type for From and To in [Details] under the property view are described below.

#### **Setting the From/To for Assign**

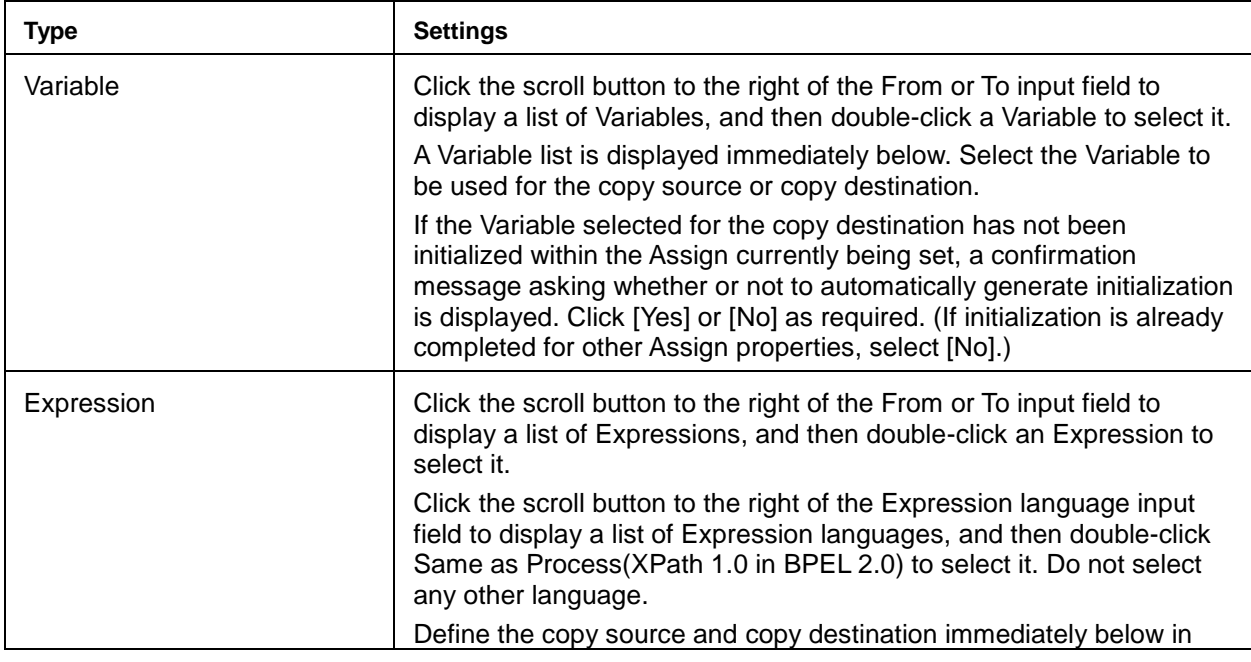

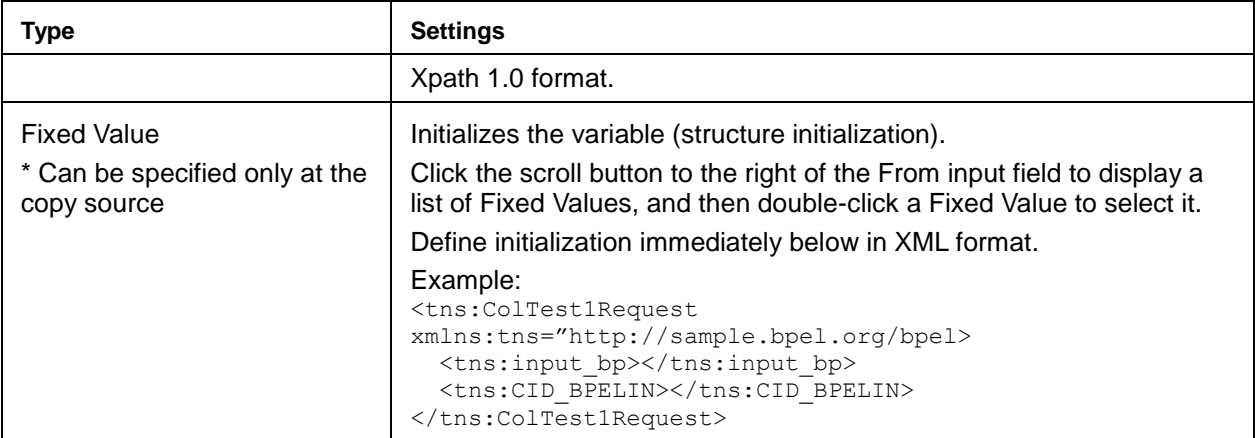

- 4. Possible variable type combinations The following variable types can be combined in From and To. Use either of the options shown below.
	- o Same variable type used in both From and To
	- o If different variable types are selected for From and To, only the combinations shown below can be used. Do not use other combinations.

#### **Allowed variable type combinations for Assign From and To**

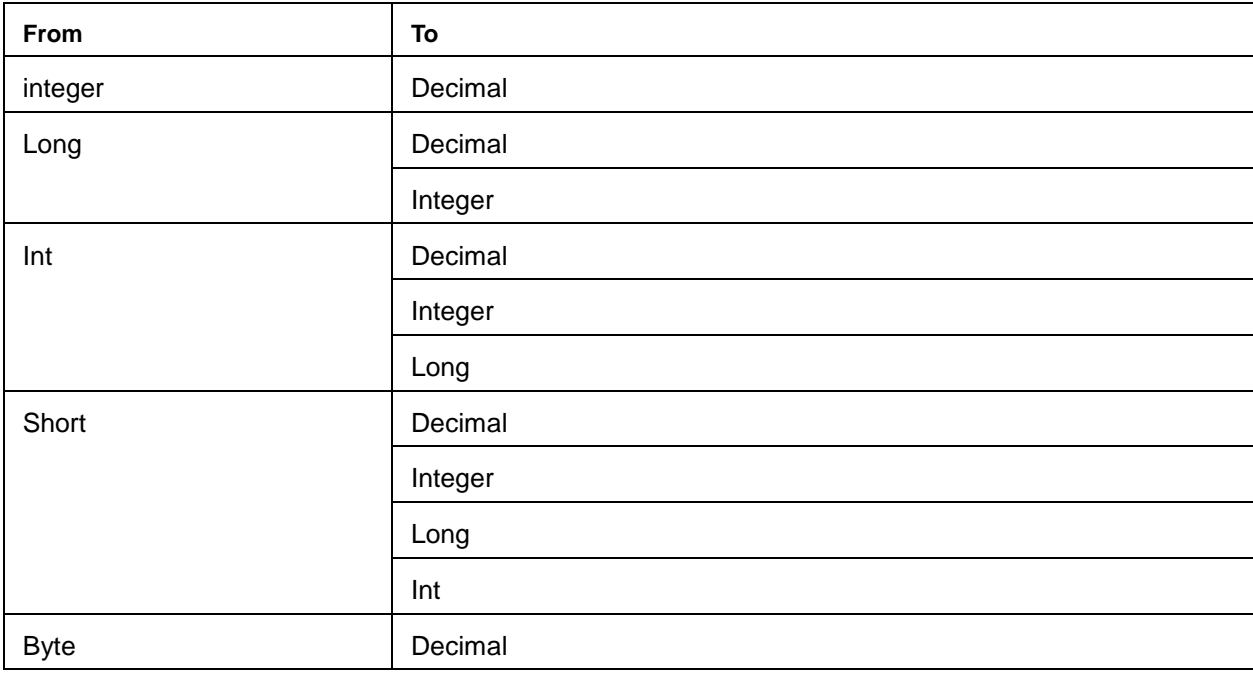

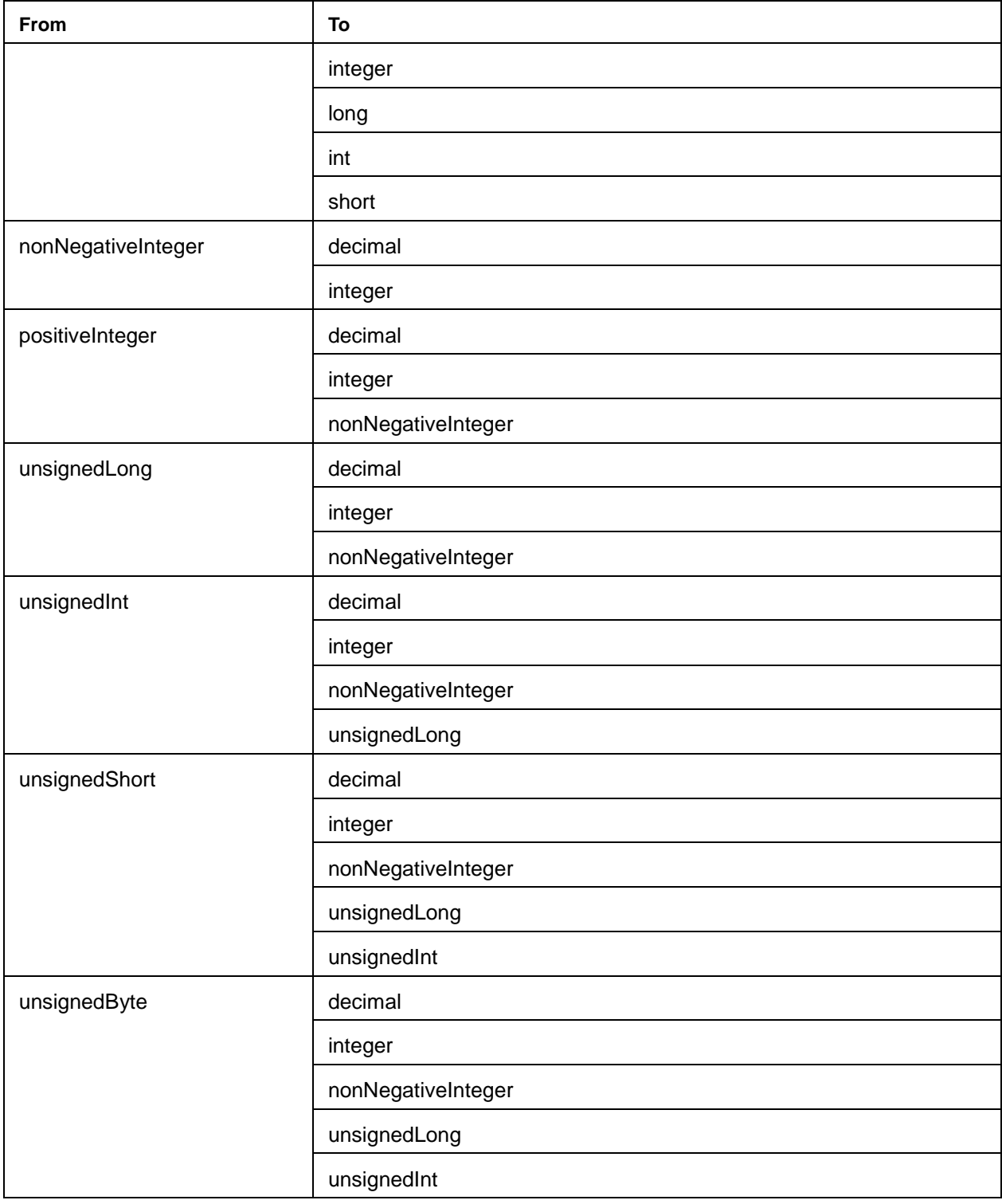

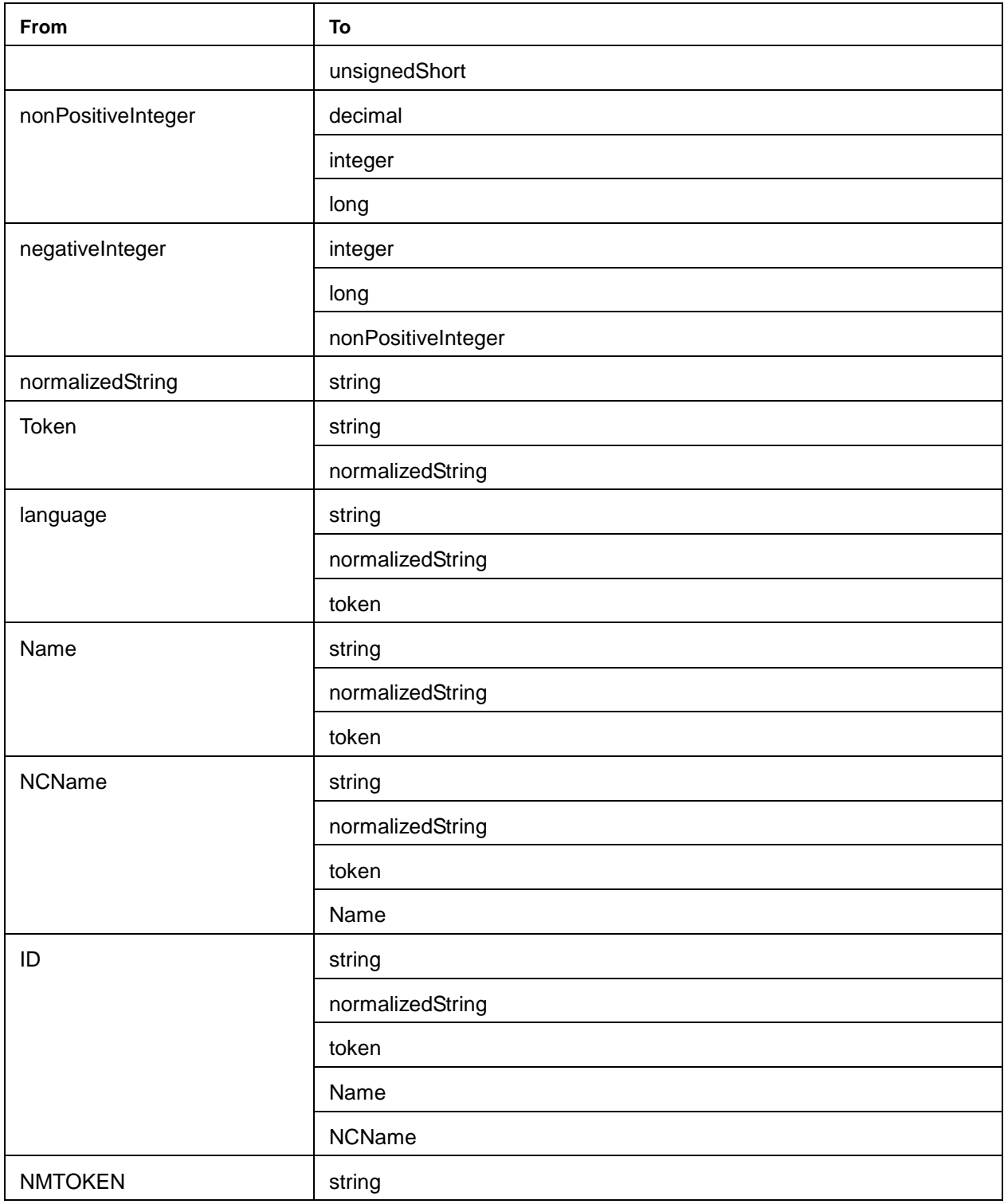

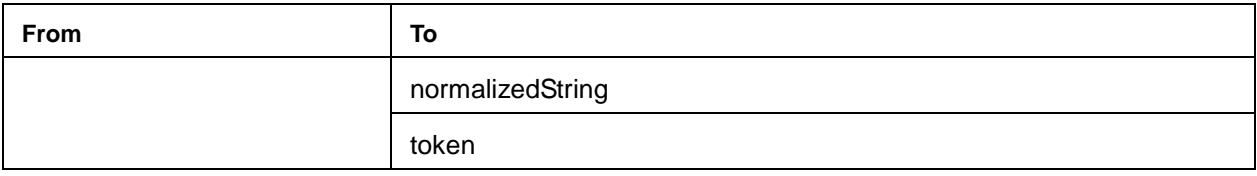

#### Delete

Under the BPEL editor [Design] tab, click the Assign that is to be deleted and press the [Delete] key on the keyboard.

Edit

To move an Assign, under the BPEL editor [Design] tab, click the Assign that you want to move and drag and drop it to the move destination. To change the properties, under the BPEL editor [Design] tab, click the Assign that you want to change and, in the property view, edit the settings as required. For an Assign within a FaultHandler, first click the Catch or Catch All deployed by the Assign, and then click the Assign and change the properties.

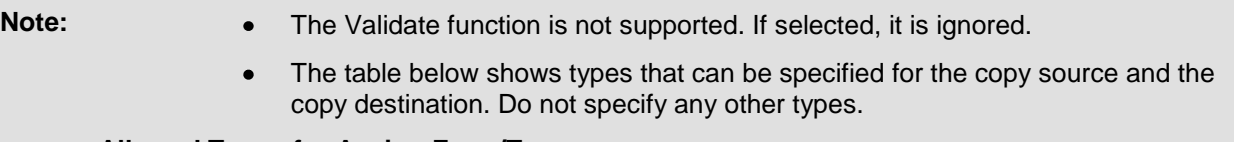

#### **Allowed Types for Assign From/To**

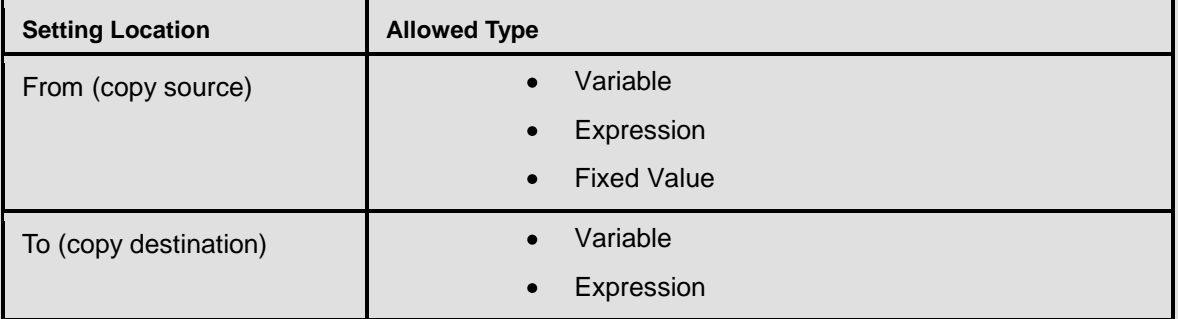

- If the Variable DataType set for To is Element Declarations or Messages, when values are copied to an integer-type Element within Variable, do not specify Expression for From. To copy, temporarily copy the Expression result to a Variable where the DataType is Primitives or Simple Types, and then copy it to the actual copy destination.
- If the specification is in Xpath1.0 format, do not use the following functions:
	- $\circ$  lang()
	- o doXslTransform()
- Even if an invalid XPath1.0 function is specified for To (copy destination), bpel:selectionFailure is not posted.

Ensure that the Assign name set for [Name] under [Description] in the property  $\bullet$ view does not duplicate a name of another element in the same BPEL definition.

#### **Throw**

Add, delete, or edit Throw as described below.

- Add
	- 1. Add Throw. From [Faults] in the [Palette] under the BPEL editor [Design] tab, drag and drop [Throw] to the location where Throw is to be added.
	- 2. Set properties. Click the added Throw under the BPEL editor [Design] tab, and set the name of the Throw at [Name] under [Description] in the property view. Enter the settings shown below under property view [Details].

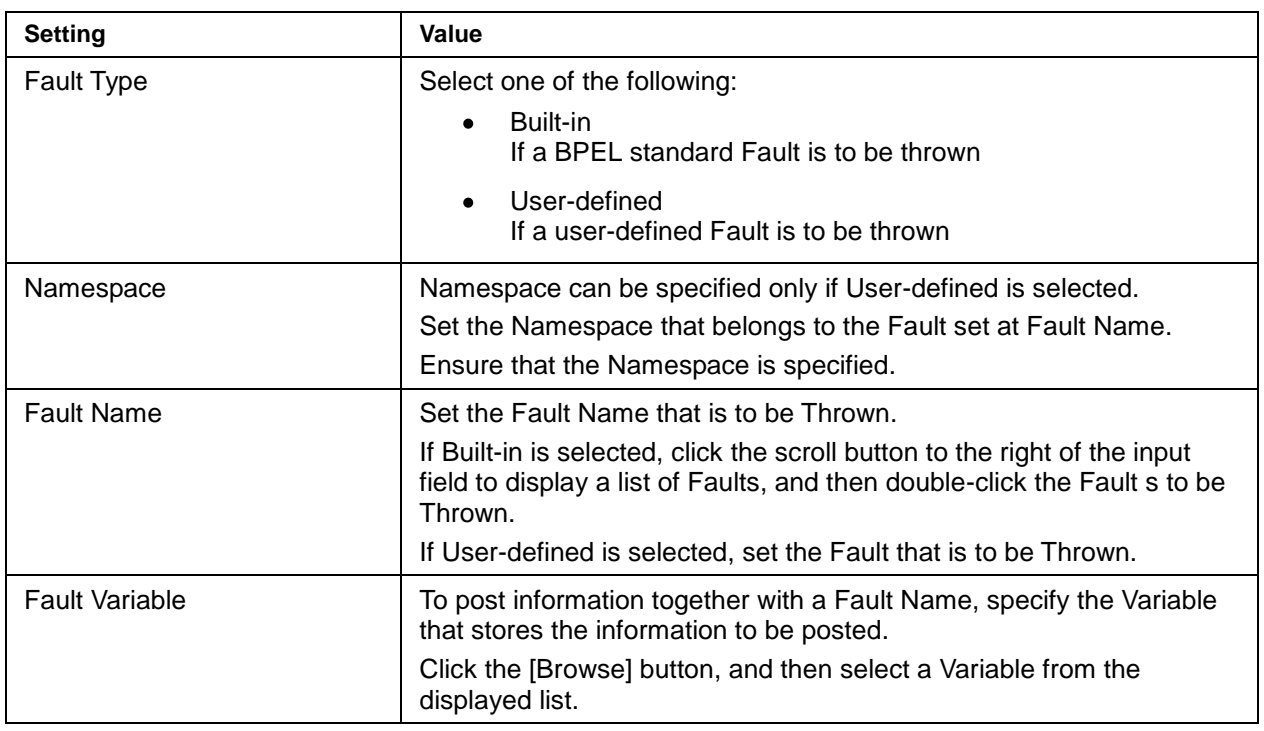

#### **Throw settings**

Delete  $\bullet$ 

> Under the BPEL editor [Design] tab, click the Throw to be deleted, and press the [Delete] key on the keyboard.

Edit

To move a Throw, under the BPEL editor [Design] tab, click the Throw that you want to move and drag

and drop it to the move destination. To change the properties, under the BPEL editor [Design] tab, click the Throw that you want to change and, in the property view, edit the settings as required.

**Note:** Ensure that the Throw name set for [Name] under [Description] in the property view does not duplicate a name of another element in the same BPEL definition.

#### **Sequence**

Add, delete, or edit Sequence as described below.

- Add
	- 1. Add Sequence. From [Control2] in the [Palette] under the BPEL editor [Design] tab, drag and drop [Sequence] to the required location.
	- 2. Set properties. Click the added Sequence under the BPEL editor [Design] tab, and set the name of the Sequence at [Name] under [Description] in the property view.
	- 3. Deploy activities within the Sequence. In the Sequence frame under the BPEL editor [Design] tab, add the activities to be executed sequentially.
- Delete  $\bullet$

Under the BPEL editor [Design] tab, click the Sequence that is to be deleted, and press the [Delete] key on the keyboard.

 $\bullet$ Edit

> To move a Sequence, under the BPEL editor [Design] tab, click the Sequence that you want to move and drag and drop it to the move destination. To change the properties, under the BPEL editor [Design] tab, click the Sequence that you want to change and, in the property view, edit the settings as required.

**Note:** Ensure that the Sequence name set for [Name] under [Description] in the property view does not duplicate a name of another element in the same BPEL definition.

#### **Flow**

Add, delete, or edit Flow as described below.

- Add
	- 1. Add Flow. From [Control2] in the [Palette] under the BPEL editor [Design] tab, drag and drop [Flow] to the required location.
	- 2. Set properties. Click the added Flow under the BPEL editor [Design] tab, and set the [Name] under [Description] in the property view.
	- 3. Deploy activities within the Flow. In the Flow frame under the BPEL editor [Design] tab, add the activities to be executed in parallel.
- 4. Add Link. If the activities within Flow include activities that are to be executed sequentially, Link is used to link the activity that is to be executed first with the next activity. Link can also be used to link multiple settings to one activity. Follow the procedure below to create a Link.
	- a. Under the BPEL editor [Design] tab, right-click the activity that is to be executed first within the Flow, and, in the popup menu, click [Add Link].
	- b. When the activity to be executed next is clicked, an arrow sign (Link) is added from the Link origin activity to the Link destination activity.
	- c. Under the BPEL editor [Design] tab, click the added Link and, under [Details] in the property view, enter the settings shown below. Do not change [Name] under [Description] in the property view. Use the initial value Link name as is.

#### **Link settings**

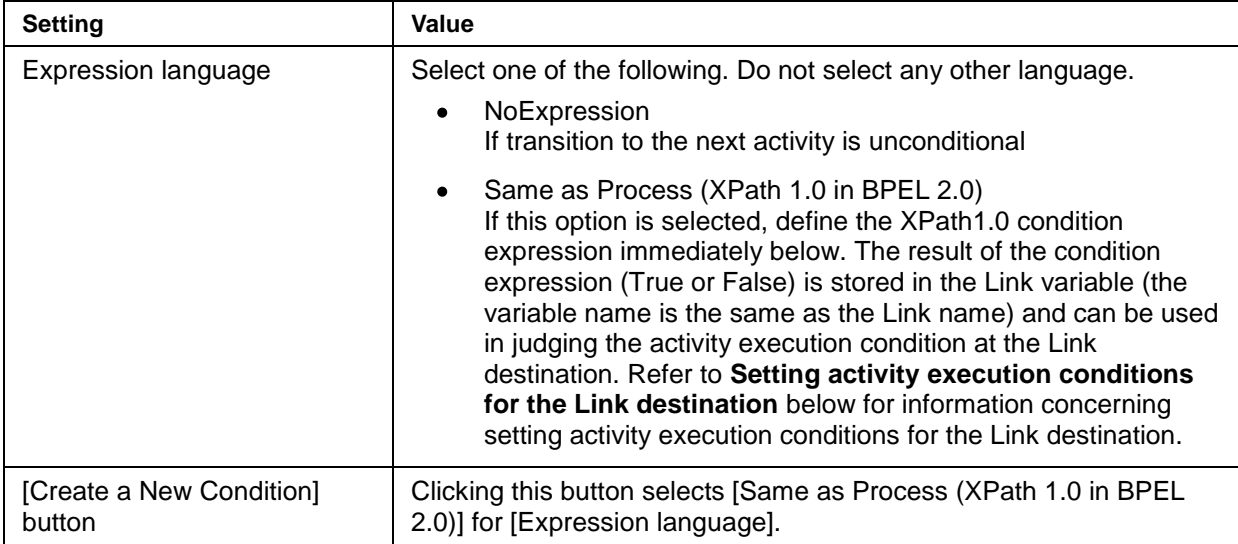

5. Setting activity execution conditions for the Link destination

Conditions for executing an activity at the Link destination can be set. To set a condition, under the BPEL editor [Design] tab, click the activity for which an execution condition is to be set, and then enter the settings below at [Join Behavior] in the property view.

#### **Activity execution condition settings**

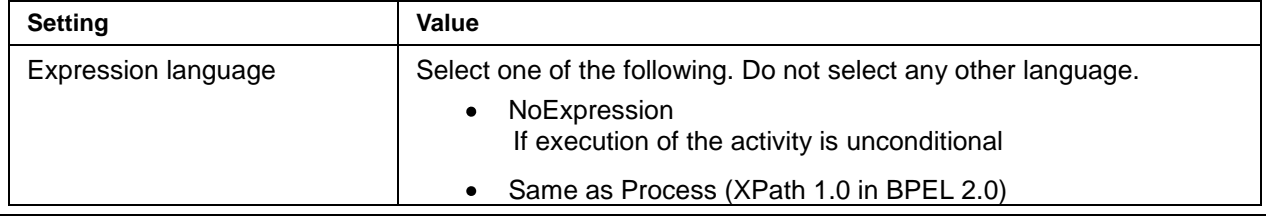

**Interstage Business Process Manager 39 and 200 and 39 and 39 and 39 and 39 and 39 and 39 and 39 and 39 and 39 and 39 and 39 and 39 and 39 and 39 and 39 and 39 and 39 and 39 and 39 and 39 and 39 and 39 and 30 and 30 and 30** 

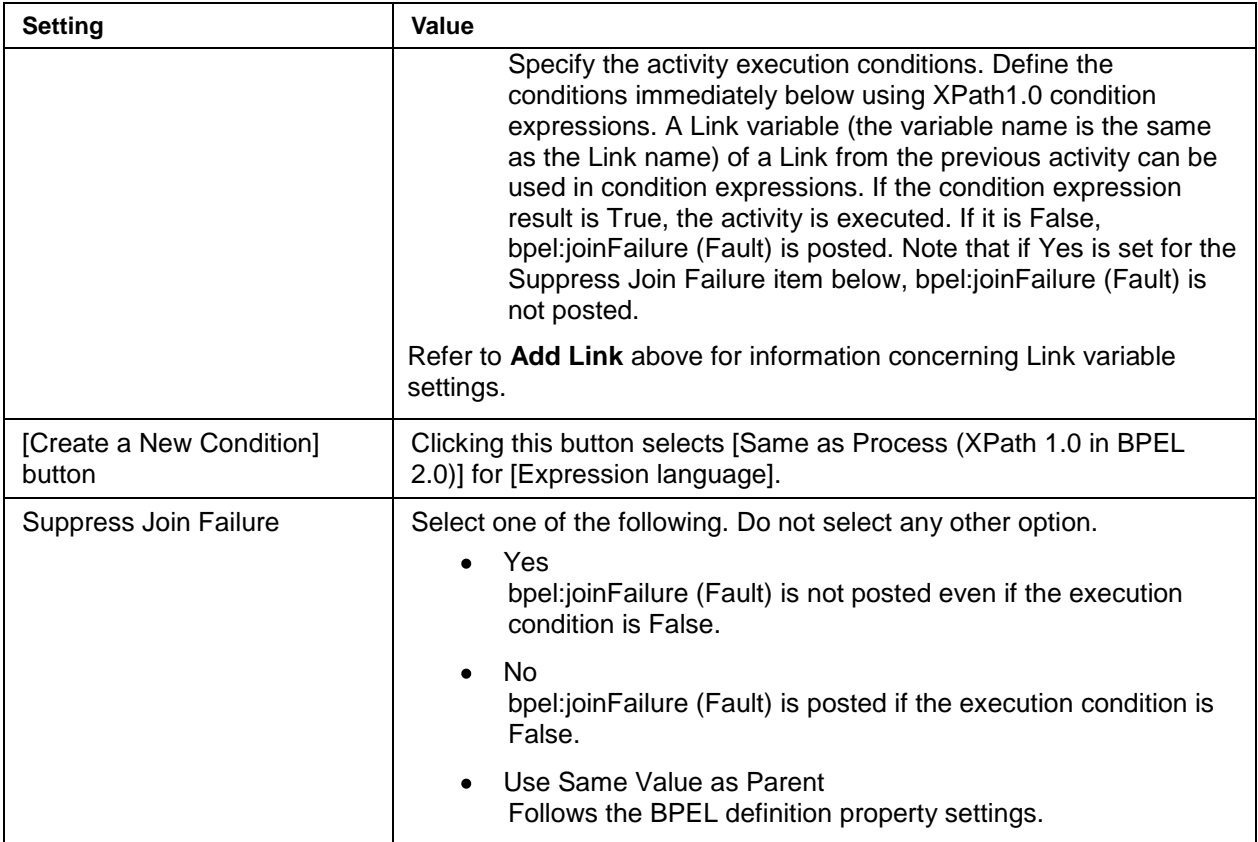

#### Delete  $\bullet$

Under the BPEL editor [Design] tab, click the Flow that is to be deleted, and press the [Delete] key on the keyboard.

Edit  $\bullet$ 

To move a Flow, under the BPEL editor [Design] tab, click the Flow that you want to move and drag and drop it to the move destination. To change the properties, under the BPEL editor [Design] tab, click the Flow that you want to change and, in the property view, edit the settings as required.

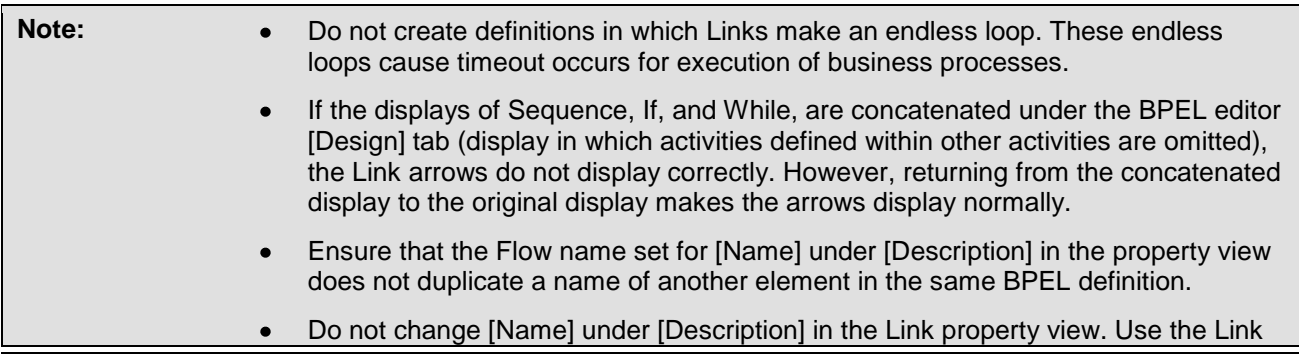

#### name of the initial values as is.

#### **If**

Add, delete, or edit If as described below.

- Add
	- 1. Add If.

From [Control2] in the [Palette] under the BPEL editor [Design] tab, drag and drop [If] to the required location.

2. Set properties.

Click the added If under the BPEL editor [Design] tab, and set the name of the If at [Name] under [Description] in the property view.

Enter the following settings under property view [Details].

#### **If settings**

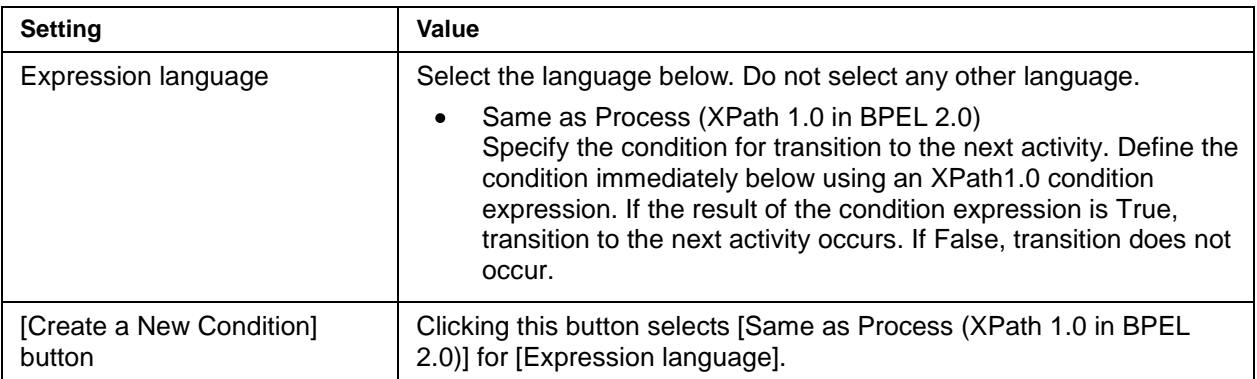

3. Deploy the activity to be executed by If.

After If under the BPEL editor [Design] tab, add the activity that is to be executed by If. It is essential to deploy some sort of activity.

4. Add Else / Else If.

To execute an activity when the If condition is not matched, use Else. To execute an activity after condition judgement has already occurred, use Else If. Follow the procedure shown below to add Else / Else If.

- a. Under the BPEL editor [Design] tab, click the added If, and then click [Add Else] or [Add Else If] in the popup menu.
- b. Under the BPEL editor [Design] tab, click the added Else or Else If, and then enter the settings shown in the table below at [Details] in the property view.

#### **Else/Else If settings**

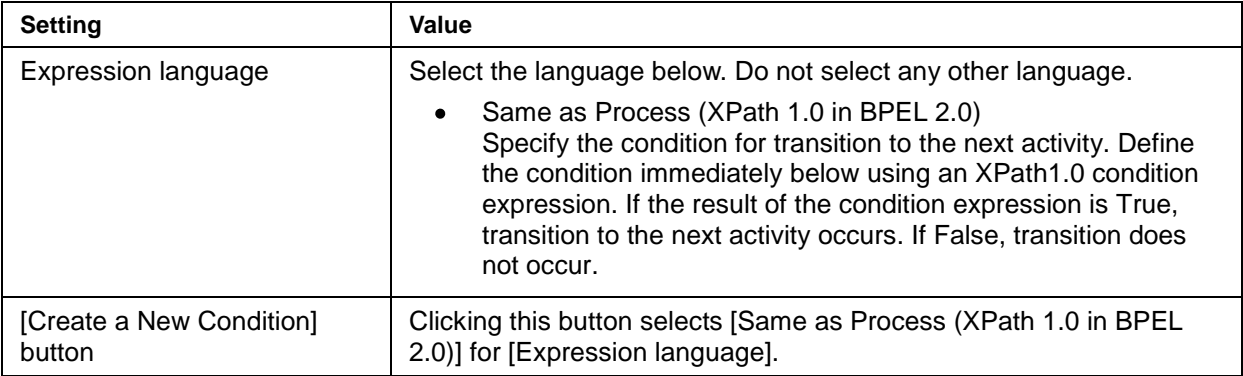

a. After the Else or Else / If under the BPEL editor [Design] tab, add the activity that is to be executed by Else or Else / If. It is essential to deploy some sort of activity.

Delete  $\bullet$ 

Under the BPEL editor [Design] tab, click the If that is to be deleted, and press the [Delete] key on the keyboard. Else and Else If can be deleted in a similar manner.

Edit  $\bullet$ 

To move an If, under the BPEL editor [Design] tab, click the If and drag and drop it to the move destination. To change the properties, under the BPEL editor [Design] tab, click the If, Else, or Else If that you want to change and, in the property view, edit the settings as required.

**Note:** Ensure that the If name set for [Name] under [Description] in the property view does not duplicate a name of another element in the same BPEL definition.

#### **While**

Add, delete, or edit While as described below.

- Add  $\bullet$ 
	- 1. Add While. From [Control2] in the [Palette] under the BPEL editor [Design] tab, drag and drop [While] to the required location.
	- 2. Set properties. Click the added While under the BPEL editor [Design] tab, and set the name of the While at [Name] under [Description] in the property view. Enter the following settings under property view [Details].

#### **While settings**

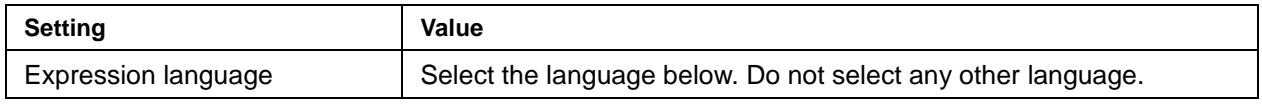

**Interstage Business Process Manager 42** and the state of the state of the state of the state of the state of the state of the state of the state of the state of the state of the state of the state of the state of the stat

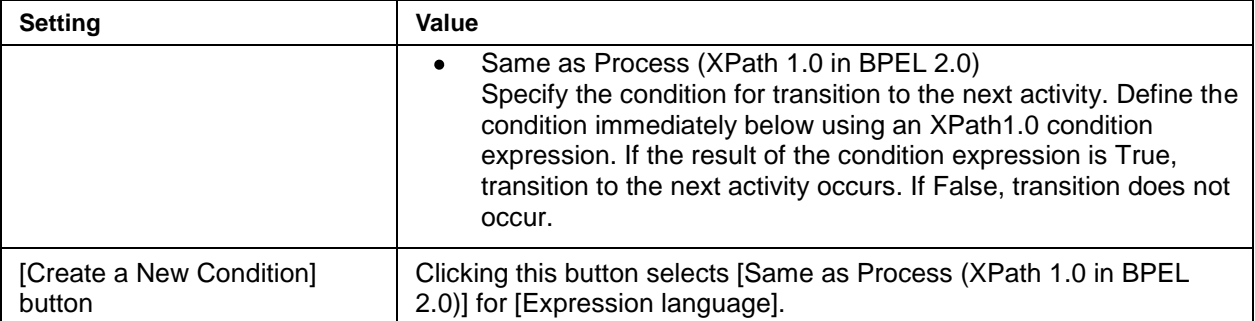

- 3. Deploy the activity to be executed by While. In the While frame under the BPEL editor [Design] tab; add the activity that is to be executed by While. It is essential to deploy some sort of activity.
- Delete

Under the BPEL editor [Design] tab, click the While that is to be deleted, and press the [Delete] key on the keyboard.

Edit

To move a While, under the BPEL editor [Design] tab, click the While that you want to move and drag and drop it to the move destination. To change the properties, under the BPEL editor [Design] tab, click the While that you want to change and, in the property view, edit the settings as required.

**Note:** Activities defined within While are executed repeatedly while the condition remains true. Since condition judgment is performed in advance, if the condition judgment result is false, While ends without the activity within While ever being executed.

Ensure that the While name set for [Name] under [Description] in the property view does not duplicate a name of another element in the same BPEL definition.

#### **Variables**

Add, delete, or edit Variables as described below.

- Add
	- 1. Add Variable. Click [+] to the side of [Variables] under the BPEL editor [Design] tab.
	- 2. Set properties.

Under the BPEL editor [Design] tab, click the added Variable and, at [Name] under [Description] in the property view, set the name of the Variable. Under [Details] and [Initialization] in the property view, enter the settings shown below.

#### **Variables settings**

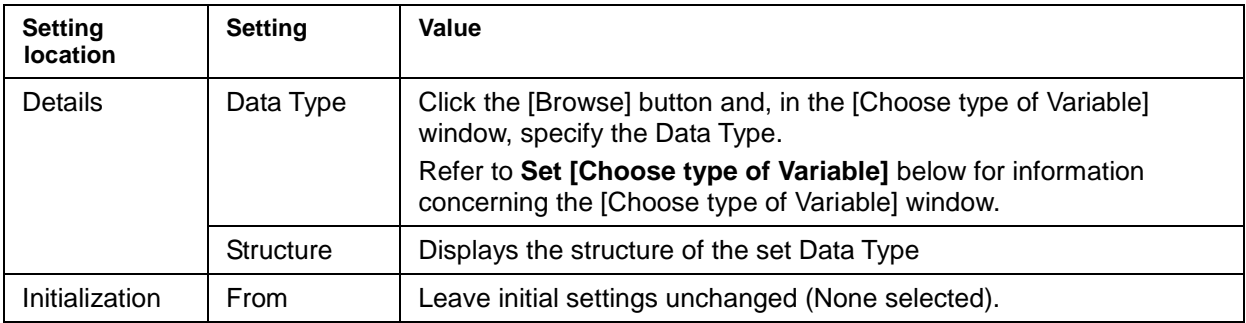

3. Set [Choose type of Variable].

Enter the settings shown below.

#### **[Choose type of Variable] settings**

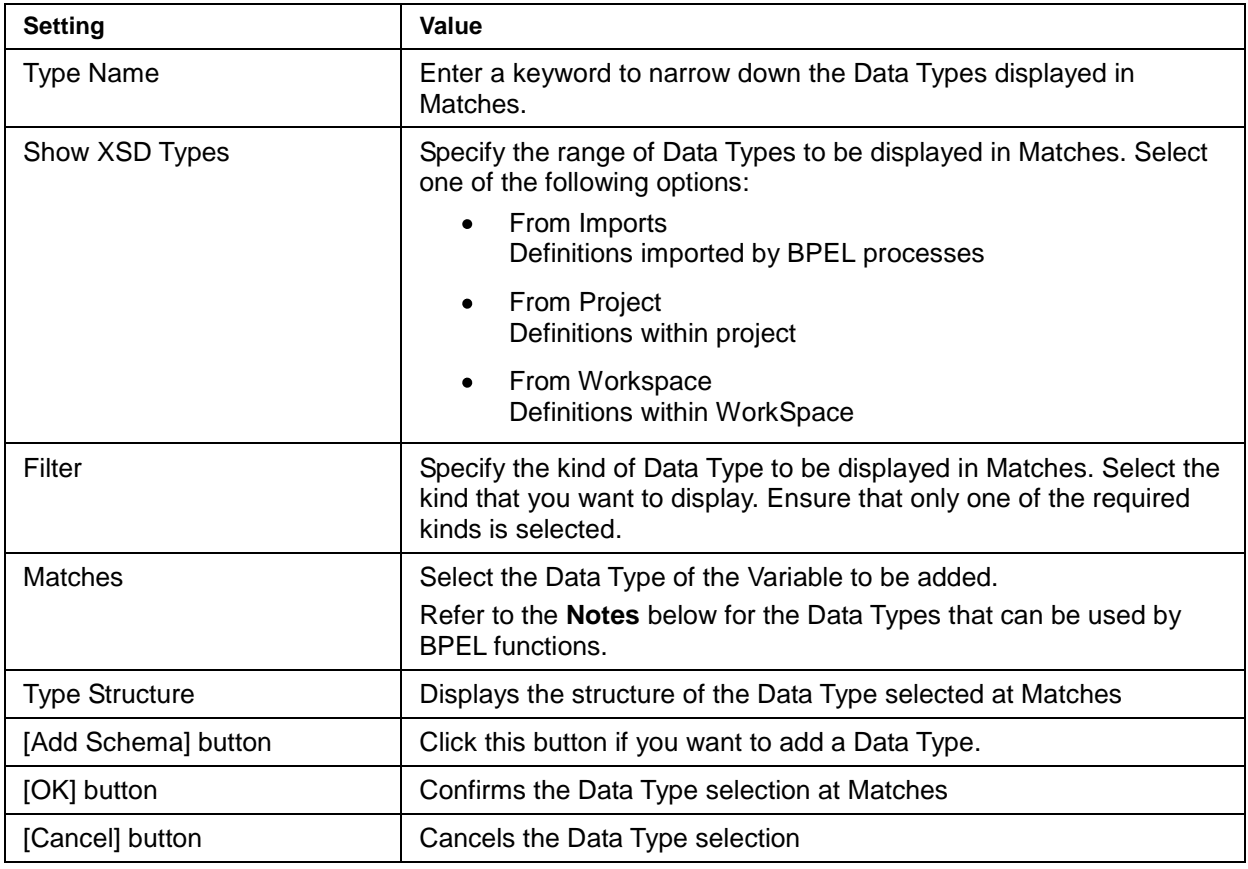

- Delete  $\bullet$
- In the BPEL editor [Design] tab under [Variables], click the Variable that you want to delete, and then

click the [x] at the side of [Variables].

If a Variable is to be deleted, first edit the definitions (From / To definitions of Assign, Input Variable / Output Variable of Invoke, and so on) that use that Variable so that they no longer use the Variable that is to be deleted.

Edit  $\bullet$ 

To change the properties, under [Variables] in the BPEL editor [Design] tab, click the Variable that you want to change and, in the property view, edit the settings as required.

Do not change the Variable name. If you want to change the name, temporarily delete the relevant Variable and then create a new Variable with the new name.

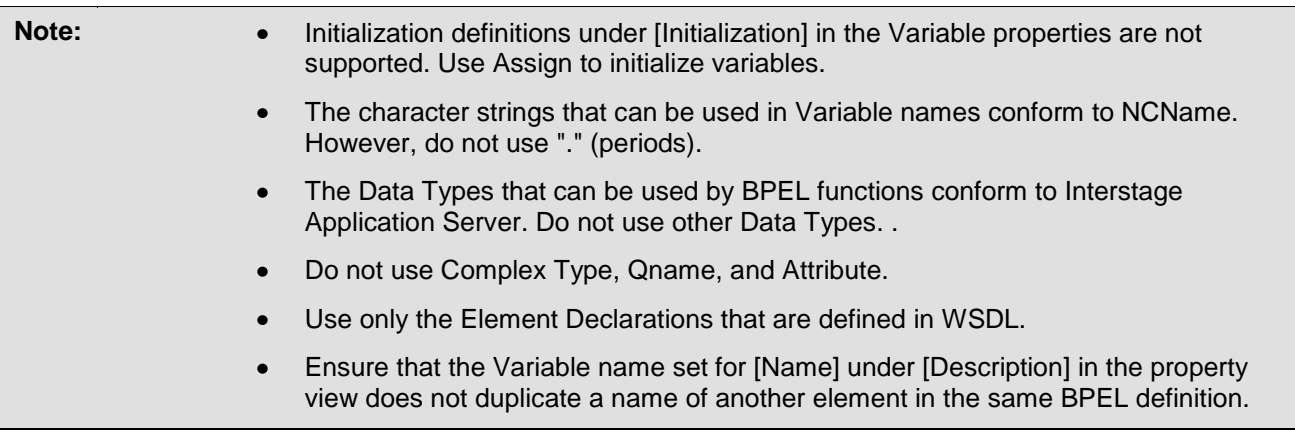

#### **PartnerLinks**

Add, delete, or edit PartnerLinks as described below.

Add

1. Add PartnerLink. Click the [+] next to [PartnerLinks] under the BPEL editor [Design] tab.

2. Set properties.

Click the added PartnerLink under the BPEL editor [Design] tab, and set the name of the PartnerLink at [Name] under [Description] in the property view.

Enter the settings as shown below under property view [Details].

#### **PartnerLinks settings**

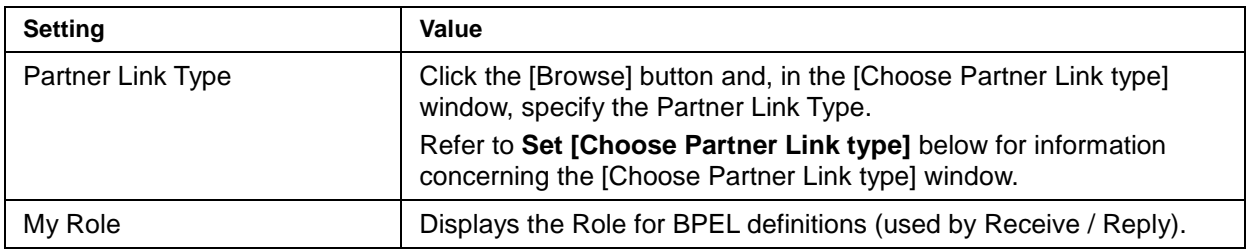

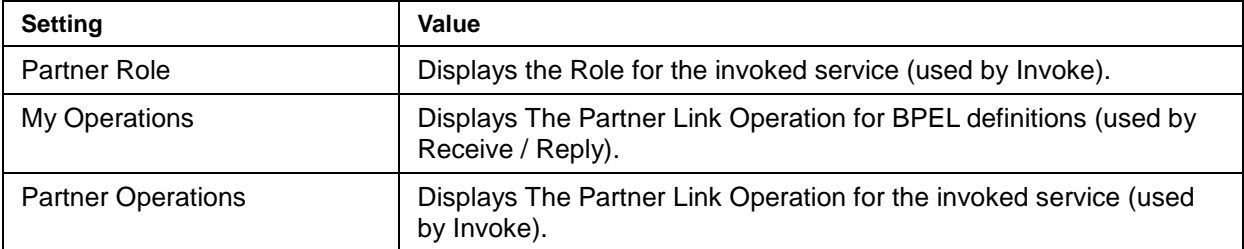

 3. Set [Choose Partner Link type]. Enter the settings shown below.

### **[Choose Partner Link type] settings**

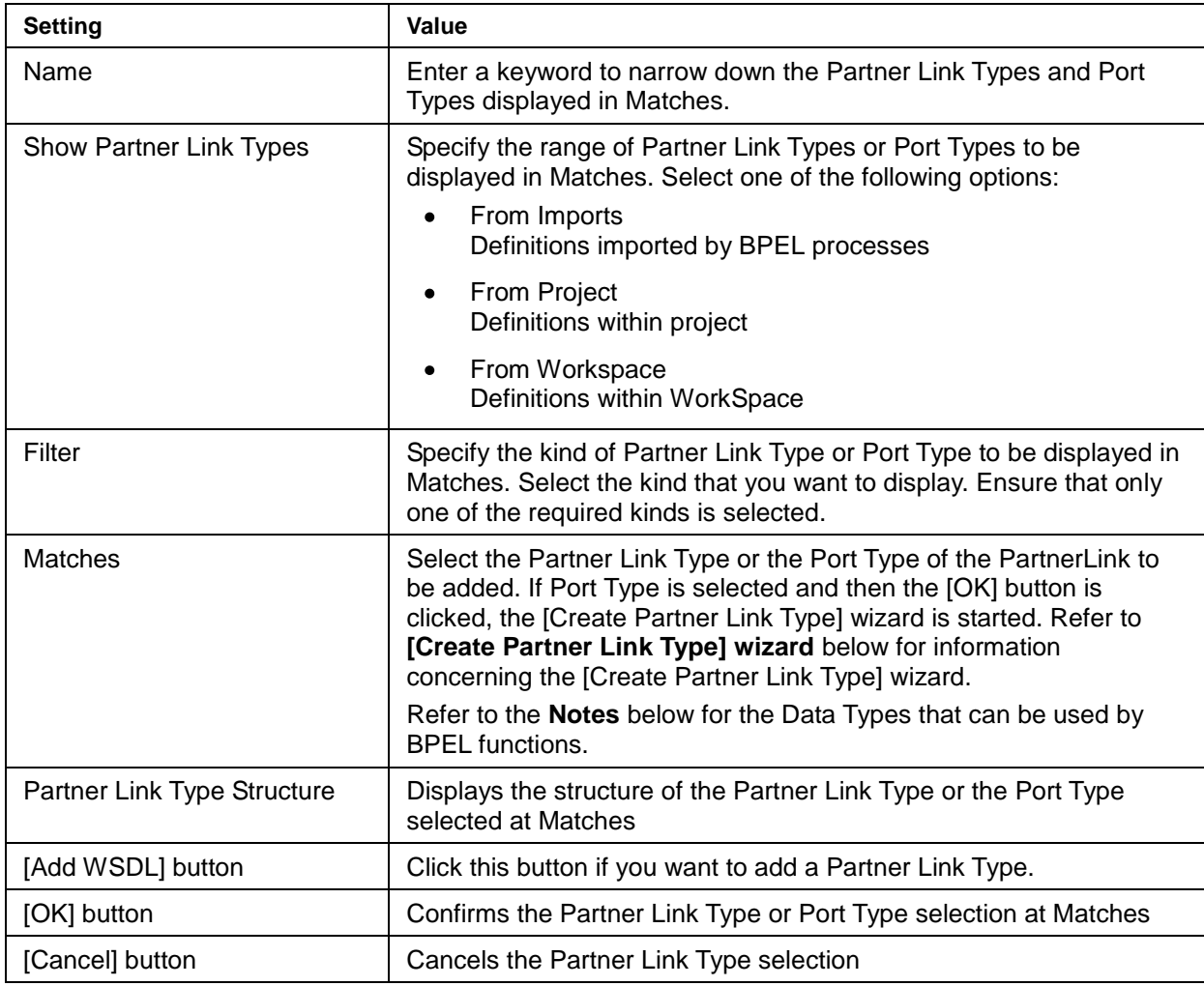

4. [Create Partner Link Type] wizard

Follow the procedure below to create a Partner Link.

- a. At [Partner Link Type Name], enter the name of the PartnerLink to be created, and then click the [Next] button.
- b. At [Role Name], enter the name of the Role, and at [Port Type], select the Port Type that is to create the Role.
- c. If there are other Port Types that create the Role, Click [Next] and perform Step 2.
- d. If there are no other Port Types that create the Role, Click [Finish].
- **Delete**

In the BPEL editor [Design] tab under [PartnerLinks], click the PartnerLink that you want to delete, and then click the [x] at the side of [PartnerLinks].

If a PartnerLink is to be deleted, first edit the definitions (PartnerLink of Invoke / Receive / Invoke, and so on) that use that PartnerLink so that they no longer use the PartnerLink that is to be deleted.

Edit  $\bullet$ 

> To change the properties, under [PartnerLinks] in the BPEL editor [Design] tab, click the PartnerLink that you want to change and, in the property view, edit the settings as required. Do not change the PartnerLink name. If you want to change the name, temporarily delete the relevant PartnerLink and then create a new PartnerLink with the new name.

**Note:** Ensure that the PartnerLink name set for [Name] under [Description] in the property view does not duplicate a name of another element in the same BPEL definition.

#### **FaultHandlers**

Add, delete, or edit FaultHandler as described below.

- Add
- 1. Add FaultHandler.

To add FaultHandler to the BPEL definitions as a whole, right click the BPEL process start point (the green circle at the start) under the BPEL editor [Design] tab, and then click [Add Fault Handler] in the popup menu.

To add FaultHandler to an Invoke, right click the Invoke to which the FaultHandler under the BPEL editor [Design] tab is to be added, and then click [Add Fault Handler] in the popup menu.

- 2. Delete unnecessary activities. Under the BPEL editor [Design] tab, delete the [Compensate] and [Rethrow] in the FaultHandler frame. Select these activities and then press the [Delete] key on the keyboard.
- 3. Set properties.

Under the BPEL editor [Design] tab, click Catch in the added FaultHandler, and then enter the following settings under [Details] in the property view.

#### **FaultHandler settings**

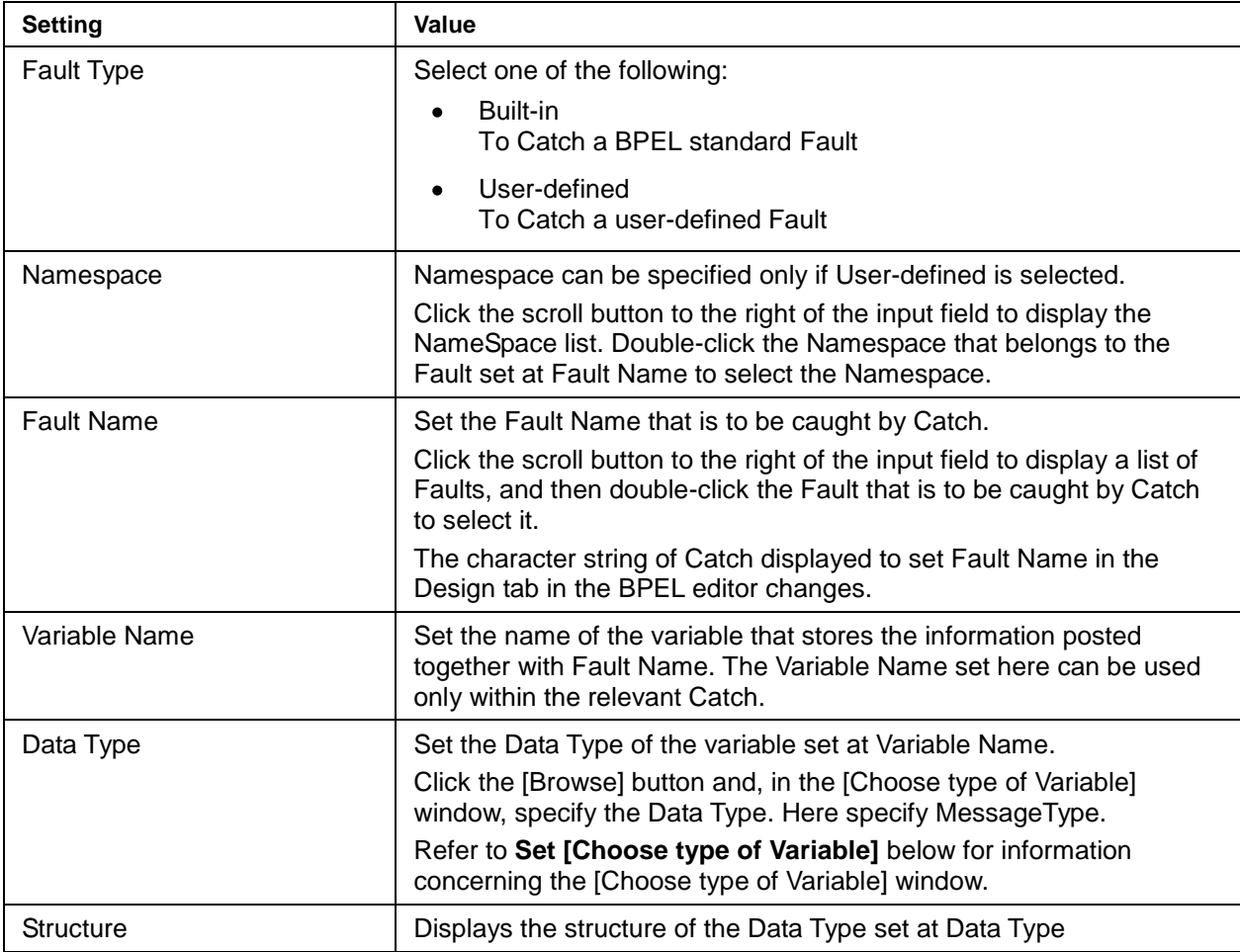

4. Set [Choose type of Variable]. Enter the settings shown below.

### **[Choose type of Variable] settings**

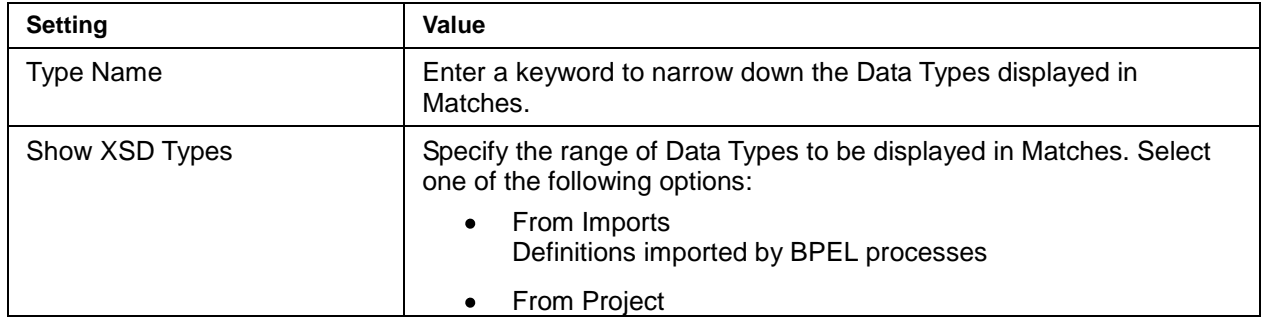

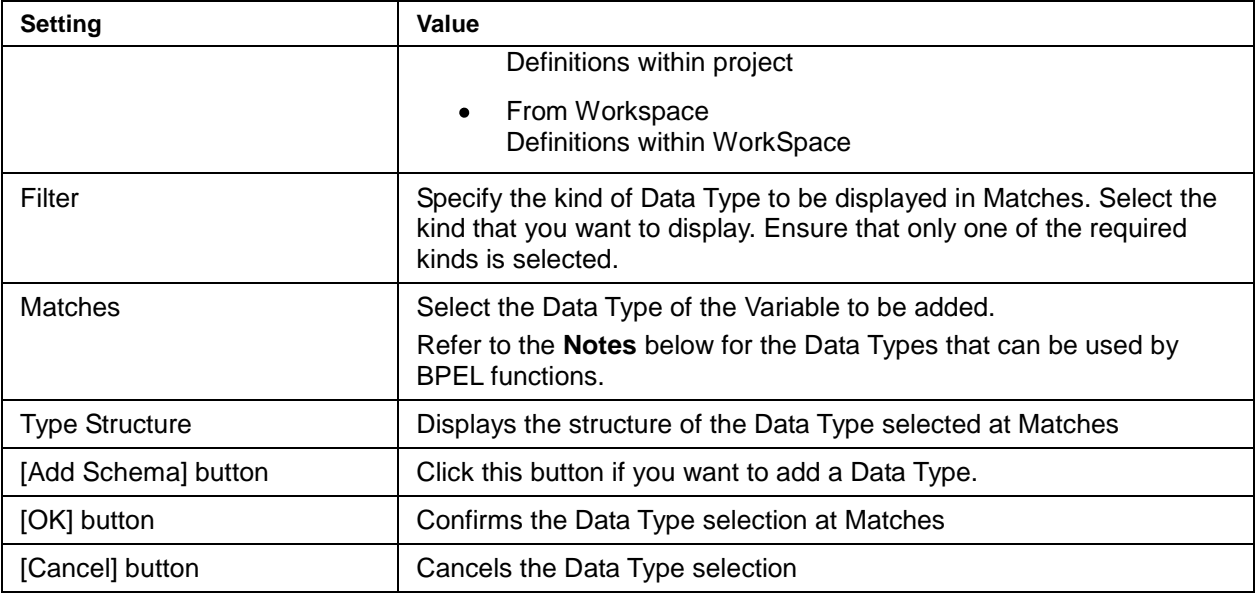

5. Deploy activities within Catch. Under the BPEL editor [Design] tab, add to the Catch frame the activities to be executed after Catch.

6. Add Catch.

To add Catch processing for a Fault Name other than the Fault Name received by the Catch set as described in **Set Properties**, under the BPEL editor [Design] tab, click the FaultHandler where the Catch is to be added, and then click [Add Catch] in the popup menu. To set the properties and activities for the added Catch, use the same procedures as in **Set Properties** to **Deploy activities within Catch**.

7. Add Catch All.

To Catch all Fault Names other than the Fault Name received by the Catch set as described in **Set Properties**, under the BPEL editor [Design] tab, click the FaultHandler where the Catch is to be added, and then click [Add Catch All] in the popup menu. Properties do not need to be set for Catch All. To deploy activities, use the same procedures as in **Deploy activities within Catch**.

Delete

Under the BPEL editor [Design] tab, click the FaultHandler, Catch, or CatchAll that is to be deleted, and press the keyboard [Delete] key. Note that, if there is only one Catch in the FaultHandler, do not delete the Catch.

Edit

To change the properties, under the BPEL editor [Design] tab, click the FaultHandler or Catch that you want to change and, in the property view, edit the settings as required. If the FaultHandler is not displayed under the BPEL editor [Design] tab, click the [x] at the upper-right of the BPEL process start point (the green circle at the start) to display the FaultHandler.

Note:  $\bullet$  The Data Types that can be used in variables defined at Variable Name conform to Interstage Application Server. Do not use other Data Types.

- Do not use Complex Type, Qname, and Attribute.  $\bullet$
- Use only the Element Declarations that are defined in WSDL.  $\bullet$

#### **CorrelationSets**

Add, delete, or edit CorrelationSets as described below.

- Add
	- 1. Add CorrelationSet Click the [+] next to [CorrelationSets] under the BPEL editor [Design] tab.
	- 2. Set properties. Click the added CorrelationSets under the BPEL editor [Design] tab, and set the name of the CorrelationSets at [Name] under [Description] in the property view. Enter the settings shown below under property view [Details].

#### **CorrelationSets settings**

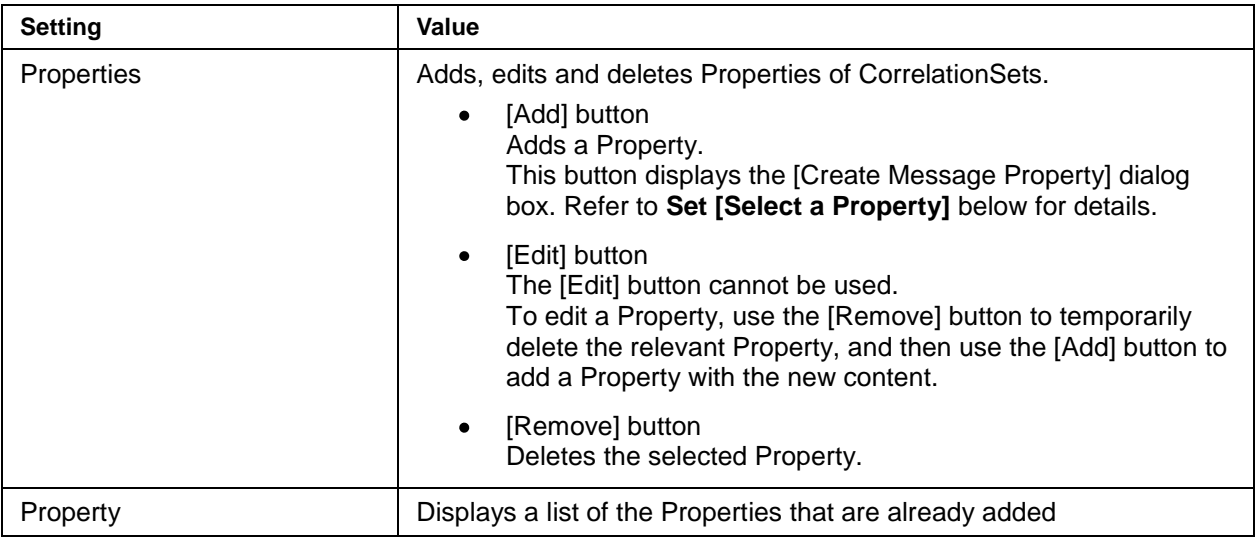

3. Set [Select a Property]. Enter the settings shown below.

#### **[Select a Property] settings**

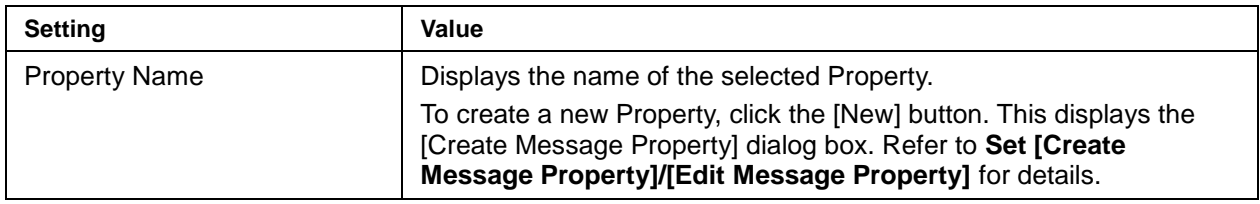

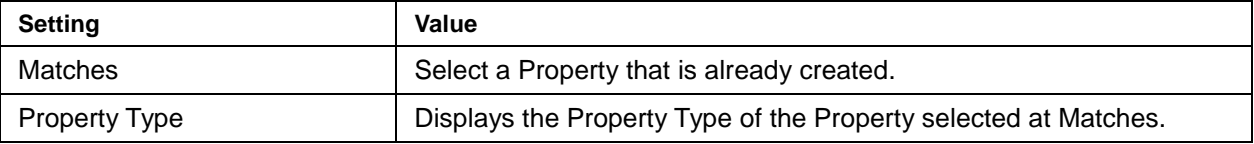

4. Set [Create Message Property]/[Edit Message Property]. Enter the settings shown below.

#### **[Create Message Property]/[Edit Message Property] settings**

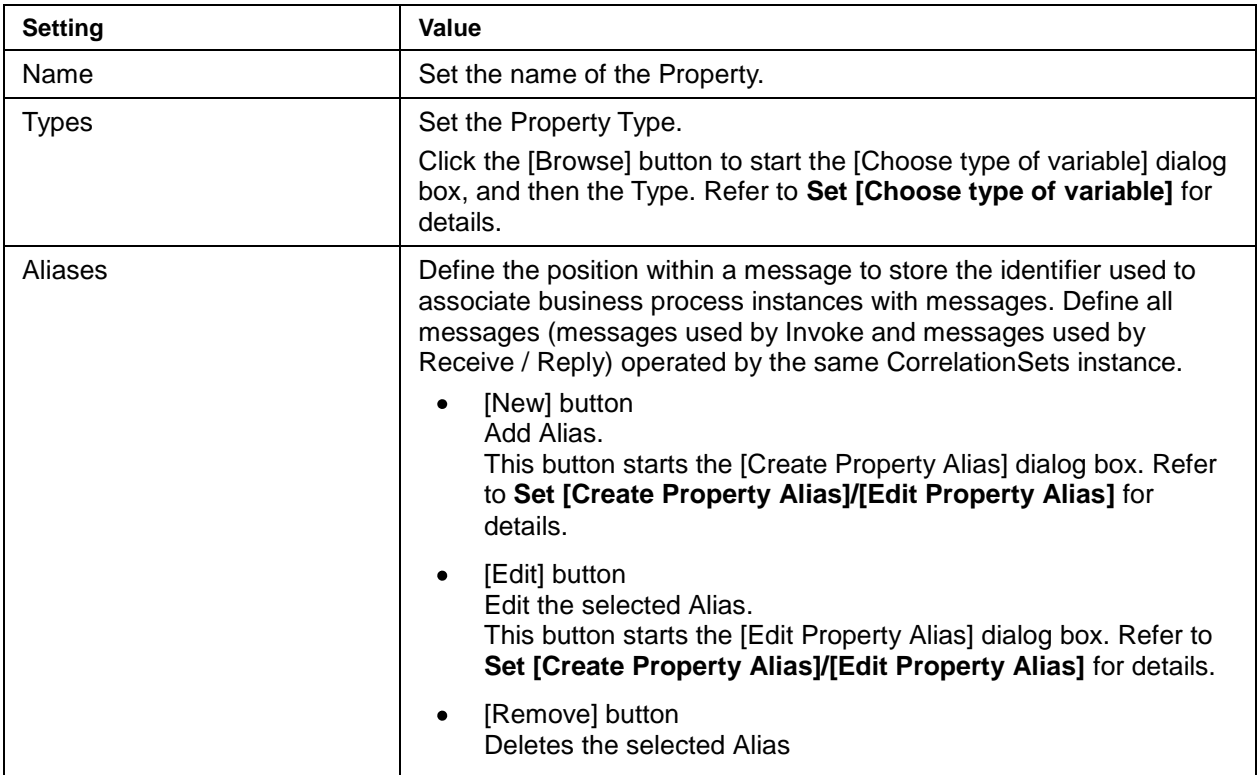

5. Set [Choose type of Variable]. Enter the settings shown below.

#### **[Choose type of Variable] settings**

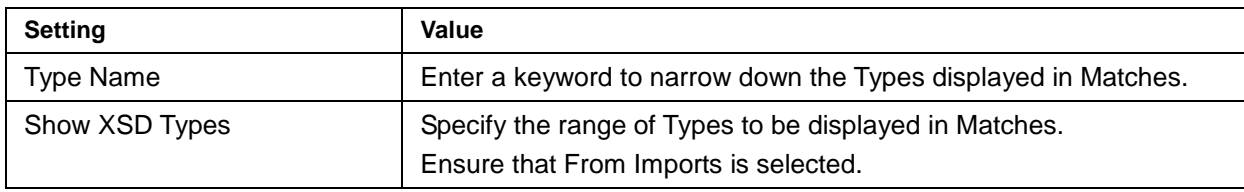

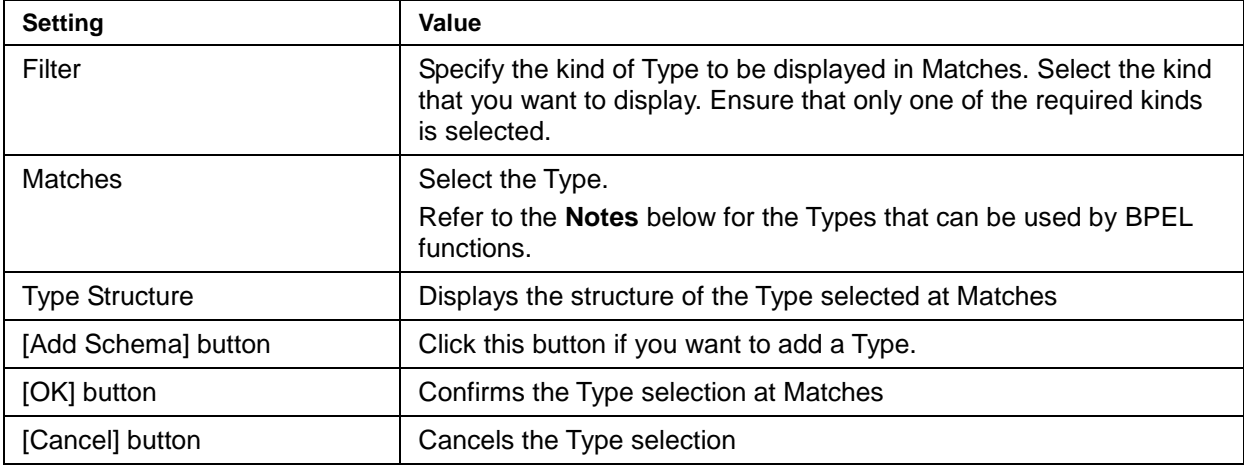

6. Set [Create Property Alias]/[Edit Property Alias]. Enter the settings shown below.

#### **Create Property Alias]/[Edit Property Alias] settings**

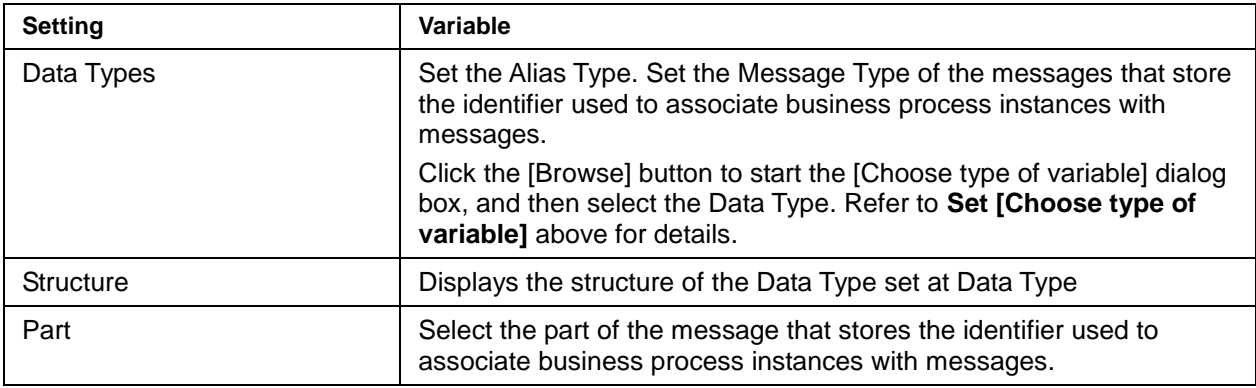

7. Set Invoke/Receive/Reply.

Enter settings to store in the instance the identifier used to associate business process instances with messages and to route messages to the relevant instance. Enter the settings in the Invoke/Receive/Reply properties. Click each of the activities and enter the settings shown below at [Correlation] in the property view.

#### **Invoke/Receive/Reply settings**

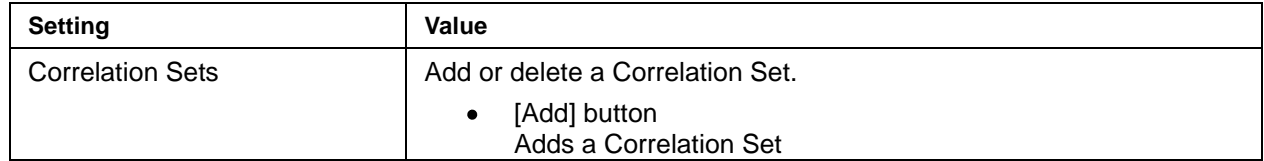

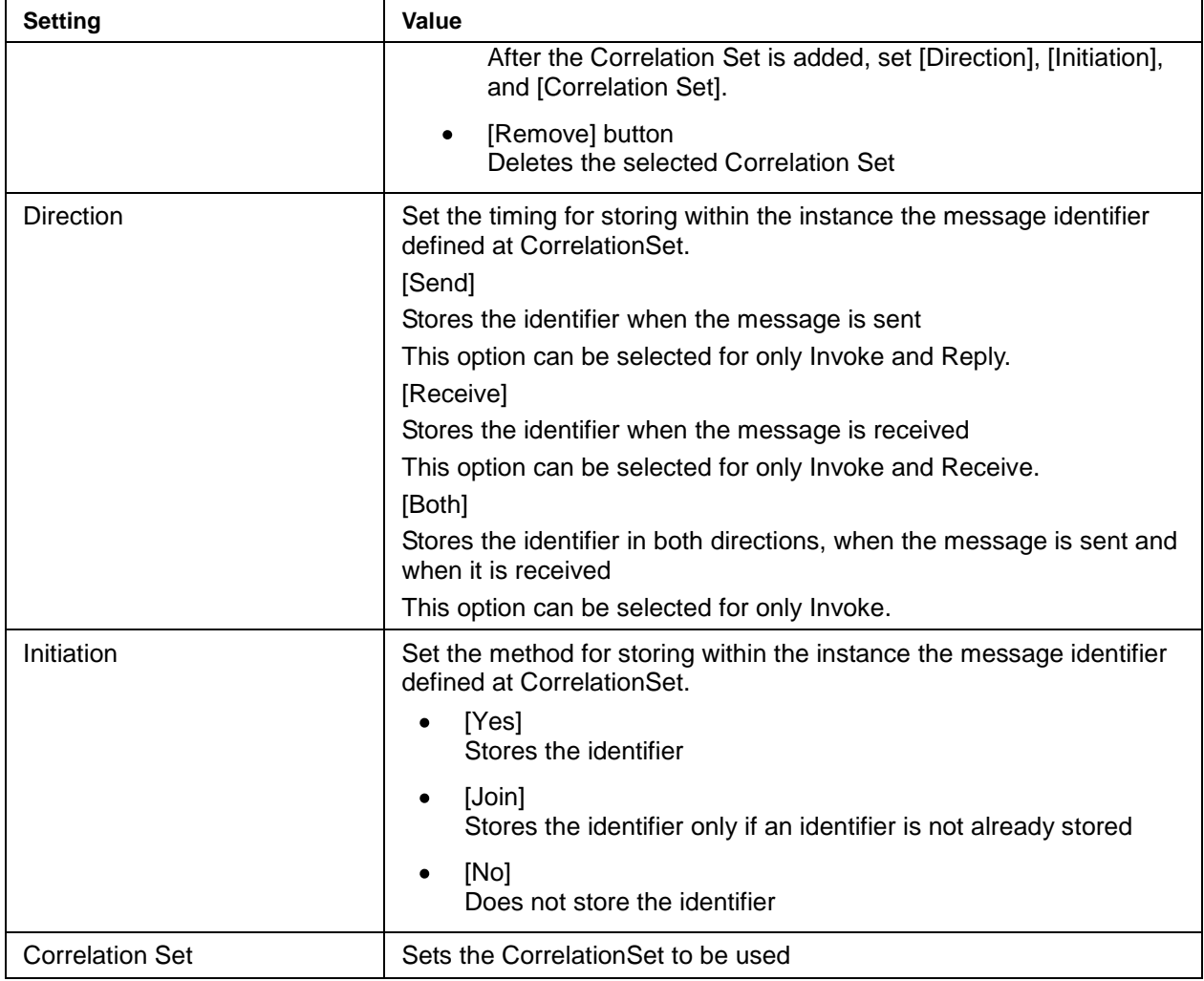

#### Delete  $\bullet$

In the BPEL editor [Design] tab under [CorrelationSets], click the CorrelationSet that you want to delete, and then click the [x] at the side of [CorrelationSets].

Edit  $\bullet$ 

To change the properties, under [CorrelationSets] in the BPEL editor [Design] tab, click the CorrelationSet that you want to change and, in the property view, edit the settings as required. Do not change the CorrelationSet name. If you want to change the name, temporarily delete the relevant CorrelationSet and then create a new CorrelationSet with the new name.

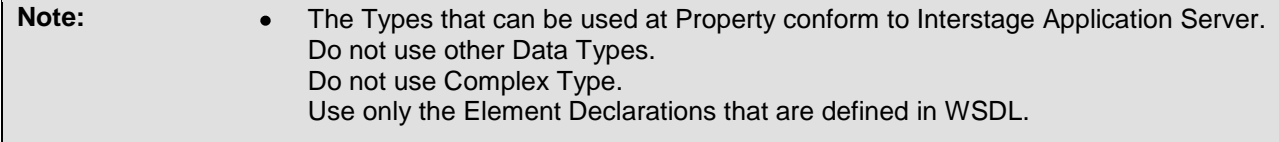

- Ensure that the CorrelationSet name set for [Name] under [Description] in the  $\bullet$ property view does not duplicate a name of another element in the same BPEL definition.
- Under [Create Message Property] or [Edit Message Property], if the [Edit] button is clicked to select from Aliases a Property Alias that has messages with largecapacity elements, the [Edit Property Alias] dialog screen may not display correctly. It ,may not be possible to edit the Property Alias. If so, click the [Cancel] button to close the [Edit Property Alias] dialog, temporarily delete the relevant Property Alias, and then create a new Property Alias that has the changed content.
- Do not close the BPEL editor or Interstage Studio without setting the CorrelationSet properties. If you want to close the BPEL editor or Interstage Studio, set the CorrelationSet properties before doing so.

### 4.5.7 Creating a Web Application Environment Definition File (deployment descriptor)

Create the BPEL definition Web application environment definition file (deployment descriptor). Follow the procedure shown below to create a file based on the template deploy.xml.

1. Copy the template file. Copy the template file shown below to any directory in the development environment.

#### **Web application environment definition file template**

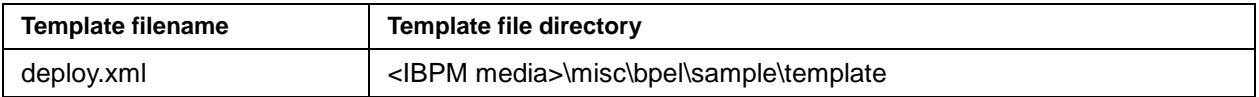

The template file contents are as follows:

```
<?xml version="1.0" encoding="UTF-8"?>
<deploy xmlns="http://www.apache.org/ode/schemas/dd/2007/03"
     xmlns:pns="http://eclipse.org/bpel/sample"
     xmlns:wns="http://eclipse.org/bpel/sample"
      xmlns:wns2="http://esi.fujitsu.com">
     <process name="pns:SampleProcess">
         <active>true</active>
         <provide partnerLink="client">
             <service name="wns:SampleService" port="SamplePort"/>
         </provide>
         <invoke partnerLink="PartnerLink001">
             <service name="wns2:WebService001" port="WebPort001"/>
         </invoke>
     </process>
```
#### </deploy>

- 2. Set Namespace Define the following Namespaces under the deploy tag of the sample file:
	- a. BPEL process Namespace (refer to **Creating a BPEL Process File**)
	- b. Namespace defined in BPEL process WSDL definitions
	- c. Namespace defined in WSDL definitions of the service invoked by Invoke

Define each of the above in the following format:

xmlns:[any name that defines the Namespace]="[Namespace]"

3. Set BPEL Process Name.

Define the BPEL Process Name under the process tag in the template file (refer to **Creating a BPEL Process File**).

Define the name in the following format:

<process name="[name indicating the BPEL process Namespace]:[BPEL Process Name]">

4. Set the BPEL definition PartnerLink. Under the provide tag of the template file, define all the PartnerLinks that are used by Receive / Reply. Define the PartnerLinks in the following format:

```
<provide partnerLink="[PartnerLink name]">
<service name="[BPEL definition WSDL Namespace]:[service name that is bound by 
PartnerLink]" port="[port name defined in the service]"/>
</provide>
```
5. Set the PartnerLink of the service invoked by Invoke. Under the invoke tag of the template file, define all the PartnerLinks that are used by Invoke. Define the PartnerLinks in the following format:

```
<invoke partnerLink="[PartnerLink name]">
<service name="[Namespace defined in the WSDL of the service invoked by Invoke]:[service 
name bound by PartnerLink]" port="[port name defined in service]"/>
</invoke >
```
# **5 Appendix A Messages Starting with WSBPEL**

The message labels for these messages start with WSBPEL. Follow the advice given under "Action" to resolve each problem.

If you see messages which have not been described in this section, please contact your local Fujitsu support organization.

## A.1 WSBPEL-10000 numbers

These are the messages from WSBPEL-10000 to WSBPEL-19999.

### A.1.1 WSBPEL-11201

captureSchema: XMLParseException(s) in %1

#### **Message type**

Error

#### **Explanation**

In the [Create a BPEL Process File] screen used to create the BPEL process file, either the [Namespace] or [BPEL Process Name] specification is incorrect.

#### **Parameters**

%1: Internal information

#### **System processing**

Processing stops.

#### **Action**

Correct the [Namespace] and [BPEL Process Name] specifications in the [Create a BPEL Process File] screen.

### A.1.2 WSBPEL-17202

Database error upgrading jobs.

#### **Message type**

Error

**Explanation**

Activation of the business process execution environment failed.

**System processing**

System processing continues.

#### **Action**

Stop the IJServer to which the business process execution function is deployed. A user with System Administrator permissions should then delete the file below and restart the IJServer to which the business process execution function is deployed.

[J2EE common directory]/ijserver/[IJServer name]/apps/ode.war/WEB-INF/jpadb/db.lck

### A.1.3 WSBPEL-17203

Error loading immediate jobs from database

#### **Message type**

Error

**Explanation**

Business process execution failed.

#### **System processing**

Processing stops.

#### **Action**

The BPEL definitions contain an error. The While definition may be causing an endless loop. If necessary, correct the BPEL definitions to prevent endless loops.

### A.1.4 WSBPEL-17208

Error while executing transaction

#### **Message type**

Error

#### **Explanation**

An error occurred during execution of the business process.

#### **System processing**

Processing stops.

#### **Action**

Refer to the error messages output before and after this message was caused and resolve the problem, and then execute the business process again.

### A.1.5 WSBPEL-17209

Error while processing transaction, no retry.

**Interstage Business Process Manager 57 1999 1999 1999 1999 1999 1999 1999 1999 1999 1999 1999 1999 1999 1999 1999 1999 1999 1999 1999 1999 1999 1999 1999 1999 1999 1999** 

#### **Message type**

Error

#### **Explanation**

Business process execution failed.

#### **System processing**

Processing stops.

#### **Action**

The BPEL definitions of both the Invoke invocation source and destination may be deployed in the same business process execution environment. Ensure that the BPEL definitions of the invocation source and destination are deployed to different business process execution environments.

Refer to **Deployment to a Business Process Execution Environment** under **BPEL Definition Development** under **BPEL Function Application Development** in the BPEL User's Guide for information on deployment of BPEL definitions to a business process execution environment.

### A.1.6 WSBPEL-17211

Error while processing transaction, retrying in 1s

#### **Message type**

Error

#### **Explanation**

Business process execution is being retried.

#### **System processing**

Processing stops.

#### **Action**

If message **[WSBPEL-20201](#page-64-0)** is output before this message, follow the action indicated for message **[WSBPEL-20201](#page-64-0)**.

In other cases, refer to the error messages output before and after this message and resolve the problem. After operation of the business process execution function is stopped and restarted, execute the business process again.

Refer to **Flow of Operations** under **BPEL Function Operation** in the BPEL User's Guide for information on how to start and stop operation of the business process execution function.

### A.1.7 WSBPEL-17305

Exception while cleanup DB

#### **Message type**

Warning

#### **Explanation**

An error occurred during business process execution.

#### **System processing**

System processing continues.

#### **Action**

If an error message is output before and after this message, take the action advised in those messages.

## A.2 WSBPEL-20000 numbers

These are the messages from WSBPEL-20000 to WSBPEL-29999.

### <span id="page-64-0"></span>A.2.1 WSBPEL-20201

Method "run" in class "%1" threw an unexpected exception

#### **Message type**

Error

#### **Explanation**

Business process execution failed.

#### **Parameters**

%1: Detailed information

#### **System processing**

Processing stops.

#### **Action**

Take action indicated in the following table according to the character string included in the detailed information.

#### **WSBPEL-20201 cause and action**

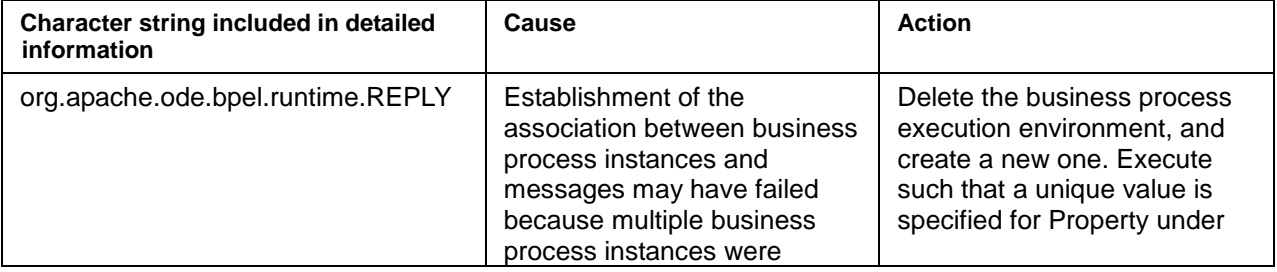

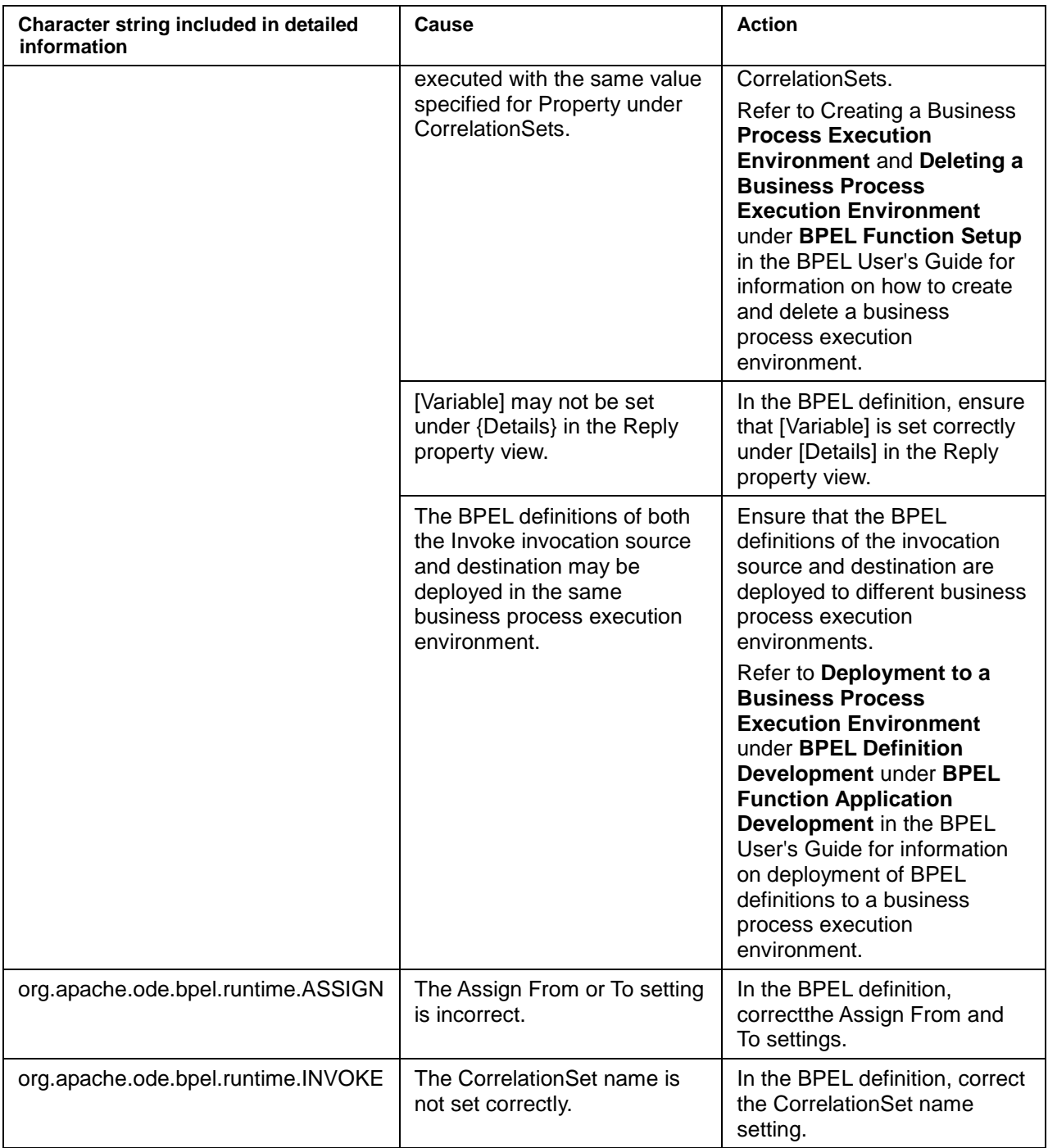

### A.2.2 WSBPEL-22205

Error loading DU from store: %1

Interstage Business Process Manager 60 and the state of the state of the state of the state of the state of the state of the state of the state of the state of the state of the state of the state of the state of the state

#### **Message type**

Error

#### **Explanation**

BPEL definition undeployment failed.

#### **Parameters**

%1: Name of directory where the deployed item is stored

#### **System processing**

Processing stops.

#### **Action**

Delete the business process execution environment, and create a new one.

Refer to **Creating a Business Process Execution Environment** and **Deleting a Business Process Execution Environment** under **BPEL Function Setup** in the BPEL User's Guide for information on how to create and delete a business process execution environment.

### A.2.3 WSBPEL-22208

Error synchronizing with data store; %1 may be reappear after restart!

#### **Message type**

Error

**Explanation**

BPEL definition deployment failed.

#### **Parameters**

%1: Name of directory where the deployed item is stored

#### **System processing**

Processing stops.

#### **Action**

Activate the IJServer to which the business process execution function is deployed. This deploys the BPEL definitions correctly.

Refer to **Starting Operation** under **Flow of Operations** under **BPEL Function Operation** in the BPEL User's Guide for information on how to start the IJServer to which the business process execution function is deployed.

### A.2.4 WSBPEL-22211

Deploy failed; process "{%1}DummyProcess" not found in deployment unit "%2"

#### **Message type**

Error

#### **Explanation**

The deployed BPEL definitions contain an error.

#### **Parameters**

%1: Namespace in the BPEL definitions

%2: Name of directory where the deployed item is stored

#### **System processing**

Processing stops.

#### **Action**

Ensure that the BPEL Process Name in the BPEL definitions matches the process tag definition in deploy.xml (Web application environment definition file). Then deploy the BPEL definitions again.

Refer to **Creating a Web Application Environment Definition File (deployment descriptor)** under **How to Create BPEL Definitions Using the BPEL Editor** under **BPEL Function Application Development** in the BPEL User's Guide for information on the BPEL definition BPEL Process Name and deploy.xml (Web application environment definition file).

### A.2.5 WSBPEL-22214

Deploy failed; error: [CompilationErrors] Compilation completed with 1 error(s): %1

#### **Message type**

Error

#### **Explanation**

The deployed BPEL definitions contain an error.

#### **Parameters**

%1: Internal information

#### **System processing**

Processing stops.

#### **Action**

If message **[WSBPEL-35207](#page-74-0)** is output before this message, follow the action indicated for message **[WSBPEL-35207](#page-74-0)**.

If message **[WSBPEL-35207](#page-74-0)** is not output, either [Partner Link] or [Operation] may not be set under [Details] in the BPEL definition Receive property view. Correct the BPEL definitions such that [Partner Link] and [Operation] are set.

### A.2.6 WSBPEL-22215

Error in <provide> element for process {%1}%2; partnerlink %3did not identify an endpoint

#### **Message type**

Error

#### **Explanation**

The deployed BPEL definitions contain an error.

#### **Parameters**

%1: Internal information 1

%2: Internal information 2

%3: Internal information 3

#### **System processing**

Processing stops.

#### **Action**

The service tag does not exist in the Web application environment definition file (deploy.xml). Correct the file such that the service tag is defined correctly in deploy.xml.

### A.2.7 WSBPEL-22302

Deployment failed within the engine, store undeploying process.

#### **Message type**

Warning

#### **Explanation**

The deployed BPEL definitions contain an error.

#### **System processing**

Processing stops.

#### **Action**

The same Role is set for My Role and Partner Role in the PartnerLink properties.

Correct the BPEL definitions such that different roles are set.

### A.2.8 WSBPEL-26210

Internal error occurred

#### **Message type**

Error

#### **Explanation**

An internal error occurred.

#### **System processing**

Processing stops.

#### **Action**

Even though Reply had sent a response to one Receive, the BPEL definitions caused Reply to post a response again. Correct the BPEL definitions such that Reply operates only once in response to one Receive.

### A.2.9 WSBPEL-26218

Internal error occurred.

#### **Message type**

Error

#### **Explanation**

The deployed BPEL definitions contain an error.

#### **System processing**

Processing stops.

#### **Action**

The Invoke tag does not exist in the Web application environment definition file (deploy.xml), or the PartnerLink setting under the Invoke tag is not defined correctly. Correct the file such that the Invoke tag is defined correctly in deploy.xml.

### A.2.10 WSBPEL-26219

Failure during invoke: %1

#### **Message type**

Error

#### **Explanation**

An error occurred during service invocation using Invoke.

#### **Parameters**

%1: Detailed information

#### **System processing**

Processing stops.

#### **Action**

Take action indicated in the following table according to the detailed information.

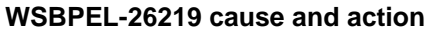

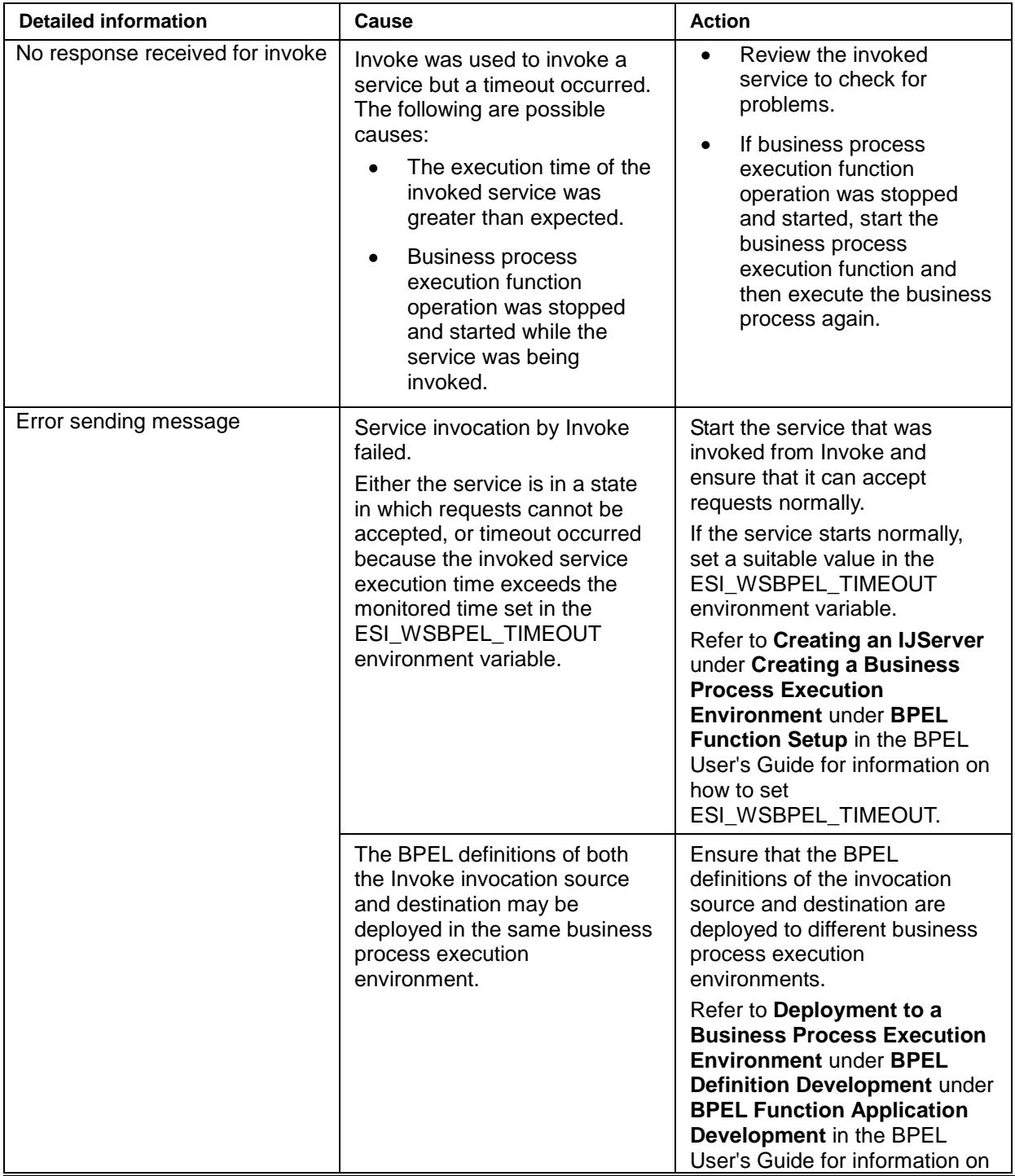

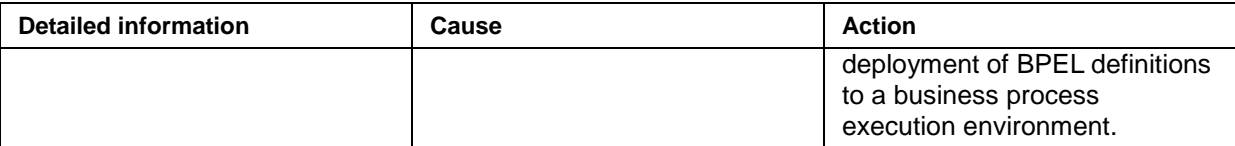

### A.2.11 WSBPEL-26401

Assignment Fault: %1

**Message type** Information **Explanation** A fault occurred for Assign. **Parameters** %1: Internal information

### A.2.12 WSBPEL-27219

Latch error, was releasing for state 1 but actually in -1

#### **Message type**

Error

**Explanation**

The deployed BPEL definitions contain an error.

#### **System processing**

Processing stops.

#### **Action**

The same Role is set for My Role and Partner Role in the PartnerLink properties.

Correct the BPEL definitions such that different roles are set.

The Namespace definition in the deploy tag in the Web application environment definition file may contain an error. Correct the Namespace definition in the deploy tag in deploy.xml.

### A.2.13 WSBPEL-27238

Error in deployment descriptor for process %1

#### **Message type**

Error
## **Explanation**

The deployed BPEL definitions contain an error.

## **Parameters**

%1: Internal information

## **System processing**

Processing stops.

## **Action**

The PartnerLink attribute of the invoke tag in the Web application environment definition file (deploy.xml) contains an error, or does not exist. Check and if necessary correct the definition of the PartnerLink attribute of the invoke tag in deploy.xml.

## <span id="page-72-0"></span>A.2.14 WSBPEL-27239

Error in deployment descriptor for process %1

## **Message type**

Error

## **Explanation**

The deployed BPEL definitions contain an error.

## **Parameters**

%1: Internal information

## **System processing**

Processing stops.

## **Action**

Ensure that the PartnerLink in the BPEL definitions matches the provide tag or invoke tag definition in deploy.xml (Web application environment definition file). Then deploy the BPEL definitions again.

Refer to **Creating a Web Application Environment Definition File (deployment descriptor)** under **How to Create BPEL Definitions Using the BPEL Editor** under **BPEL Function Application Development** in the BPEL User's Guide for information on the BPEL definition PartnerLink and the provide tag in deploy.xml (Web application environment definition file).

## A.2.15 WSBPEL-27242

Job could not be completed after %1 retries: %2

**Message type**

Error

**Explanation**

Interstage Business Process Manager 67 and the state of the state of the state of the state of the state of the state of the state of the state of the state of the state of the state of the state of the state of the state

Business process execution failed.

#### **Parameters**

%1: Internal information 1

%2: Internal information 2

#### **System processing**

Processing stops.

#### **Action**

Refer to the error messages output before and after this message and resolve the problem, and then execute the business process again.

The BPEL definitions of both the Invoke invocation source and destination may be deployed in the same business process execution environment. If so, deploy the BPEL definitions of the invocation source and destination to different business process execution environments.

Refer to **Deployment to a Business Process Execution Environment** under **BPEL Definition Development** under **BPEL Function Application Development** in the BPEL User's Guide for information on deployment of BPEL definitions to a business process execution environment.

## A.2.16 WSBPEL-27244

Scheduled job failed; %1

## **Message type**

Error

**Explanation**

Business process execution failed.

#### **Parameters**

%1: Internal information

## **System processing**

Processing stops.

## **Action**

Refer to the error messages output before and after this message and resolve the problem, and then execute the business process again.

The BPEL definitions of both the Invoke invocation source and destination may be deployed in the same business process execution environment. If so, deploy the BPEL definitions of the invocation source and destination to different business process execution environments.

Refer to **Deployment to a Business Process Execution Environment** under **BPEL Definition Development** under **BPEL Function Application Development** in the BPEL User's Guide for information on deployment of BPEL definitions to a business process execution environment.

## A.3 WSBPEL-30000 numbers

These are the messages from WSBPEL-30000 to WSBPEL-39999.

## A.3.1 WSBPEL-35102

openResource: unable to open file URL %1

**Message type** Error **Explanation** File read failed. **Parameters** %1: Detailed information **System processing** Processing stops. **Action** Read failed for the file indicated in the detailed information.

Refer to the error messages output before and after this message and resolve the problem.

## <span id="page-74-0"></span>A.3.2 WSBPEL-35207

It is a compilation information. %1

**Message type** Error **Explanation** The deployed BPEL definitions contain an error.

%1: Detailed information

## **System processing**

Processing stops.

**Parameters**

**Action**

Take action indicated in the following table according to the character string included in the detailed information.

## **WSBPEL-35207 cause and action**

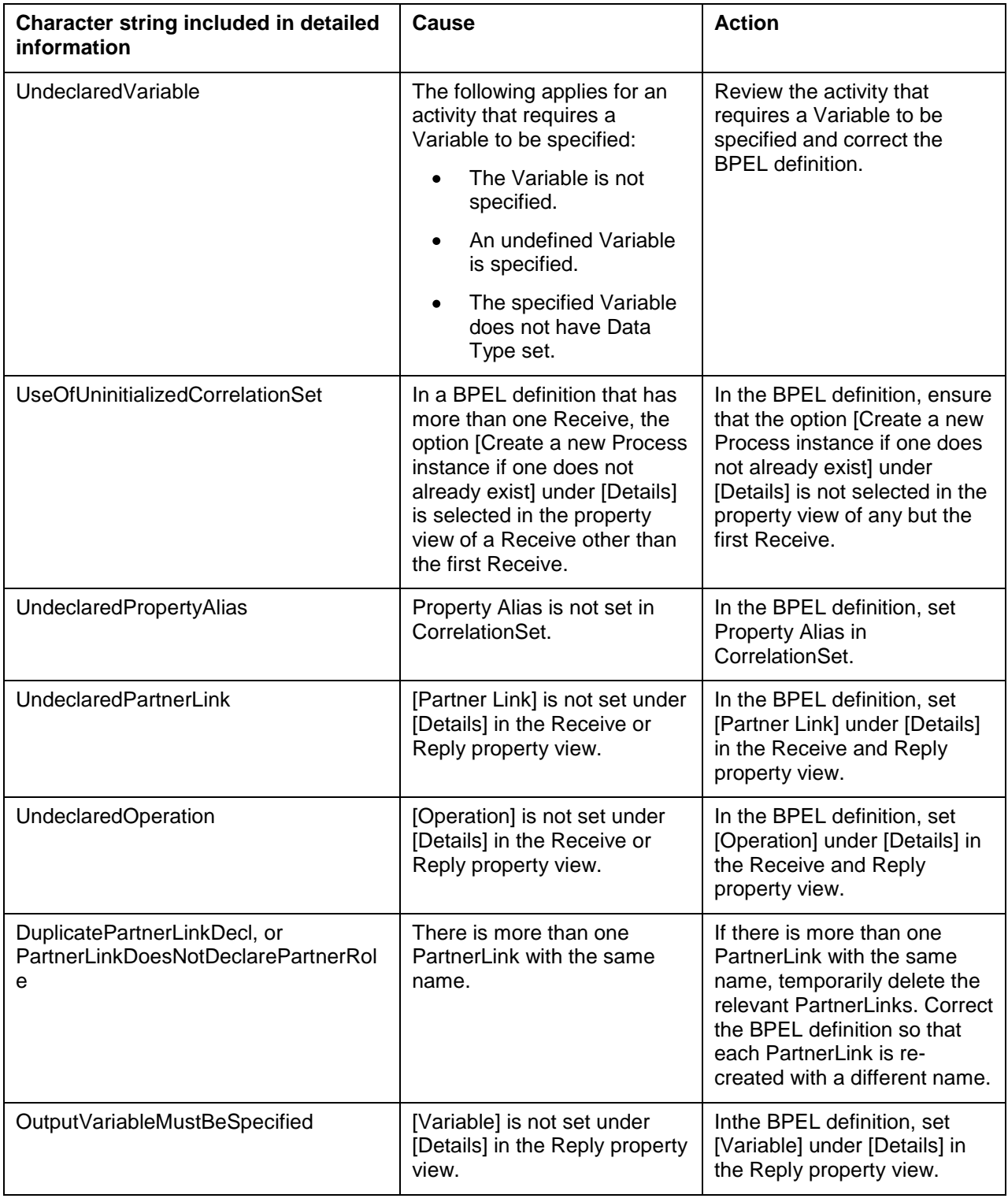

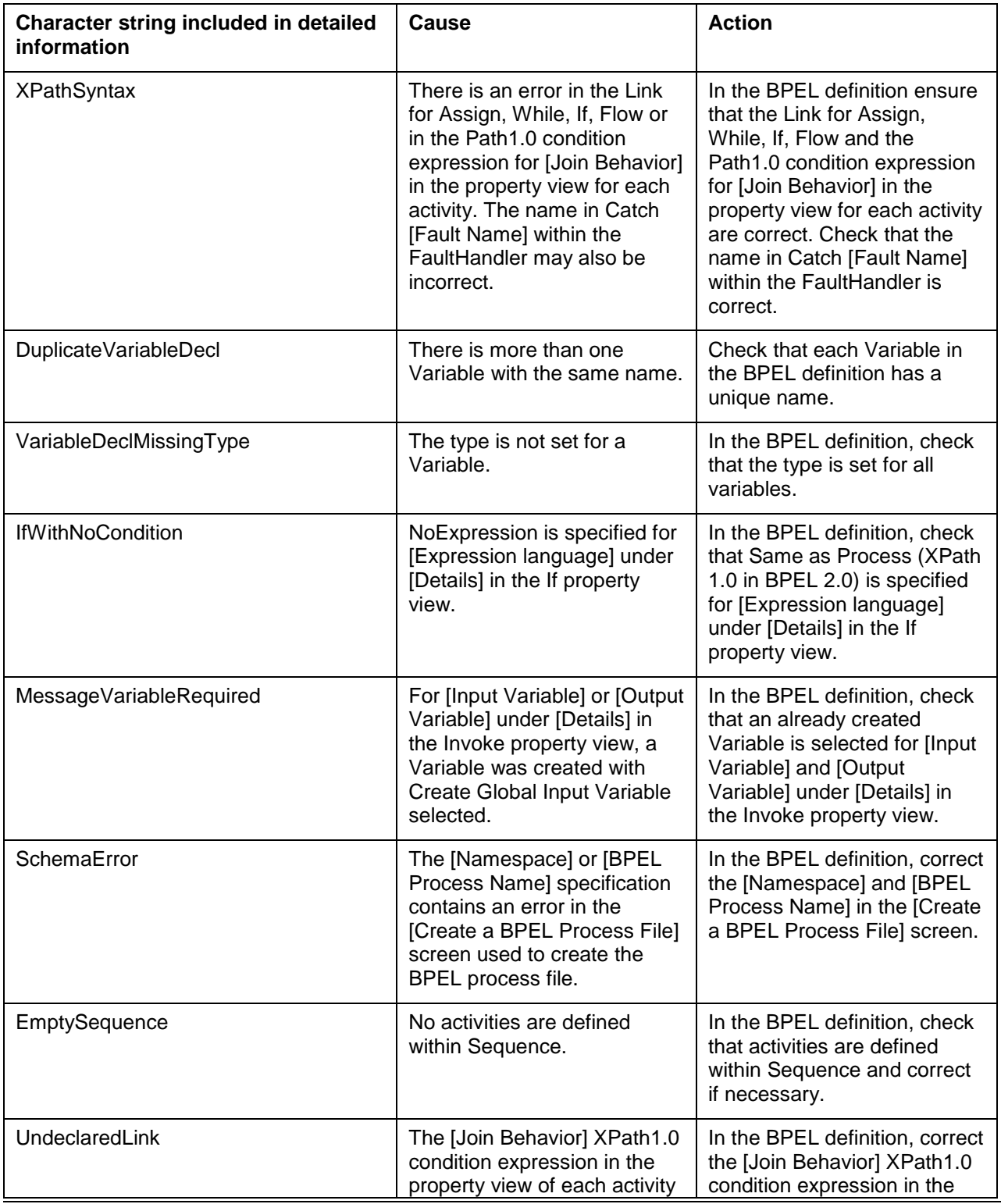

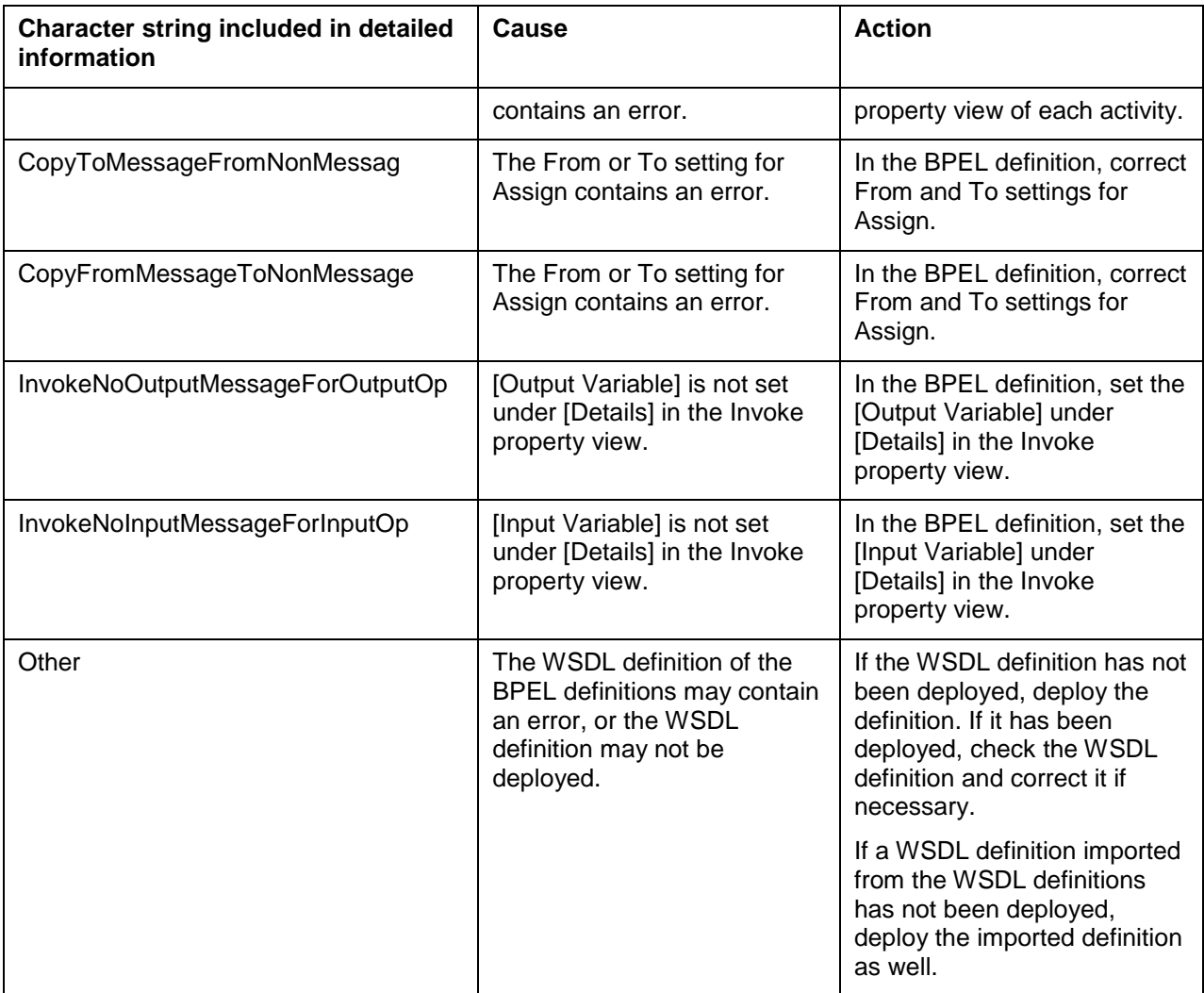

## A.3.3 WSBPEL-36301

Unrecognized element in BPEL dom: %1

## **Message type**

Warning

## **Explanation**

The BPEL definition contains an element that is not required.

## **Parameters**

%1: Internal information

## **System processing**

Processing stops.

## **Action**

This message is displayed if Documentation is entered in any of the BPEL definition elements.

BPEL execution is not affected.

## A.4 WSBPEL-40000 numbers

These are the messages from WSBPEL-40000 to WSBPEL-49999.

## A.4.1 WSBPEL-40201

Error executing reply transaction; reply will be lost.

## **Message type**

Error

## **Explanation**

An error occurred when a service was invoked by Invoke.

#### **System processing**

Processing stops.

## **Action**

If message **[WSBPEL-40208](#page-80-0)** is output before or after this message, follow the action indicated for message **[WSBPEL-40208](#page-80-0)**.

The BPEL definitions of both the Invoke invocation source and destination may be deployed in the same business process execution environment. If so, deploy the BPEL definitions of the invocation source and destination to different business process execution environments.

#### Refer to **Deployment to a Business Process Execution Environment** under **BPEL Definition Development** under **BPEL Function Application Development** in the BPEL User's Manual for information on deployment of BPEL definitions to a business process execution environment.

## A.4.2 WSBPEL-40202

Unable to process response: %1

## **Message type**

Error

## **Explanation**

An error occurred when a service was invoked by Invoke.

## **Parameters**

## %1: Internal information

## **System processing**

Processing stops.

## **Action**

Message **[WSBPEL-40208](#page-80-0)** is output before or after this message. Therefore, follow the action indicated for message **[WSBPEL-40208](#page-80-0)**.

## A.4.3 WSBPEL-40203

Error executing replyWithFailure transaction; reply will be lost.

## **Message type**

Error

**Explanation**

Business process execution failed.

#### **System processing**

Processing stops.

#### **Action**

The BPEL definitions of both the Invoke invocation source and destination may be deployed in the same business process execution environment. Deploy the BPEL definitions of the invocation source and destination to different business process execution environments.

Refer to **Deployment to a Business Process Execution Environment** under **BPEL Definition Development** under **BPEL Function Application Development** in the BPEL User's Manual for information on deployment of BPEL definitions to a business process execution environment.

## A.4.4 WSBPEL-40206

Error sending message %1

**Message type** Error **Explanation** An error occurred when a service was invoked by Invoke. **Parameters** %1: Internal information **System processing**

Processing stops.

## **Action**

Message **[WSBPEL-26219](#page-69-0)** is output before or after this message. Therefore, follow the action indicated for message **[WSBPEL-26219](#page-69-0)**.

The BPEL definitions of both the Invoke invocation source and destination may be deployed in the same business process execution environment. If so, deploy the BPEL definitions of the the invocation source and destination to different business process execution environments.

## A.4.5 WSBPEL-40207

Error processing response for MEX %1

#### **Message type**

Error

#### **Explanation**

An error occurred when a service was invoked by Invoke.

#### **Parameters**

%1: Internal information

#### **System processing**

Processing stops.

## **Action**

Message **[WSBPEL-26219](#page-69-0)** is output before or after this message. Therefore, follow the action indicated for message **[WSBPEL-26219](#page-69-0)**.

The BPEL definitions of both the Invoke invocation source and destination may be deployed in the same business process execution environment. If so, deploy the BPEL definitions of the invocation source and destination to different business process execution environments.

## <span id="page-80-0"></span>A.4.6 WSBPEL-40208

Timeout or execution error when waiting for response to MEX %1

## **Message type**

Error

#### **Explanation**

Business process execution failed.

#### **Parameters**

%1: Internal information

#### **System processing**

Processing stops.

**Interstage Business Process Manager 75** and the state of the state of the state of the state of the state of the state of the state of the state of the state of the state of the state of the state of the state of the stat

## **Action**

The table below shows the possible causes of the error. Check the cause and take appropriate action.

If message **[WSBPEL-17203](#page-62-0)**, **[WSBPEL-20201](#page-64-0)**, or **[WSBPEL-26219](#page-69-0)** is output before or after this message, follow the action indicated for the message.

**WSBPEL-40208 cause and action**

| Cause                                                                                                    | <b>Action</b>                                                                                                    |
|----------------------------------------------------------------------------------------------------|----------------------------------------------------------------------------------------------------|
| Timeout occurred because the<br>business process execution<br>time exceeds the monitoring<br>time set in the<br>ESI WSBPEL TIMEOUT<br>environment variable.                                                             | Set a suitable value in the<br>ESI WSBPEL TIMEOUT<br>environment variable.<br>Refer to Creating an IJServer<br>under Creating a Business<br><b>Process Execution</b><br><b>Environment under BPEL</b><br>Function Setup in the BPEL<br>User's Manual for information<br>on how to set<br>ESI WSBPEL TIMEOUT. |
| The option [Create a new<br>Process instance if one does<br>not already exist] may not be<br>selected under [Details] in the<br>Receive property view of the<br>first BPEL definition.                                  | In the BPEL definition, ensure<br>that the option [Create a new<br>Process instance if one does<br>not already exist] is selected<br>under [Details] in the Receive<br>property view of the first BPEL<br>definition.                                                                                        |
| If CorrelationSet is set for<br>Invoke, Receive, or Reply, the<br>position content within the<br>message set in Property Alias<br>may not match at the<br>CorrelationSet start time and<br>the time of message receipt. | Revise the invocation<br>destination service processing<br>and the CorrelationSet settings.                                                                                                    |
| The business process BPEL<br>definition may have been<br>undeployed during execution.                                                                                                    | Check whether or not the BPEL<br>definition is deployed.                                                                                                    |

## A.4.7 WSBPEL-40210

Commit failed

## **Message type**

Error

## **Explanation**

Business process execution failed.

## **System processing**

Processing stops.

### **Action**

The BPEL definitions of both the Invoke invocation source and destination may be deployed in the same business process execution environment. Deploy the BPEL definitions of the invocation source and destination to different business process execution environments.

## A.4.8 WSBPEL-40220

Could not create external service.

#### **Message type**

Error

**Explanation**

The deployed BPEL definitions contain an error.

#### **System processing**

Processing stops.

## **Action**

Message **[WSBPEL-44202](#page-83-0)** is output before or after this message. Therefore, follow the action indicated for message **[WSBPEL-44202](#page-83-0)**.

## A.4.9 WSBPEL-40302

Fault response: faultType=(unkown) %1

**Message type**

Warning

**Explanation**

A fault occurred.

**Parameters**

%1: Internal information

## **System processing**

System processing continues..

## **Action**

If an error message is output before and after this message, take the action advised in those messages.

**Interstage Business Process Manager 77** and 200 million and 200 million and 200 million and 200 million and 200 mi

## <span id="page-83-0"></span>A.4.10 WSBPEL-44202

Deployment of %1 failed, aborting for now

## **Message type**

Error

## **Explanation**

The deployed BPEL definitions contain an error.

## **Parameters**

%1: Name of directory where the deployed item is stored

## **System processing**

Processing stops.

## **Action**

The table below shows the possible causes of the error. Check the cause and take appropriate action.

If message **[WSBPEL-22211](#page-66-0)**, **[WSBPEL-22214](#page-67-0)**, **[WSBPEL-22302](#page-68-0)**, **[WSBPEL-27219](#page-71-0)**, **[WSBPEL-27238](#page-71-1)**, **[WSBPEL-27239](#page-72-0)**, or**[WSBPEL-35207](#page-74-0)** is output before or after this message, follow the action indicated for the message.

## **WSBPEL-44202 cause and action**

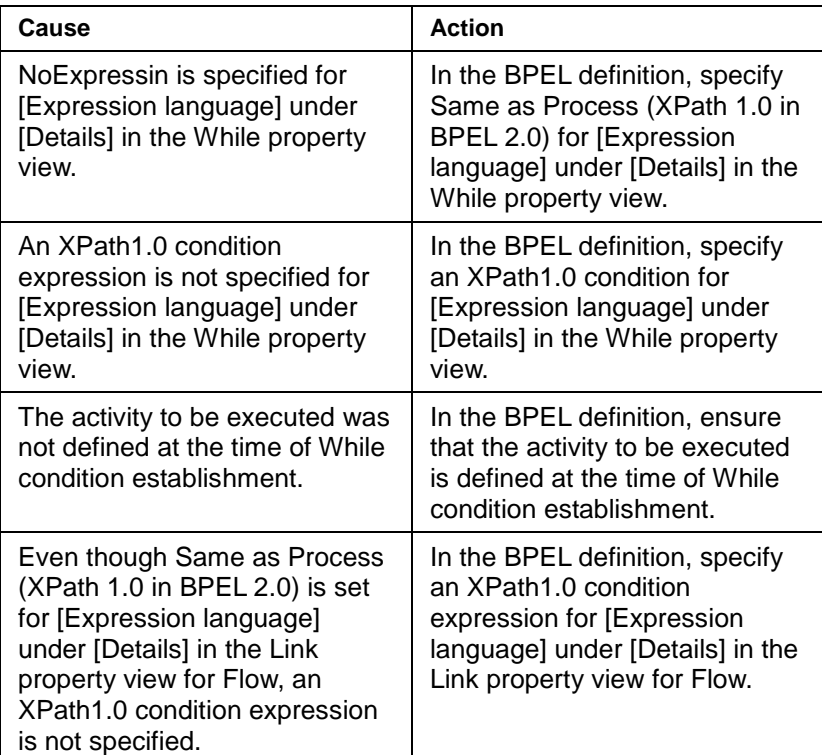

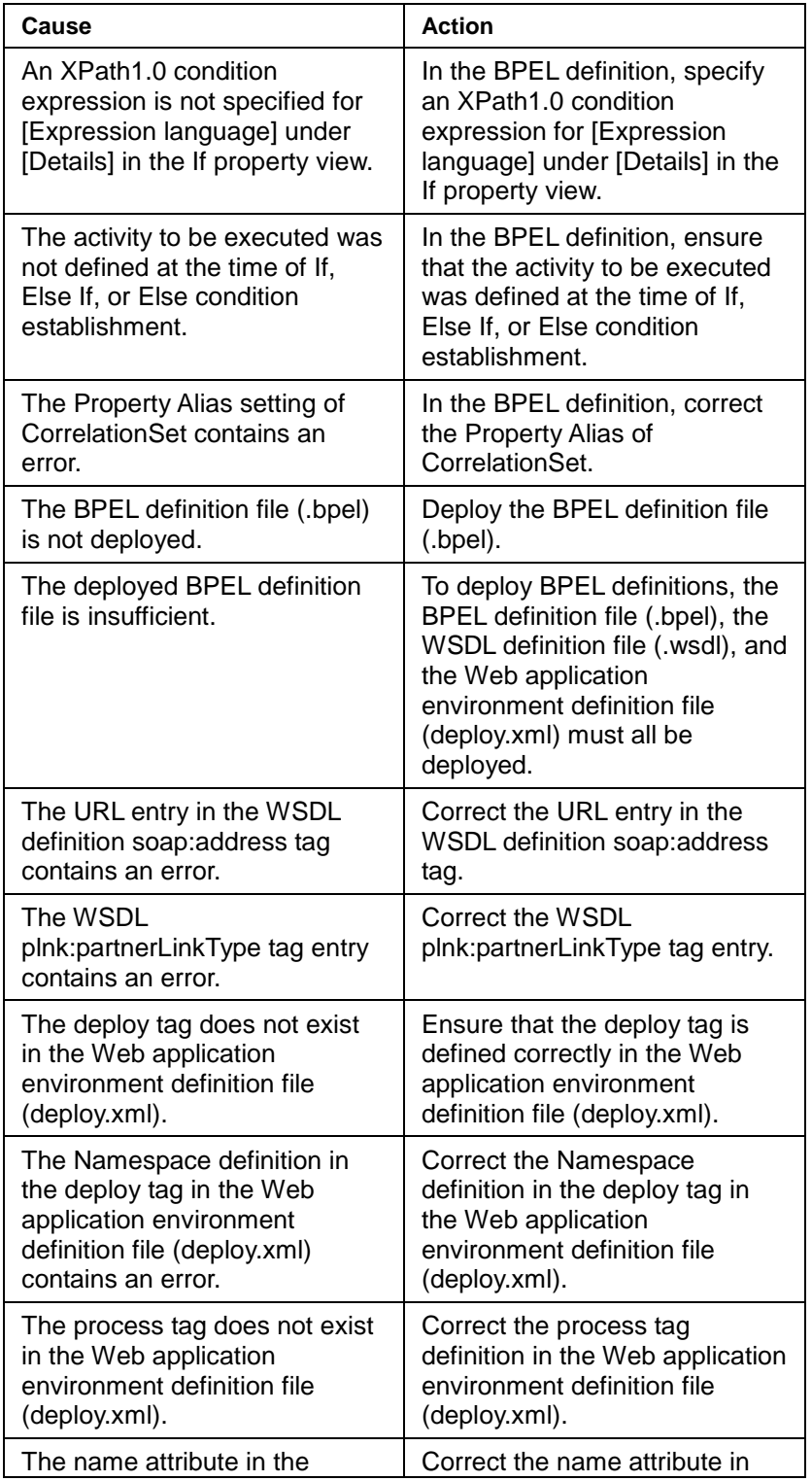

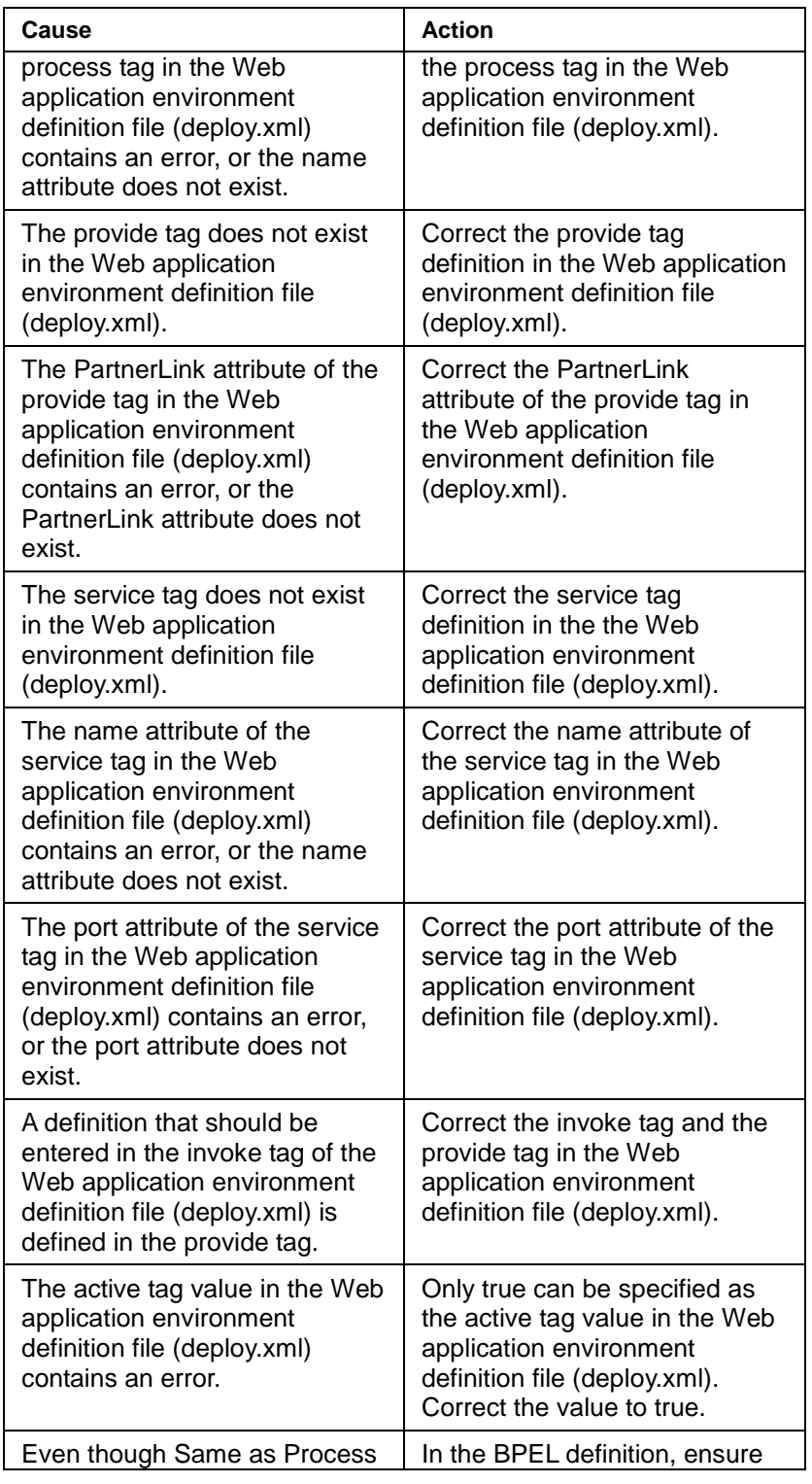

Interstage Business Process Manager 80 and 1999 and 1999 and 1999 and 1999 and 1999 and 1999 and 1999 and 1999

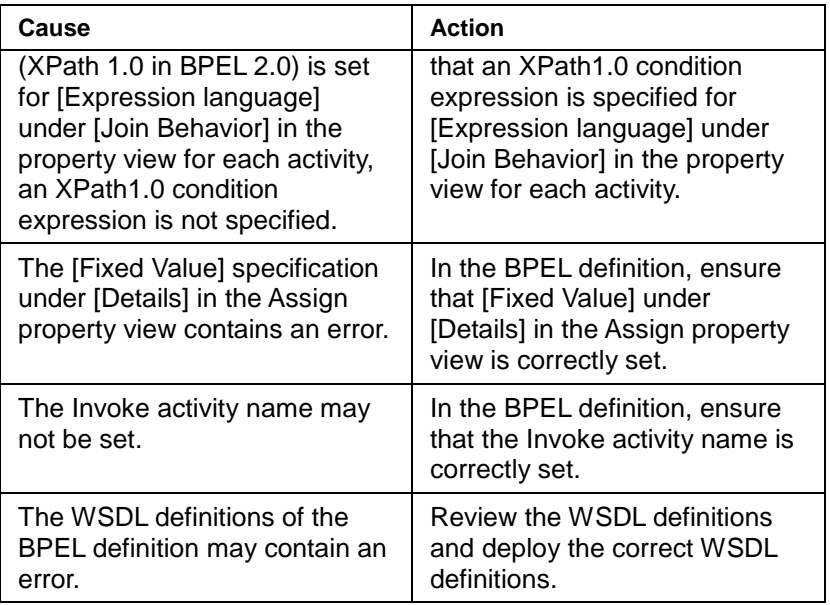

## A.4.11 WSBPEL-45304

Illegal environment variable

## **Message type**

Warning

## **Explanation**

When the IJServer to which the business process execution environment is deployed started, it detected that an abnormal value is set for ESI\_WSBPEL\_TIMEOUT in the environment variables in the WorkUnit settings of the IJServer environment settings.

## **System processing**

Processing continues using the initial value (300 seconds) as the ESI\_WSBPEL\_TIMEOUT setting value.

## **Action**

Correct the value set for ESI\_WSBPEL\_TIMEOUT in the environment variables in the WorkUnit settings of the IJServer environment settings at the IJServer to which the business process execution environment is deployed.

Refer to **Creating an IJServer** under **Creating a Business Process Execution Environment** under B**PEL Function Setup** in the BPEL User's Guide for information on how to set ESI\_WSBPEL\_TIMEOUT.

# **Glossary**

## **BPEL editor**

The BPEL editor creates BPEL definitions visually in Interstage Studio.

With this editor, detailed knowledge of WS-BPEL2.0 conventions is not required. Users can create BPEL definitions that conform to WS-BPEL2.0 conventions easily just by connecting icons corresponding to services and branching conditions.

#### **BPEL activation application**

The BPEL activation application starts business processes based on BPEL definitions.

#### **BPEL functions**

BPEL functions are used to develop definitions that conform to WS-BPEL2.0 and to execute business processes based on the definitions.

#### **BPEL definitions**

BPEL definitions define business processes that conform to WS-BPEL2.0.

GUI is the abbreviation for Graphical User Interface.

GUI provide the means for users to interface (view and operate) with software graphically.

#### **Business process**

Business process functionally connects a number of small tasks or processes into one large task or process.

#### **Business process execution function**

The business process execution function executes business processes in accordance with BPEL definitions.

#### **DTD**

DTD is the abbreviation for Document Type Definition.

DTD is one of the XML schema languages.

#### **J2EE**

J2EE is the abbreviation for Java2 Enterprise Edition.

J2EE comprises the distributed application component architecture and conventions advocated by Sun Microsystems, Inc. (USA). It is the standard specification for Java component development.

#### **Java**

Java, developed by Sun Microsystems, Inc. (USA), is an object-oriented programming language that enables development of Web-based high-level interactive (bidirectional) applications.

## **Messaging**

Sending and receiving messages in real-time between multiple users.

#### **Service**

A service is based on SOA concepts and is a combination of targeted application programs. Services are developed with the premise that they will be invoked from something external.

## **Sequence**

The sequence is a series of activity from which order is executed next.

## **SOA**

SOA is the abbreviation for Service-Oriented Architecture.

Service oriented architecture publishes, on a network, software components and functions constructed and arranged to match business process structural units, and enables mutual linkage between these components and functions. This enables construction of flexible enterprise systems and inter-enterprise business process execution systems.

## **SOAP**

SOAP is the abbreviation for Simple Object Access Protocol.

SOAP is a protocol for invoking and using, via a network, software component functions operating on other computers.

SOAP uses HTTP for transporting data, and uses XML to code transported instructions and data. In environments that support HTTP communication, use of SOAP enables a system to send service requests to remote computers and to receive the responses to those requests.

## **WS-BPEL2.0**

WS-BPEL2.0 is the abbreviation for Web Services Business Process Execution Language Version 2.0. WS-BPEL2.0 is syntax specifications used to code the business processes that make one business system by connecting together multiple services and creating linkages. In 2007, WS-BPEL2.0 was approved as an OASIS standard by the standardization body Organization for the Advancement of Structured Information Standards (OASIS).

## **WSDL**

WSDL is the abbreviation for Web Service Description Language.

WSDL is an interface coding language for XML-based Web services. It can code information such as Web service access points (URLs), the protocol being used (SOAP, HTTP, MIME), and message format (XML Schema).

## **XML**

XML is the abbreviation for Extensible Markup Language.

XML is considered to be a next-generation language of HTML, the conventional Internet language. Whereas HTML uses a fixed markup method, XML enables document-specific methods to be set.

## **XML Schema**

XML Schema is the specifications for defining XML document structures (schemas). In contrast with conventional DTD, XMLSchema introduces data types such as numerical dates, introduces inheritance of structural definitions, and makes data exchange easier.

## **XML namespace**

These are unique namespaces used to tie together the elements and attribute names used in XML documents.